# EndpointProtection User Guide V.7.20

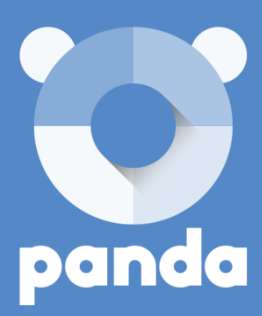

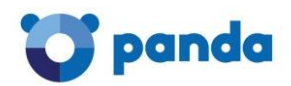

# <span id="page-1-0"></span>**Table of Contents**

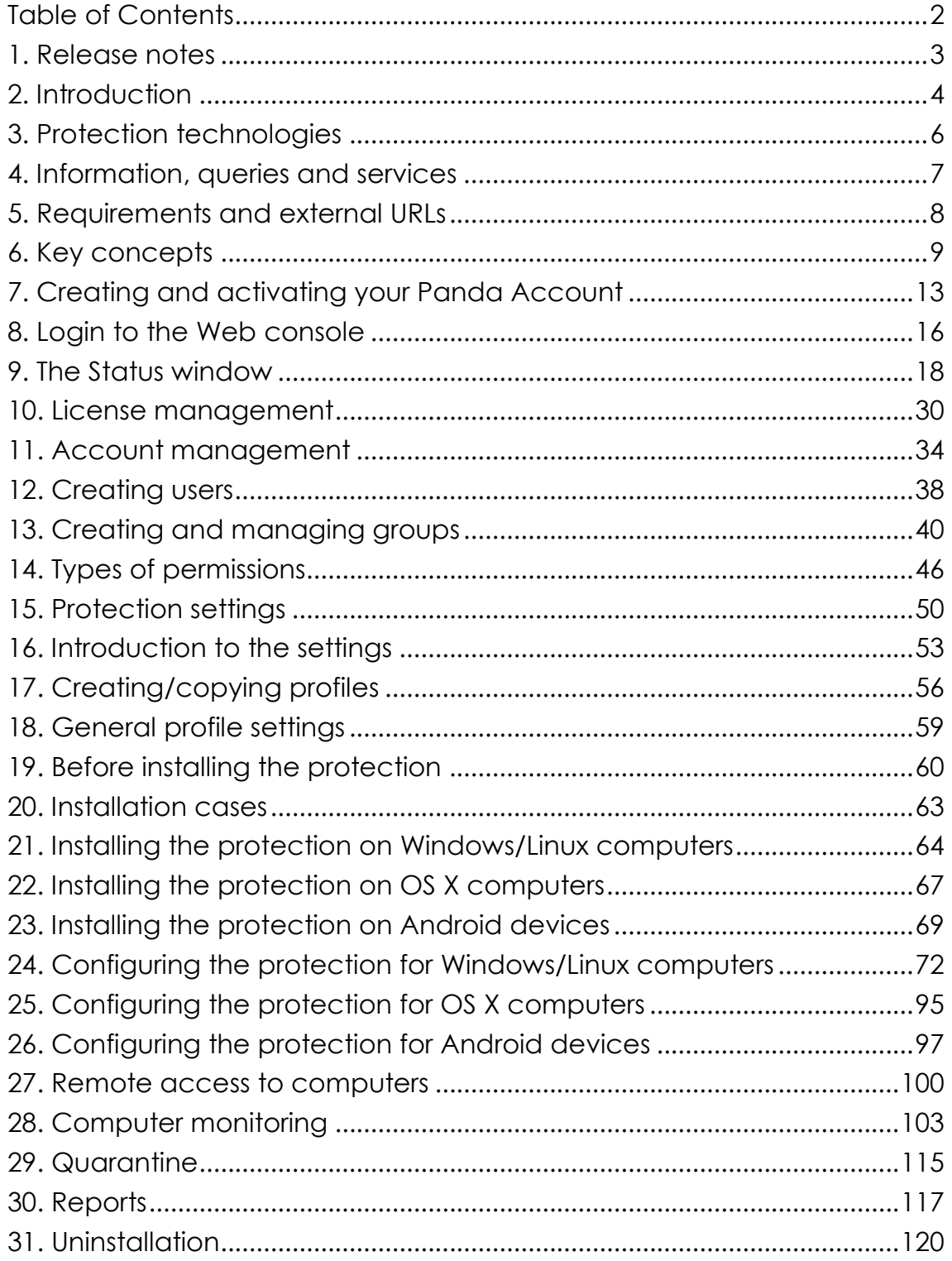

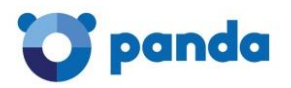

# <span id="page-2-0"></span>1. Release notes

#### 1.1. Direct access to the solution via your Panda Account

From this version, when you purchase licenses of the solution you will receive an email message that will take you to a Web page where you can create your [Panda Account.](#page-12-1)

Once you have activated your Panda Account, you will be able to access the Endpoint Protection Web console. At no time is any user name or password sent to you, which increases the security of user credentials and provides a safer environment.

#### 1.2. Endpoint Protection for Android

This version of Endpoint Protection includes protection for Android devices. For more information, click the following links:

[Minimum requirements for installing Endpoint Protection on Android devices](#page-7-1)

[Installing the protection on Android devices](#page-68-1)

[Configuring the antivirus protection for Android devices](#page-96-1)

[Configuring the Anti-Theft protection for Android devices](#page-97-0) (only for users with Endpoint Protection Plus or Fusion licenses).

#### 1.3. Improved group creation and integration of computers into groups

It is now possible to [create two types of groups:](#page-39-1) manual and automatic (arranged by IP address). The ability to [add computers](#page-41-0) to those groups facilitates management and improves protection.

In the case of automatic groups, computers will integrate automatically into the correct group/subgroup based on their IP address and the IP address range configuration established by the administrator for the group.

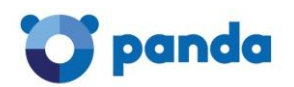

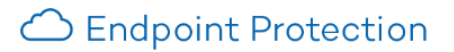

# <span id="page-3-0"></span>2. Introduction

Endpoint Protection is a complete security solution to protect your computer network and manage security online with none of the hassle. The protection it provides neutralize[s spyware,](#page-10-0) [Trojans,](#page-10-1) [viruses](#page-11-0) and any other threats.

Its main features include:

- Maximum protection for PCs, laptops, servers and Android devices.
- Easy to install, manage and maintain through its Web console.
- Management and organization based on protection profiles and user groups.

Endpoint Protection's management center is the Web console, which allows you to:

- 1. Configure the protection -for Windows, Linux, OS X and Android-, distribute it and install it on your computers.
- 2. Monitor the protection status of your computers.
- 3. Generate reports about the security status and threats detected.
- 4. Manage detections to monitor, at any time, what has been detected, when and on which computers.
- 5. Configure the quarantine of suspicious items.

#### 2.1. Protection

Depending on your computers' protection needs, you will be able to creat[e profiles](#page-10-2) and configure the behavior of the different protection modules for each profile. Then, you will be able to assign those profiles to the computers or computer [groups](#page-9-0) to protect.

#### $\Rightarrow$ To enable the protection for Exchange Server, the Web access control feature, and the anti-theft protection for Android devices you must have Endpoint Protection Plus licenses.

#### 2.1.1. Configuring the protection

You can configure the protection installed on your computers before or after installing it. **In this Help file, the configuration process is explained as a step prior to installing the protection on your network**. In any event, we recommend that you spend some time carefully analyzing the protection needs of your network.

These needs might vary from one computer to another, or be the same for all computers on your network. Depending on these circumstances, you might need to create new profiles or simply use the Endpoint Protection default settings.

#### 2.2. Installation

#### Recommendations prior to installation

Before installing the protection, we advise that you check the [Recommendations prior to](#page-59-1)  [installation.](#page-59-1) You will find important information about the install and uninstall processes.

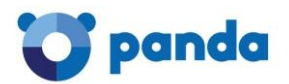

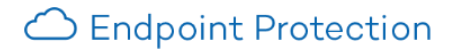

#### Computer requirements

Remember to check the minimum requirements that your computers and devices must meet to install the protection on them, and configure it to make the most of all the benefits provided by Endpoint Protection.

We hope that you find the information in this Help file useful.

<span id="page-5-1"></span>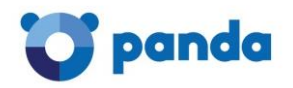

# <span id="page-5-0"></span>3. Protection technologies

#### 3.1. Anti-exploit technology

Panda Security's new anti-exploit technology optimizes its security solutions and allows the company to detect viruses no other company can detect.

Our new anti-exploit technology detects and neutralizes malware like Blackhole or Redkit that exploits zero-day vulnerabilities (in Java, Adobe, MS Office, etc.), before it infects the computer.

The key to detect as-yet-unknown exploits is to use heuristic technologies with powerful detection capabilities. For this purpose, the new anti-exploit protection included in Endpoint Protection analyzes how exploits behave instead of their morphology.

Endpoint Protection uses multiple sensors to send [Collective Intelligence](#page-5-1) information about the behavior of suspicious files that try to exploit 0-day vulnerabilities to infect systems.

This information allows Panda Security to keep the proactive technologies included in its products constantly up-to-date (via on-the-fly updates fro[m the cloud\)](#page-5-2) .

In short, Endpoint Protection detects and neutralizes this type of malware before it has been identified (and even created), protecting users against new malware variants.

#### 3.2. Security from the cloud and Collective Intelligence

#### <span id="page-5-2"></span>3.2.1. What is 'the cloud'?

*Cloud computing* is a technology that allows services to be offered across the Internet. Consequently, the term 'the cloud' is used as a metaphor for the Internet in IT circles.

Endpoint Protection is served from the cloud, connecting to Collective Intelligence servers to protect your computer at all times, increasing its detection capabilities and not interfering with the performance of the computer. Now all knowledge is in the cloud, and thanks to Endpoint Protection you can benefit from it.

#### 3.2.2. What is Collective Intelligence?

Collective Intelligence is a security platform that provides high-level protection in real time, exponentially increasing the detection capabilities of Endpoint Protection.

#### 3.2.3. How does detection with Collective Intelligence work?

Collective Intelligence has servers that classify and process all the data provided by the user community about detections on their computers. Endpoint Protection sends requests to Collective Intelligence whenever it requires, ensuring maximum detection without negatively affecting resource consumption on computers.

When new malware is detected on a computer in the user community, Endpoint Protection sends the relevant information to our Collective Intelligence servers in the cloud, automatically and anonymously. This information is processed by our servers, delivering the solution to all users in the community in real time. Hence the name Collective Intelligence.

Given the current context of increasing amounts of malware, Collective Intelligence and services hosted in the cloud are an essential complement to traditional updates to successfully combat the enormous amount of threats in circulation.Information and queries

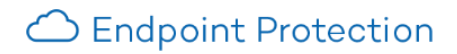

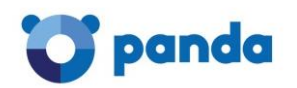

# <span id="page-6-0"></span>4. Information, queries and services

Along with the products themselves, Panda Security offers you Help files and documentation to extend information, resolve queries, access the latest updates and benefit from other services. You can also keep up-to-speed on the latest IT security news. Visit the Panda Security Website to access all the information you need.

#### 4.1.1. Useful links

- [Home page:](http://www.pandasecurity.com/) All the Panda Security information at your disposal.

- [Documentation:](http://www.pandasecurity.com/enterprise/downloads/docs/product) All the latest product documentation and other publications.

- [Technical Support:](http://www.pandasecurity.com/enterprise/support) Clear up any questions you may have about infections, [viruses,](#page-11-0) and Panda Security products and services, with continuous and fully up-to-date information, any time of the day, all year round.

- [Endpoint Protection](http://www.pandasecurity.com/enterprise/support/cloud-office-protection.htm) Technical Support.

- [Endpoint Protection Plus](http://www.pandasecurity.com/enterprise/support/cloud-office-protection-advanced.htm) Technical Support.

- [Trial software:](http://www.pandasecurity.com/enterprise/downloads/evaluation/) Panda Security offers you free trial software of the product you want.

- [Products:](http://www.pandasecurity.com/enterprise/solutions/) Check out the features of all Panda Security products. You can also buy them or try them without obligation.

#### 4.1.2. Endpoint Protection services

In addition to this Help, which will let you get the most out of your protection, Panda Security offers you other services. These value-added services will ensure that you always have access to expert advice and the latest security technology developed by Panda Security.

Services offered by Endpoint Protection:

- [Daily updates of the signature file.](http://www.pandasecurity.com/enterprise/downloads/clients)

- [Specialized Technical Support](http://www.pandasecurity.com/enterprise/support/) via email and telephone.

- General updates of Endpoint Protection: New features, improvements to its detection capabilities, etc.

- Documentation: Access to th[e Advanced administration guide.](http://documents.managedprotection.pandasecurity.com/AdvancedGuide/en-us/index.htm)

#### 4.2. Other services

The Endpoint Protection Web console lets you access other services to send suggestions or contact the Panda Security technical support. To do this, click **Other services**.

#### 4.2.1. Technical support

Access the Technical Support area where you will find the answers to any questions you might have about Endpoint Protection, as well as other information and utilities provided by Panda Security.

#### 4.2.2. Suggestion box

Your comments and suggestions help us improve Endpoint Protection, adapting it to your needs. Please do not hesitate to contact us.

<span id="page-7-1"></span>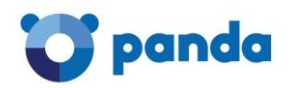

# <span id="page-7-0"></span>5. Requirements and external URLs

#### 5.1.1. Computer requirements

Endpoint Protection is the ideal solution to protect your computer network. Nevertheless, to make the most out of it, the computers used to access, install, configure and deploy the protection must meet a series of hardware and software requirements.

- Check the minimum requirements for **Windows systems**
- Check the minimum requirements for **Linux systems**
- Check the minimum requirements for **OS X systems**

#### 5.1.2. Requirements for Android devices

Android version 2.3 (Gingerbread) or later.

Before installing the protection it is advisable to make sure that you have a QR code reader installed on your device.

#### 5.1.3. External URLs

To access the Endpoint Protection servers and be able to download updates, at least one of the computers on the subnet must have access to a series of Web pages.

Click [here](http://www.pandasecurity.com/spain/enterprise/support/card?id=50022) to see the list of external URLs to access.

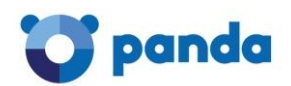

# <span id="page-8-0"></span>6. Key concepts

#### **Network adapter**

The network adapter allows communication between devices connected to each other, and also allows resources to be shared between two or more computers. It has a unique identifier.

#### **Adware**

Program that automatically runs, displays or downloads advertising to the computer.

#### <span id="page-8-1"></span>**Agent**

The agent is responsible for communication between the administered computers and the Endpoint Protection servers, as well as managing local processes.

#### **Genetic heuristic scan**

The genetic heuristic scan analyzes suspicious items on the basis of "digital genes", represented by a few hundred characters in each scanned file.

This determines the potential of the software to carry out malicious or damaging actions when run on a computer, and whether it is a virus, spyware, a Trojan, a worm, etc.

#### **Antivirus**

Program designed to detect and eliminate viruses and other threats.

#### **Signature file**

The file that allows the antivirus to detect threats.

#### **Broadcast domain**

This is a logical division of a computer network, in which all nodes can reach each other by broadcast at the data link layer.

#### **Web console**

The Web console lets you configure, distribute and manage the protection across all the computers on your network. You can also see the security status of your network and generate and print the reports you want.

#### **Quarantine**

Quarantine is the place where suspicious or non-disinfectable items are stored, as well as the spyware and hacking tools detected.

#### **Dialer**

Program that redirects users that connect to the Internet using a modem to a premium-rate number. Premium-rate numbers are telephone numbers for which prices higher than normal are charaed.

#### <span id="page-8-2"></span>**IP address**

Number that identifies a device interface (usually a computer) on a network that uses the IP protocol.

#### **MAC address**

Hexadecimal, 48-bit unique identifier of a network card or interface. It is individual: each device has its own MAC address.

#### **Excluded computers**

Computers selected by the user which are not protected by the solution. Excluded computers are only displayed in the Excluded section, they are not shown anywhere else in the console. No warnings about them are displayed either. Bear in mind that you can undo these exclusions at any time.

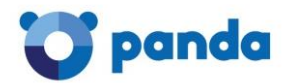

#### **Computers without a license**

Computers whose license has expired or are left without a license because the user has exceeded the maximum number of installations allowed. These computers will be automatically removed from the list of computers without a license as soon as new licenses are purchased.

#### **Firewall**

This is a barrier that can protect information on a system or network when there is a connection to another network, for example, the Internet.

#### **Peer to Peer (P2P) feature**

A Peer-to-Peer network is a network without fixed client or servers, but a series of nodes that work simultaneously as clients and servers for the other nodes on the network. This is a legal way of sharing files, similar to sending them via email or instant messaging, but more efficient.

In the case of Endpoint Protection, the P2P feature reduces Internet bandwidth consumption, as computers that have already updated a file from the Internet then share the update with other connected computers. This prevents saturating Internet connections.

#### **Proxy feature**

This feature allows Endpoint Protection to operate in computers without Internet access, accessing the Web through an agent installed on a computer on the same subnet.

#### <span id="page-9-0"></span>**Group**

In Endpoint Protection, a group is a set of computers to which the same protection configuration profile is applied. Endpoint Protection includes an initial group -*Default group*- to which the administrator can add all the computers to protect. New groups can also be created.

#### **Distribution tool**

Once downloaded from the Internet and installed on the administrator's PC, the distribution tool lets the administrator remotely install and uninstall the protection on selected network computers. In Endpoint Protection, the distribution tool can only be used to deploy the protection to Windows computers.

#### **Hacking tools**

Programs that can be used by a hacker to carry out actions that cause problems for the user of the affected computer (allowing the hacker to control the computer, steal confidential information, scan communication ports, etc.).

#### **Hoaxes**

Spoof messages, normally emails, warning of viruses/threats which do not really exist.

#### Administration agent identifier

A unique number or GUID (*Globally Unique IDentifier*) which identifies each administration agent of Endpoint Protection.

#### **Joke**

These are not viruses, but tricks that aim to make users believe they have been infected by a virus.

#### Malware

This term is used to refer to all programs that contain malicious code (MALicious softWARE), whether it is a virus, Trojan, worm or any other threat to the security of IT systems. Malware tries to infiltrate or damage computers, often without users knowing, for a variety of reasons.

#### **Node**

In computer networks, each computer on the network is a node, and if talking about the Internet, each server also represents a node.

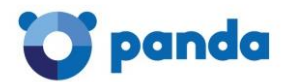

#### **The Cloud**

Cloud computing is a technology that allows services to be offered across the Internet. In IT circles, the word *'cloud'* (or 'the cloud') is used as a metaphor for 'the Internet'.

#### <span id="page-10-2"></span>**Profile**

A profile is a specific protection configuration. Profiles are assigned to a group or groups and then applied to all computers that make up the group.

#### **Phishing**

A technique for obtaining confidential information fraudulently. The information targeted includes passwords, credit card numbers and bank account details.

#### **Local process**

The local processes are responsible for performing the tasks necessary to implement and manage the protection on computers.

#### **Potentially unwanted program (PUP)**

A program that may be unwanted, despite the possibility that users consented to download it. They are usually installed legitimately as part of another program.

#### **Protocol**

System used for interconnection of computers. One of the most commonly used is TCP-IP.

#### **Proxy server**

A proxy server acts as an intermediary between an internal network (an intranet, for example) and an external connection to the Internet. This allows a connection for receiving files from Web servers to be shared.

#### **Port**

Point through which a computer is accessed and information is exchanged (inbound/outbound) between the computer and external sources (via TCP/IP).

#### **Rootkit**

A program designed to hide objects such as processes, files or Windows registry entries (often including its own). This type of software is not malicious in itself, but is used by hackers to cover their tracks in previously compromised systems. There are types of malware that use rootkits to hide their presence on the system.

#### **Exchange Server**

Mail server developed by Microsoft. Exchange Servers store inbound and/or outbound emails and distribute them to users' email inboxes. To connect to the server and download their email, users must have an email client installed on their computers.

#### **SMTP server**

Server that uses SMTP -simple mail transfer protocol- to exchange email messages between computers.

#### <span id="page-10-0"></span>**Spyware**

A program that is automatically installed with another (usually without the user's permission and even without the user realizing), and which collects personal data.

#### **Network topology**

The communication structure of nodes on a network.

#### <span id="page-10-1"></span>**Trojans**

Programs that reach computers disguised as harmless programs that install themselves on computers and carry out actions that compromise user confidentiality.

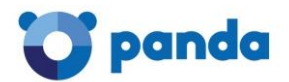

#### **Public network**

This is the type of network you find in Internet cafes, airports, etc. Visibility of computers is restricted on such networks, and there are restrictions on sharing files, resources and directories.

#### **Trusted network**

In this case we are generally talking about office or home networks. Your computer will be perfectly visible to the other computers on the network. There are no limitations on sharing files, resources or directories.

#### **Environment variable**

This is a string of environment information such as a drive, path or file name that is associated with a symbolic name that Windows can use. You can use the System applet in the Control Panel or the 'set' command at the command prompt to set environment variables.

#### <span id="page-11-0"></span>**Viruses**

Viruses are programs that can enter computers or IT systems in a number of ways, causing effects that range from simply annoying to highly-destructive and irreparable.

<span id="page-12-1"></span>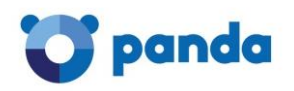

# <span id="page-12-0"></span>7. Creating and activating your Panda Account

#### 7.1. What is your Panda Account?

After you purchase Endpoint Protection, you will receive an email message from Panda Security. Click the link in the message to access a site from which you will be able to create your Panda [Account.](#page-12-1)

Then, activate your **Panda Account** through the link sent to you in another email message.

Finally, go to Panda Cloud. There you will find the shortcut to access the Endpoint Protection's Web console.

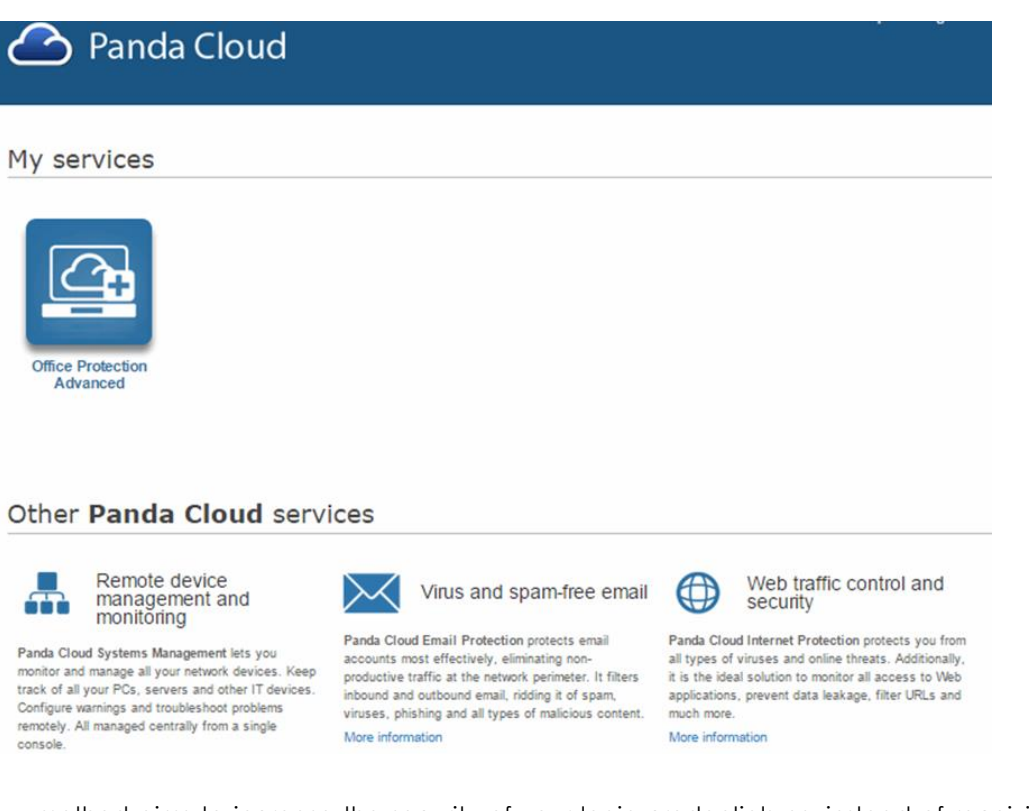

This new method aims to increase the security of your login credentials as, instead of receiving them via email, you yourself create and activate your Panda Account, the entry point to access your Protection's Web console.

Panda Cloud lets you manage your cloud solutions quickly and easily and, if necessary, access information regarding other Panda Security solutions which will undoubtedly meet your network's protection needs.

[How to create your Panda Account](#page-12-1) [How to activate your Panda Account](#page-13-0)

#### 7.2. How to create your Panda Account

After you purchase your licenses you will receive an email message to create your Panda Account. Follow these steps:

- 1. Open the message and click the link included in it.
- 2. You will access a Web page to create your Panda Account.
- 3. Enter an email address and click **Create**.

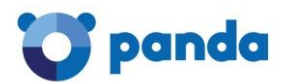

Use the language menu if you want to display the page in a different language. You can view the license agreement and the privacy policy by clicking the relevant links.

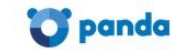

Create your Panda Account

Creating an account is all you need to access all of your Panda services.

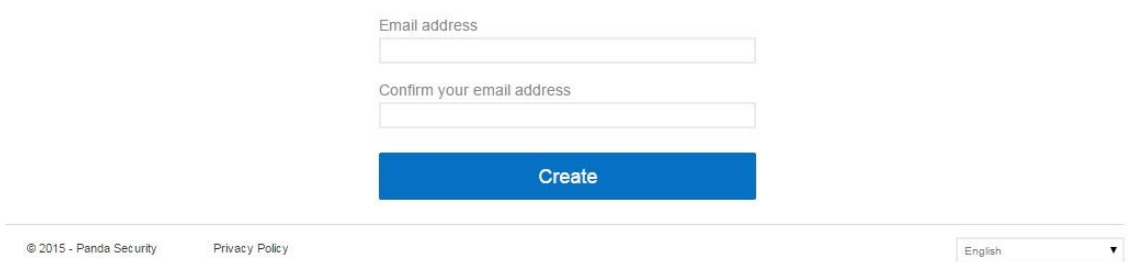

You will receive another message at the email address specified when creating your Panda Account. Follow the instructions in that message to [activate your account.](#page-13-0)

<span id="page-13-0"></span>If you cannot find the message in your Inbox, check your junk/spam folder just in case.

#### 7.3. How to activate your Panda Account

Once you have [created your Panda Account](#page-12-1) you need to activate it. In order to do that, you will receive a message at the email address you specified when creating your Panda Account.

- 1. Find the message in your Inbox.
- 2. Click the activation button. By doing that you will validate the email address that you provided when creating your Panda Account. If the button doesn't work, copy and paste the URL included in the message into your browser.
- 3. The first time that you access your Panda Account you will be asked to set a password. Set it and click **Activate account**.
- 4. Enter the required data and click **Save data**. If you prefer to enter your data later, click **Not now**.
- 5. Accept the license agreement and click **OK**.

You will have successfully activated your Panda Account.

You will then find yourself in the Panda Cloud site. From there, you will be able to access your [Endpoint Protection](#page-15-1) console. To do that, simply click the solution icon in the **My Services** section.

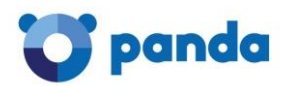

# $\sum$  Panda Cloud

My services

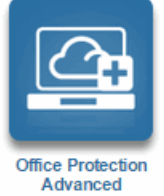

#### Other Panda Cloud services

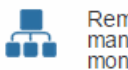

Remote device management and<br>monitoring

Panda Cloud Systems Management lets you monitor and manage all your network devices. Keep<br>track of all your PCs, servers and other IT devices. Configure warnings and troubleshoot problems remotely. All managed centrally from a single console. More info  $\mathbf{r}$ 

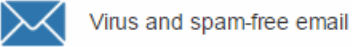

Panda Cloud Email Protection protects email accounts most effectively, eliminating nonproductive traffic at the network perimeter. It filters inbound and outbound email, ridding it of spam, viruses, phishing and all types of malicious content. More information

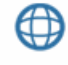

Web traffic control and security

Panda Cloud Internet Protection protects you from all types of viruses and online threats. Additionally, it is the ideal solution to monitor all access to Web applications, prevent data leakage, filter URLs and much more.

More information

<span id="page-15-2"></span>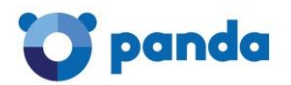

# <span id="page-15-0"></span>8. Login to the Web console

<span id="page-15-1"></span>When you access the Web console you will see th[e Status](#page-17-1) window. There you will see a number of counters with information about your licenses and the status of your protection.

If you still have not installed the protection on any of your computers, the window will display a message prompting you to install it and indicating from where to do it.

#### 8.1.1. Other options available in the Web console

#### Log out

Click **Log out** to close the session.

Select language

You can select the language for viewing the Web console. Use the **Language** list next to the active language.

#### Create users

To create new users and assign access permissions and management privileges to them, click **Users**.

#### Set preferences

To configure general aspects of the Web console, click [Preferences.](#page-15-2)

#### Access more information

If you want to access the Help file, discover the latest Endpoint Protection's news or check the Advanced Administration Guide, select the relevant option in the **Help** menu. Use this menu too if you want to view the License Agreement, send suggestions to us or [access](http://www.pandasecurity.com/spain/enterprise/support/cloud-office-protection-advanced.htm)  [technical support.](http://www.pandasecurity.com/spain/enterprise/support/cloud-office-protection-advanced.htm)

#### About...

This menu shows the following information:

- Web console version.
- The Endpoint Protection version installed on the network.
- Th[e agent](#page-8-1) version installed on the network.
- If you have several computers and each of them has a different protection version installed, the **About** menu will display the latest version of them all.
- If you haven't installed the protection on any computers yet, the window will display the latest available version of the protection.

#### 8.2. Preferences

This window lets you configure a number of general settings regarding your Web console:

#### 8.2.1. Default view

Choose the way in which computers are displayed: by name or by IP address. Select the option you want.

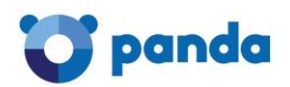

#### <span id="page-16-0"></span>8.2.2. Group restrictions

Select this option to limit the number of installations and the [groups'](#page-39-1) expiration dates. Select the relevant checkbox.

#### 8.2.3. Remote access

Use this section to enter the credentials to access other computers using different remote access tools.

These credentials are unique for each user, that is, each user of the administration console will enter their own credentials to access other computers.

If you don't want to allow your service provider to access your computers, clear the option **Let my service provider access my computers remotely.**.

#### Remote access from the Partner Center console

If your Web console is accessed from the Partner Center console, the credentials entered by the user that accesses it for the first time will be the same as those used by other users of the Partner Center's console that try to access it later.

Every user that accesses your Web console from the Partner Center's console will be able to change the access credentials, although this change will affect other users.

#### 8.2.4. Automatic management of suspicious files

Use this option if you want to send suspicious files to our laboratory for analysis. In the event of malware infection, we will send you a solution and distribute adequate protection as soon as possible.

#### 8.2.5. Account management

If you are a user with [total control permissions,](#page-45-1) you will be able to access th[e account management](#page-33-1) feature.

- [Merging accounts](#page-34-0)
- [Delegating security management to a partner](#page-33-2)

<span id="page-17-1"></span>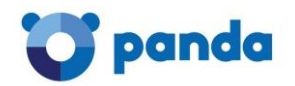

## <span id="page-17-0"></span>9. The Status window

#### 9.1. Protection status

The **Status** window is the first one you see when accessing the console for the first time. It shows a number of counters with information about your licenses and the status of your protection.

If you haven't installed the protection on any of your computers, you'll be prompted to go to the **Computers** window to begin the installation.

#### 9.1.1. Notifications

This area is only displayed when there are issues that may be of interest to you, such as the availability of new product versions, warnings about technical incidents, messages about your license status, or any critical issue that requires your attention.

#### 9.1.2. Upgrading to a new product version

If a new version of the protection is made available, click **See the new features included in version XXX** to see a summary of its new features and improvements.

To upgrade the product, click **Upgrade to the new version** and accept the confirmation message. You will be logged out. Enter your Login Email and password again and you will access the new version of the Endpoint Protection Web console.

#### 9.1.3. Protection status

The **Status** window shows the [status of the protection installed on your computers,](#page-102-1) the number of computers with errors, and the number of computers whose *antivirus engine or signature file* is outof-date (including those computers where the **automatic protection updates** are disabled). You will also see if there are any computers that require a restart.

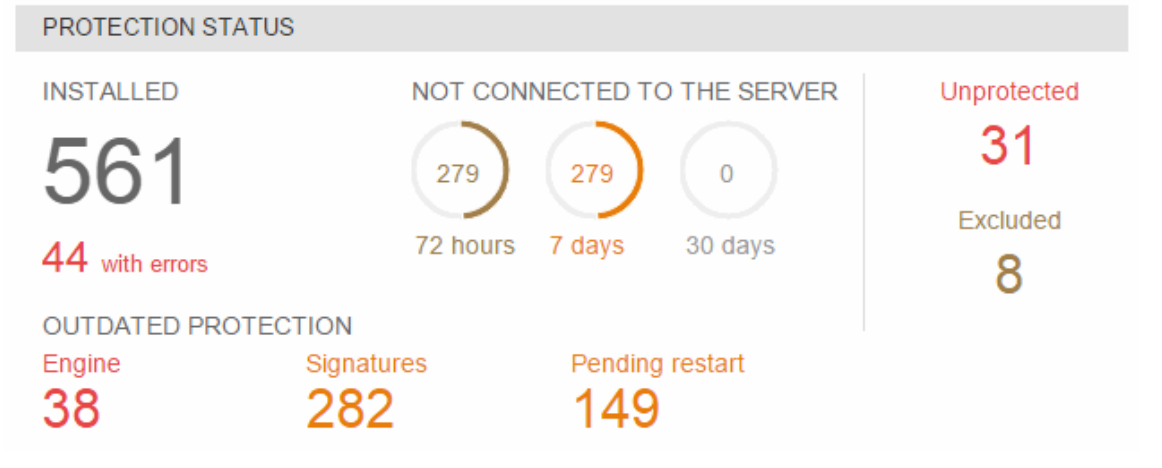

#### Installed protection

Click the number of computers with protection installed to access the list of [protected computers.](#page-105-0)

#### Outdated protection

Click the number of computers whose protection is outdated (outdated protection engine, outdated signature file or pending restart), to access the relevant list of computers.

#### Excluded computers

Click the number of excluded computers to access a list of computers excluded from the protection.

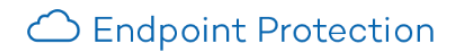

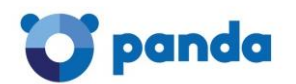

#### Computers not connected to the server

Click the numbers in this section to access a list of protected computers which have not connected to the Endpoint Protection servers for the last 30 days, 7 days or 72 hours.

#### Unprotected computers

Click the number in this section to access the list o[f unprotected computers.](#page-110-0)

You will only be able to see information about those computers on which you have permissions. Refer to the [Types of permissions](#page-45-1) section.

#### 9.2. License status

This section displays th[e number of licenses](#page-19-0) that you have for the different operating systems, how many have expired and how many are close to expiring.

Unlike the information displayed in the [protection status counters,](#page-17-1) the number of contracted licenses shows the total number of licenses that you have, regardless of your permissions.

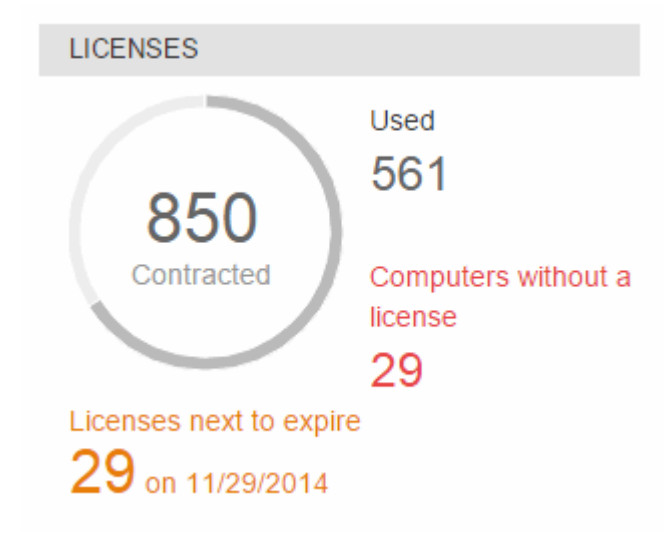

#### Licenses next to expire

Click this number to go to the **License list** window, from which you can [add licenses for](#page-31-0)  [Windows/Linux computers.](#page-31-0)

When your licenses expire your computers stop being protected, and so it will be advisable to buy more licenses by contacting your reseller or sales advisor.

#### Contracted licenses

Click this number to access detailed information in the **License list** window.

#### Used licenses

Click this number to access the list of [protected computers.](#page-102-1)

#### Computers without a license

Computers without a license are computers without protection as you don't have enough licenses to protect them, or they are in a grou[p with restrictions](#page-16-0) that are not being met.

You can only see the computers without a license included in groups on which you have permissions. For more information, refer to the [Types of permissions](#page-45-1) section.

<span id="page-19-0"></span>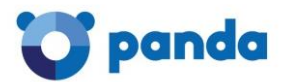

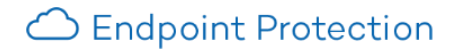

60

60

The color of the contracted, used and unused licenses will vary depending on whether you are using more licenses that contracted and grace licenses (grayish-red color), or you are using all licenses contracted and also have computers without a license (red color).

#### **Example:**

If you are using more licenses that contracted and grace licenses:

If you are using all licenses contracted and also have computers without a license:

#### 9.3. Viewing licenses

The **Licenses** section in the **Status** window shows the number of licenses that you have contracted and their expiration date.

#### 9.3.1. License list

To access the list of licenses, click the number that indicates the amount of contracted licenses. Additionally, click the number of used licenses to access the list of protected computers.

Data displayed in the list of licenses:

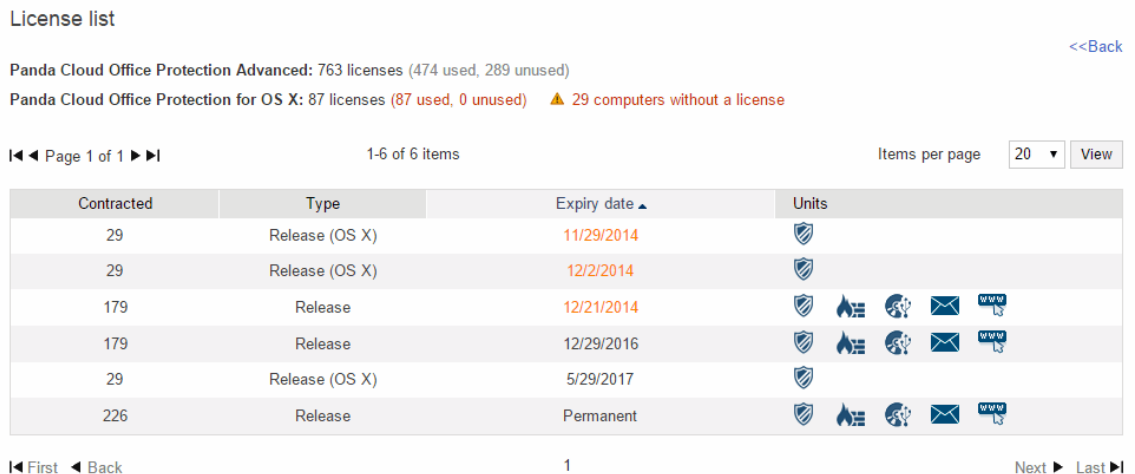

I<First <Back

The data is displayed in the following columns: **Contracted** (total number of contracted licenses), **Type** (type of license), **Expiry date** and **Units**.

The different protection modules are represented by icons. Move the mouse pointer over **Key** to see what each icon represents.

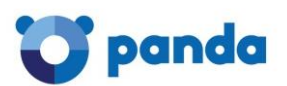

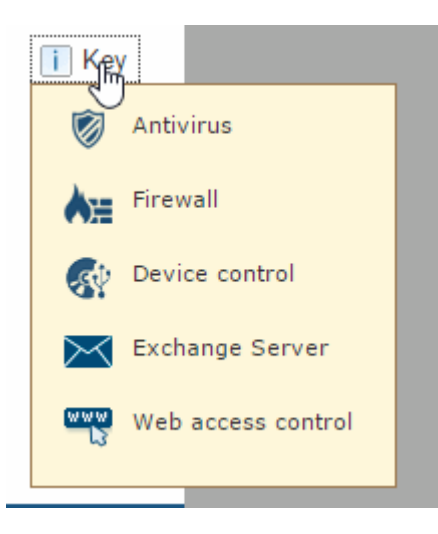

The data displayed refers to licenses for Windows/Linux/Android computers and devices, as well as Mac computers/servers. In the latter case, the text (OS X) is displayed in the **Type** column. As licenses expire they will disappear from the list.

#### 9.3.2. How to manage expired licenses or licenses about to expire

#### Windows/Linux/Android

If any of your license contracts expired within 30 days and, once expired, the number of licenses used exceeded the number of licenses contracted, you could use the option to release licenses. To do this, click the **Select licenses to release** link to go to the **Select licenses to release** window.

#### OS X

If any of your OS X licenses are about to expire, it means that some of your computers will soon be moved to the [list of computers without a license.](#page-102-1)

When the expiration date is getting close, a warning will be displayed and you will be able to release the licenses you consider appropriate. To do that, click the **Select licenses to release** link.

#### 9.3.3. How to release licenses and move computers to the list of computers without a license

#### Windows/Linux/Android

If you are a user with [total control permissions,](#page-45-2) you can release the licenses of the computers that you select. If you choose this option, the affected computers will cease to be protected, and will be automatically moved to th[e list of computers without a license.](#page-102-1)

#### OS X

Click **Select licenses to release** and choose the OS X computers whose licenses you want to release.

If you do this, the affected computers will cease to be protected, and will be automatically moved to the [list of computers without a license.](#page-102-1)

For more information about license management, refer to the **License management** section.

Clients can only have licenses of one product: Endpoint Protection or Endpoint Protection Plus, which can be used for Windows/Linux/Android or OS X computers.

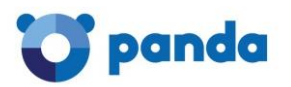

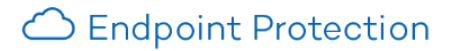

#### 9.4. Detected threats and detection origin

To view information about the detections made on your network, go to the **Detected threats** and **Detection origin** sections in the **Status** window.

These sections show the status of the protection installed on your computers, by malware type and by detection origin.

#### 9.4.1. Detections on Linux computers

- 1. The **Detected threats** graph adds the detections made on Linux systems to the relevant categories. If the category cannot be identified, the relevant detection will be added to **Other**.
- 2. In the **Detection origin** graph, the detections made on Linux systems are added to the **File system** category.

#### 9.4.2. Detections on OS X computers

- 1. The **Detected threats** graph adds the detections made on OS X systems to the **Viruses** category.
- 2. In the **Detection origin** graph, the detections made on OS X systems are added to the **File system** category.

To see the detections made over a given period of time, select an option in the **Period** menu.

#### 9.4.3. Detections on Android devices

Threats detected on Android devices will be added to the **File system** category in the **Detection origin** graph.

As for the **Detected threats** graph, it will work in exactly the same way as for Windows computers, as explained below.

#### 9.4.4. Detections on Windows computers

#### Detected threats

Displays detections of each type of malware threat. It also displays information about the total number of intrusion attempts, devices, dangerous operations and *tracking cookies* blocked. Malware URLs are included in the **Other** category, whereas phishing URLs are included in the **Phishing** category.

#### Detection origin

Indicates the protection unit that detected the malicious items. It shows the detections reported by the following protections:

- File system
- $\bullet$  Mail
- Web (detection of malware and/or phishing Web pages)
- Firewall
- Device control (access denied to USB flash drives, CD/DVD readers, imaging and Bluetooth devices)

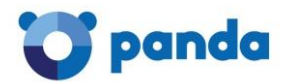

Exchange Server (detections on Exchange servers)

To see the list o[f scheduled scans,](#page-26-0) click the **Scheduled scans** link.

Click **Detection details** for more information about the detections made.

By default, the list of detections shows the items detected over the last seven days.

#### 9.5. Filtered messages

The **Filtered messages** graph shows the number of messages that have been blocked for containing potentially dangerous attachments. This protection acts on Exchange servers.

You must have previously configured, in the **Content Filtering** window, the extensions that you want to block or allow (in the case of double extensions).

For more information about the Content Filtering feature for Exchange Server, clic[k here.](#page-90-0)

#### 9.6. Web access control

#### 9.6.1. Web access control

If you have licenses of Endpoint Protection Plus you will have the option to configure the Web [access control feature](#page-91-0) in the profile settings window.

The **Status** window will display statistics on the Websites visited and give you access to detailed information.

#### If you want to try or buy Endpoint Protection Plus, contact your reseller or sales advisor to obtain the relevant licenses.

#### 9.6.2. Web access control: Results

If you have Endpoint Protection Plus licenses, you'll be able to see in this section information about the Web pages that have been accessed from all computers on your network.

As you can see, the information is displayed in the graph with different colors for each category. Each part of the graph shows the percentage of visits to the relevant category.

These categories will have been previously configured in the [Web access control settings.](#page-91-0)

- 1. Click the graph to expand it.
- 2. Click the **View Web access details** link at the bottom of the page to go to the **Web access** window.

In the **Web access** window, first select if you want to display data about the last 7 days, the last 24 hours or the last month. Click **Apply**.

The data displayed is organized into four panes:

- Top 10 **most-accessed categories**
- Top 10 **computers with most access attempts**
- Top 10 **most-blocked categories**
- Top 10 **computers with most access attempts blocked**

To see a complete list of accessed and blocked categories, or computers with most access attempts, click the **See full list** link.

#### Computers with most access attempts/most access attempts blocked

Click a computer's name to see all allowed or blocked access attempts from that computer.

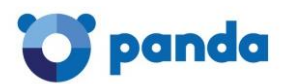

#### Most accessed/blocked categories

Click a category's name to see the access attempts that have been allowed or denied to Web pages in that category for all computers.

You can export the results by using the **Export to Excel or CSV** option.

#### 9.7. Detection details

<span id="page-23-0"></span>The detection monitoring feature allows you to carry out searches of your network to know when your computers have been in danger, what types of threats have been detected, and which action was taken against them.

To access this information, click the **Detection details** link in the **Status** window.

Use the drop-down menu to select the information you want to see:

- **Detected threats**. Shows a list of malware categories and the number of times they have been detected during the specified period of time.
- **Computers with most threats**. Shows the computers with most detections, ordered by the number of detections.
- **Most detected malware**. Shows the malware items most frequently detected on your computers.

In all the aforementioned cases, use the drop-down menu in the upper-right corner of the window to display data for the last 7 days, last 24 hours or last month.

#### Information about detections on Linux/OS X/Android computers and devices

The information displayed in the Detection details window for Linux/OS X/Android computers and devices is the same as for Windows computers.

#### Exporting the list

The list of detections made can be exported either to Excel or CSV format. To do that, click the **Export** button at the top of the window.

In the **Export detected threats** window, select a time period (last 24 hours, last 7 days or last month) and the threats to include in the report.

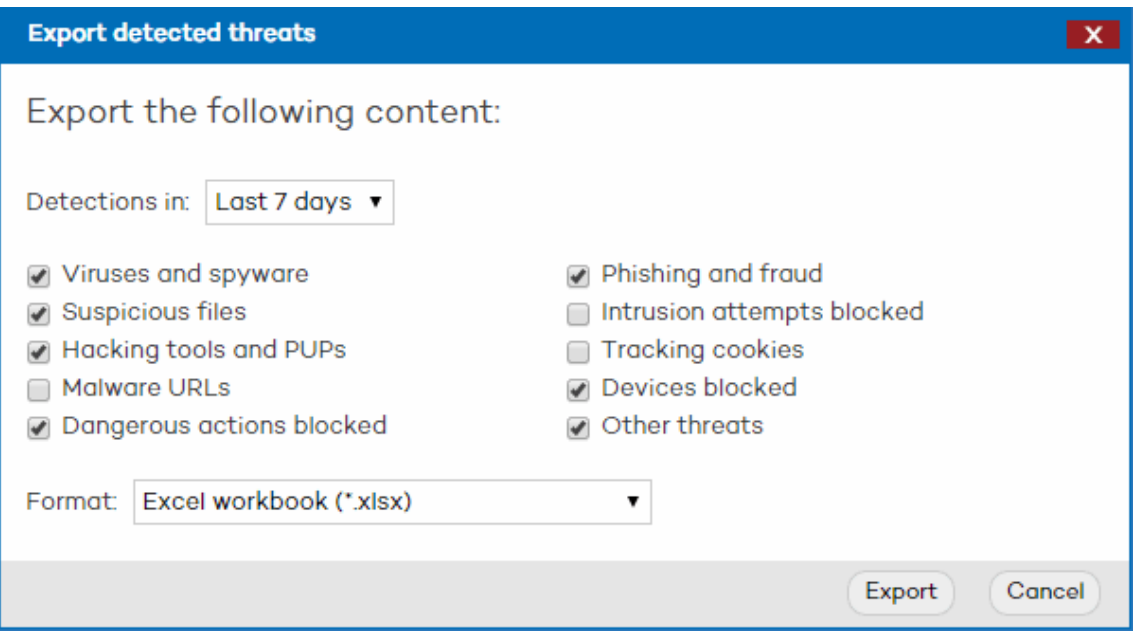

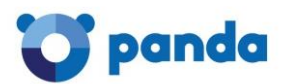

Both the Excel and CSV files will include a header which specifies the date and time when the file was created, a summary of the search criteria, and the details of the list, including the source IP address of the infection(s).

Exported files will display the full path of groups (*All\group1\group2*).

#### 9.7.2. Viewing information about detected threats

Click the  $\bigoplus$  icon next to a threat category for information about it.

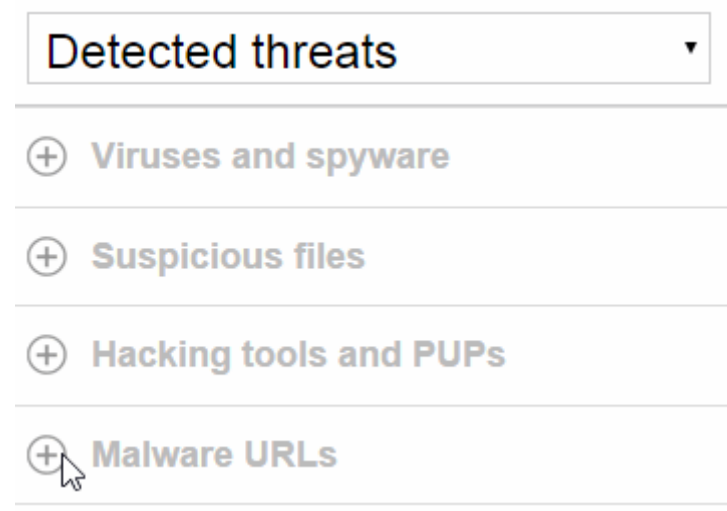

You can search for information about threats belonging to the following categories:

- Viruses and spyware
- **•** Suspicious files
- Hacking tools and PUPs (potentially unwanted programs)
- Malware URLs
- Dangerous actions blocked
- Phishing and fraud
- Intrusion attempts blocked
- Tracking cookies
- Devices blocked
- Other threats

The results will display detailed information about the malware items detected, the computers where they were found, the action taken against them (disinfect, send to quarantine,...) and the date of detection.

You will also obtain information about where the threat was detected (file system, email, Exchange Server).

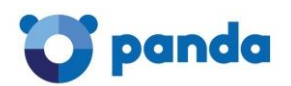

In the case of blocked devices, you can filter your search by the type of device.

9.7.3. Viewing information about computers with most threats

Use the drop-down menu to look for information about a specific threat category.

# Computers with most threats "

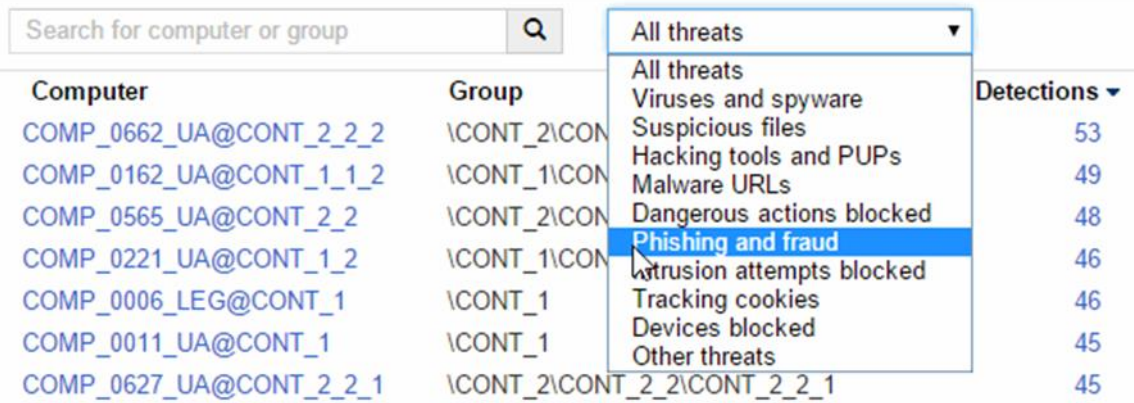

The search results will display the computers where the threat was detected, the group the computer belongs to, the number of detections and the date when the item was first and last detected.

Detailed information about detections

Click the number of detections and then the icon next to the name of a specific threat. This will show the computers where the threat was detected, the action taken against it (disinfect, send to quarantine, etc.) and the date of detection.

#### 9.7.4. Viewing information about the most detected malware

Use the drop-down menu to look for information about a specific threat type.

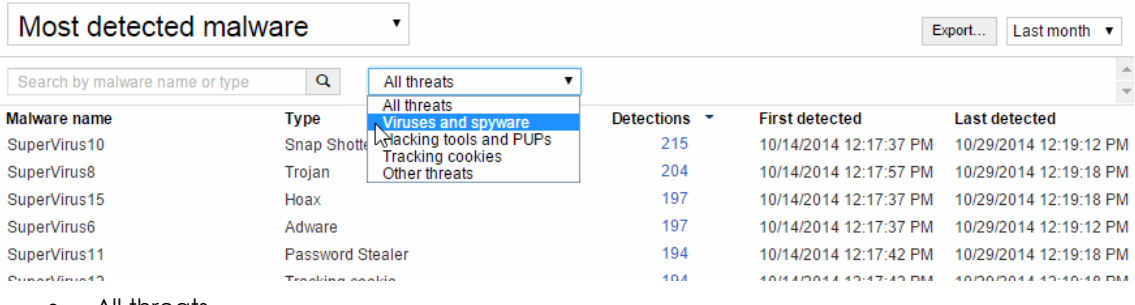

- All threats
- Viruses and spyware
- Hacking tools and PUPs
- Tracking cookies
- Other threats

<span id="page-26-0"></span>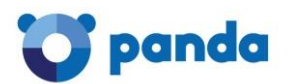

The search results will display the name and type of the detected malware, the number of detections, and the date when the item was first and last detected.

| Most detected malware<br>▼<br>Export<br>Last month $\mathbf v$ |                               |              |                        |                        |
|----------------------------------------------------------------|-------------------------------|--------------|------------------------|------------------------|
| Search by malware name or type                                 | Q<br>Viruses and spyware<br>▼ |              |                        |                        |
| <b>Malware name</b>                                            | <b>Type</b>                   | Detections - | <b>First detected</b>  | <b>Last detected</b>   |
| SuperVirus8                                                    | Trojan                        | 204          | 10/14/2014 12:17:57 PM | 10/29/2014 12:19:18 PM |
| SuperVirus6                                                    | Adware                        | 197          | 10/14/2014 12:17:37 PM | 10/29/2014 12:19:12 PM |
| SuperVirus11                                                   | <b>Password Stealer</b>       | 194          | 10/14/2014 12:17:42 PM | 10/29/2014 12:19:18 PM |
| <b>SuperVirus</b>                                              | <b>Virus</b>                  | 192          | 10/14/2014 12:17:57 PM | 10/29/2014 12:19:12 PM |
| Super7Virus                                                    | Worm                          | 188          | 10/14/2014 12:17:47 PM | 10/29/2014 12:19:18 PM |
| SuperVirus2                                                    | Spyware                       | 184          | 10/14/2014 12:18:01 PM | 10/29/2014 12:19:18 PM |
| SuperVirus14                                                   | Security risk                 | 178          | 10/14/2014 12:17:42 PM | 10/29/2014 12:19:18 PM |
| VirusDeRed Spyware                                             | Network virus                 | 86           | 10/14/2014 12:18:26 PM | 10/29/2014 12:19:06 PM |

 $\Rightarrow$ 

In some cases you will be able to access additional information about the malware item on Panda Security's Website. To do that, click the name of the threat.

The detections made by the background scans provided by the Exchange Server protection (in Exchange 2007/Exchange 2010) will appear as "Notified by: Intelligent mailbox scan".

⇨

In Exchange 2003 it is not possible to differentiate between items detected by the background scan or by other types of scans. They will appear as "Notified by: Exchange Server Protection".

#### 9.8. Scheduled scans

#### 9.8.1. Viewing scheduled scans and their results

If you want to see the list of scheduled scans, click the **[Scheduled scans](#page-26-0)** link in the Status window. From this window you can see at all times which scheduled scan tasks have been created for the different configuration profiles, and view their results.

The information is structured in four columns:

- **Name**. Displays the name of the scheduled scan task. If you click the task name, you will see the window with the results of the scheduled scan.
- **Profile.** This specifies the configuration profile to which the scheduled scan belongs.
- **Frequency**. This details the type of scan (periodic, immediate, scheduled).
- **Task status**. This column uses a series of icons to indicate the status of the scan task (*Waiting*, *In progress*, *Finished*, *Finished with errors*, *Timeout exceeded*). You can see the list of icons by placing the mouse pointer on the **Key** option.

#### 9.9. Results of the scheduled scan tasks

In this window you will see the list of computers subject to the scan tasks, unless the scan status is *Waiting*.

If it is a periodic scan, you can choose between the options **See result of last scan** or **See results of previous scans**.

The data is displayed in six columns:

 **Computer.** This indicates which computer was subject to the scan. The computer will be listed by its name o[r IP address,](#page-8-2) in accordance with your selection in th[e Preferences](#page-15-2) window.

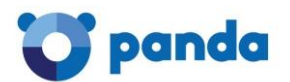

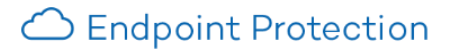

- **Container.** The group to which the computer belongs.
- **Status.** This column uses a series of icons to indicate the status of the computer (*Error*, *Scanning*, *Finishing*, *Timeout exceeded*). You can see the list of icons by placing the mouse pointer on the **Key** option.
- **Detections.** Here you can see the number of detections during the scan. Click the number to go to the [list of detections.](#page-23-0)
- **Start date.** Indicates the task start date and time.
- **End date.** Indicates the task end date and time.

To see the [scheduled settings for the scan,](#page-58-1) click **Scheduled scan settings**.

#### Linux computers

The protection for Linux computers lets you run on-demand and scheduled scans. You can scan the following items:

- **The whole computer.** Scans the entire computer.
- **Hard disks.** Scans all hard disks.
- **Email.** This option is not applicable to Linux computers.
- **Other items.** Lets you specify paths in Linux format.

#### *Example: /root/documents*

For more information about scheduled scans, refer to the [Advanced scan options](#page-74-0) section.

#### 9.9.1. Results of scheduled scan tasks

In this window you will see a list of those computers subject to scan tasks, unless the scan status is *Waiting*.

#### In the case of periodic scans, you can choose between the options **See result of last scan** or **See results of previous scans**.

The data is displayed in six columns:

- **Computer.** Indicates which computer is subject to the scan. The computer will be listed by name or [IP address,](#page-8-2) depending on what you selected in th[e Preferences](#page-15-2) window.
- **Group.** Indicates the group to which the computer belongs.
- **Status.** This column uses a series of icons to indicate the status of the computers subject to the scan tasks. Place the mouse pointer over the **Key** option to see what each icon represents.
- **•** Detections. Here you can see the number of detections made during the scan. Click it to access the [list of detections.](#page-23-0)
- **Start date.** Indicates the task's start date and time.
- **End date.** Indicates the task's end date and time.

To see the [scheduled scan settings](#page-58-1) for a computer's profile, click **View settings**.

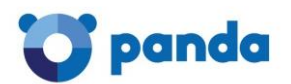

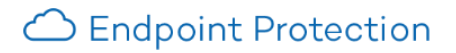

#### Linux computers

The protection for Linux computers allows on-demand and scheduled scans. The following items can be scanned:

- **The whole computer.** Scans the entire computer.
- **Hard disks.** Scans all hard disks.
- **Mail.** This option is not applicable to Linux computers.
- **Other items.** Lets you specify paths in Linux format.

#### *Example: /root/documents*

For more information about scheduled scans, refer to the **Advanced scan settings** section.

#### Android devices

Android devices allow the following scan types: immediate, scheduled and periodic. Click [here](#page-96-1) for more information.

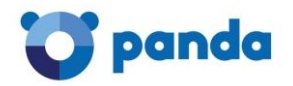

### <span id="page-29-0"></span>10. License management

#### 10.1. License-related warnings

You can purchase licenses of Endpoint Protection for Windows/Linux/Android or Endpoint Protection for OS X. Based on your needs, you can [install the protection](#page-61-0) on your computers, uninstall [it,](#page-120-0) remove computers from the list of protected computers, add computers to that list, etc As you use your licenses, the number of available licenses will decrease.

Your Endpoint Protection licenses can be used interchangeably on Windows, Linux, and Android computers and devices.

However, if you want to protect your OS X workstations and servers you'll have to purchase specific licenses for OS X, which are different from the licenses purchased for Linux/Windows/Android systems.

10.1.1. Updating the number of licenses

If you:

- **Install the protection on one computer** One license of Endpoint Protection for Windows/Linux/Android or Endpoint Protection for OS X will be subtracted from the total number of available licenses.
- **Remove a computer from the list of protected computers** One license of Endpoint Protection for Windows/Linux/Android or Endpoint Protection for OS X will be added to the total number of available licenses, depending on the operating system of the computer you remove.
- **Reduce by 'X' the number of contracted licenses** The solution will move to the **Computers without a license** section in th[e Computers](#page-102-1) window as many Windows/Linux/Android or OS X computers and devices as licenses you have deleted

#### 10.1.2. License expiration warnings

The notification area displays different warnings relating to the expiration date of your licenses: whether it has been exceeded, whether there are licenses expiring in the next 60 days, and whether you can be left with fewer licenses than those currently used.

These notifications are different depending on the operating system of the computers whose licenses are about to expire. That is, warnings regarding licenses of Endpoint Protection for Windows/Linux/Android, and Endpoint Protection for OS X appear separately.

In both cases you can renew your licenses by contacting your usual reseller or sales advisor. Endpoint Protection will display a reminder in the **[Status](#page-19-0)** window. When the 60-day period is over, you will have an additional 15-day *grace period* to renew your licenses. After this, you will not be able to renew them.

#### 10.1.3. Excluded computers

If you [exclude a computer,](#page-111-0) it will be moved to the list of excluded computers in the [Computers](#page-102-1) window. Excluded computers are only displayed in the **Excluded** section, **they are not shown anywhere else in the console. No warnings about them are displayed either**.

#### 10.1.4. Computers without a license

If you try to install the protection on a computer once the maximum number of installations allowed has been exceeded, or when the license has expired, the computer will be moved to the list of computers without a license in the **Computers** window.

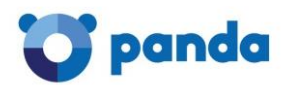

This will also occur if any of the restrictions placed on a group are violated. These restrictions are enabled in th[e Preferences](#page-15-2) window and configured in **Settings** / **Edit group**.

Blacklisted computers don't update. Also, they are not taken into account in the statistics, [reports](#page-117-0) and scans performed by Endpoint Protection. These computers' licenses are not added to the total number of licenses used, but are subtracted from it.

Refer to th[e Computer monitoring](#page-102-1) section for more information.

#### 10.2. Releasing licenses

#### 10.2.1. Selecting the licenses to release

If you have licenses -for Windows, Linux, OS X or Android- close to expiring, Endpoint Protection will let you know through a notification in the [Status window.](#page-17-1)

This notification will indicate the expiration date of the licenses, the number of licenses that need to be released, and will warn you that, after the expiration date, the affected computers will be automatically moved to the [list of computers without a license.](#page-102-1)

The option to release licenses lets you select the computers that will be left unprotected after the expiration date displayed in the notification.

License selection

Select the licenses to release

- 1. Click the **Select licenses to release** link displayed in the notification.
- 2. In the **Release licenses of** menu, select the computers that will be left without a license. You can choose between the first or the last computers that had the protection installed.
- 3. Click the **Apply** button. The list will display as many computers as licenses need to be released.

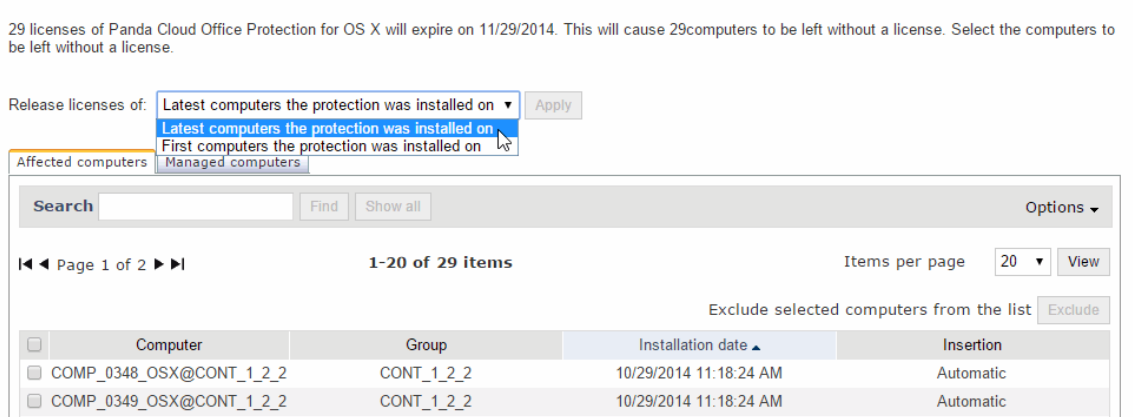

#### 10.2.2. Affected computers and managed computers

The **Select licenses to release** window displays two tabs: affected computers and managed computers.

 $<<$ Back

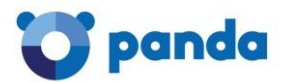

 $<<$ Back

#### Select the licenses to release

29 licenses of Panda Cloud Office Protection for OS X will expire on 11/29/2014. This will cause 29computers to be left without a license. Select the computers to be left without a license

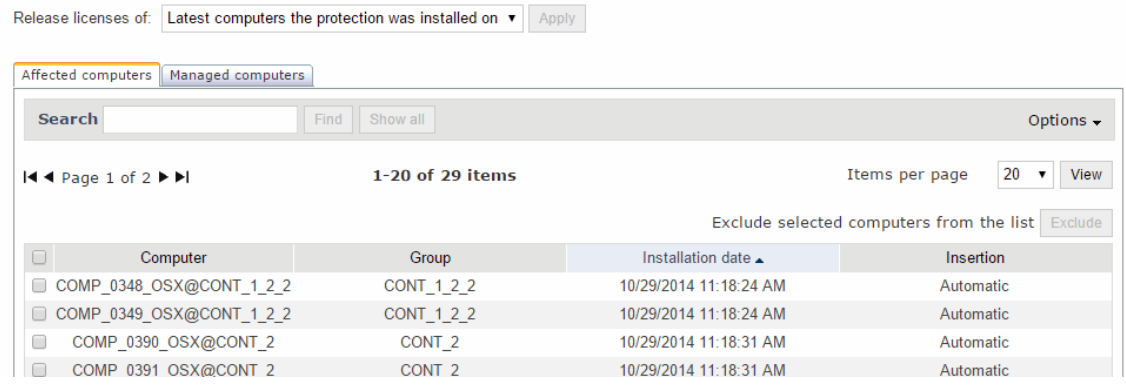

#### Affected computers

This is the default tab. It displays the list of computers whose licenses will be released and therefore will cease to be administered.

If the licenses that are about to expire are licenses of Endpoint Protection for Windows/Linux, the tab will display only computers with these operating systems. If the licenses to expire were licenses of Endpoint Protection for OS X, the tab would display only computers with this operating system.

The information is divided into four columns: **Computer**, **Group**, **Installation date**, and **Insertion**. The Insertion column will display the term **Automatic** if the computer comes from the selection you made in the **Release licenses of** menu, or **Manual** if it comes from the **Managed computers** tab. To exclude a computer from the list of computers whose licenses will be released, select the relevant checkbox and click **Exclude**.

The **Options** menu lets you search for specific computers, indicating the time when the protection was installed on them.

#### Managed computers

This tab displays the computers that you administer. If you want to add any of them to the list of affected computers, select the relevant checkbox and click **Add**. The computer will be moved to the list of affected computers and the **Insertion** column will display **Manual**.

If the licenses that are about to expire are licenses of Endpoint Protection for Windows/Linux, the tab will display only computers with these operating systems. If the licenses to expire were licenses of Endpoint Protection for OS X, the tab would display only computers with this operating system.

Finally, after the expiration date, the solution will move as many computers as licenses have been released from the list of affected computers to the list of computers without a license.

#### 10.3. Adding licenses using the activation code

<span id="page-31-0"></span>Use this feature to add more licenses of Endpoint Protection for Windows/Linux/Android.

Activate the service from your Web console quickly and simply, using the activation code provided by Panda Security or your reseller when you bought the solution.

Follow these steps:

1. In the **Status** window, click the number that indicates the number of contracted licenses**.** You will be taken to the **License list** window.

<span id="page-32-0"></span>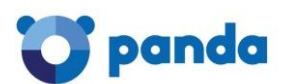

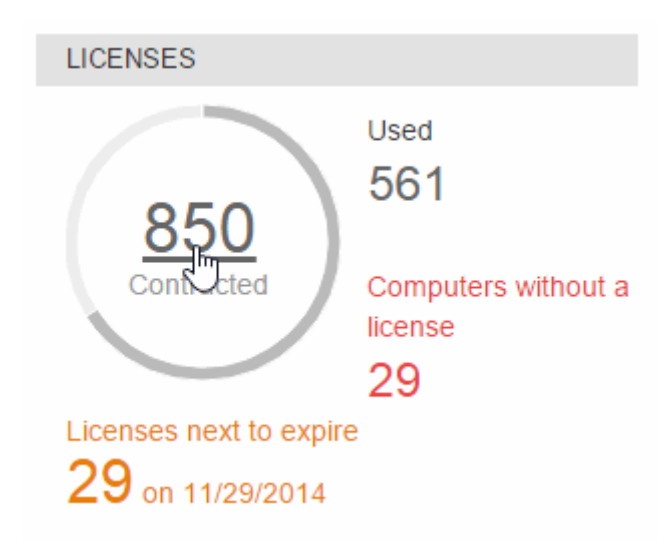

- 2. Click **Add additional licenses**.
- 3. Enter the activation code.
- 4. Click **OK**.

**Note:** The process of adding licenses is not immediate, and you might have to wait a short time before the additional licenses are displayed in the **Licenses** section of the **Status** window.

If an error occurs, refer to the **[Possible errors when adding licenses](#page-32-0)** section.

#### 10.3.1. Possible errors when adding licenses for Windows/Linux/Android computers and devices

The following errors can occur when entering the activation code:

- *The activation code entered is invalid/doesn't exist*. Make sure you have entered the code correctly.
- *The activation code entered is already in use*. The activation code is already being used. Contact your reseller or sales advisor to get a new code.
- *Could not perform the operation*. The characteristics of the services/licenses you have contracted do not allow you to add new licenses.

This error can also occur if a Endpoint Protection client tries to add licenses by entering a Endpoint Protection Plus activation code in their console and vice versa.

#### Other errors

Once you have successfully entered the activation code, the following error may occur:

 *Could not register the request*. This error occurs when the process fails for an unknown reason. Please try again and if you cannot activate the solution, contact the Panda Security technical support.

<span id="page-33-1"></span>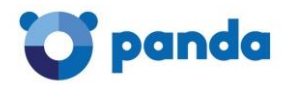

# <span id="page-33-0"></span>11. Account management

#### 11.1. Introduction to account management

If you are a user with [total control permissions,](#page-45-1) you will have access to the account management features provided by Endpoint Protection: [delegating account management](#page-33-2) and merging [accounts.](#page-34-0)

Both options are found in the window **Account management.** To access it, go to **Preferences** and click **Manage accounts.**

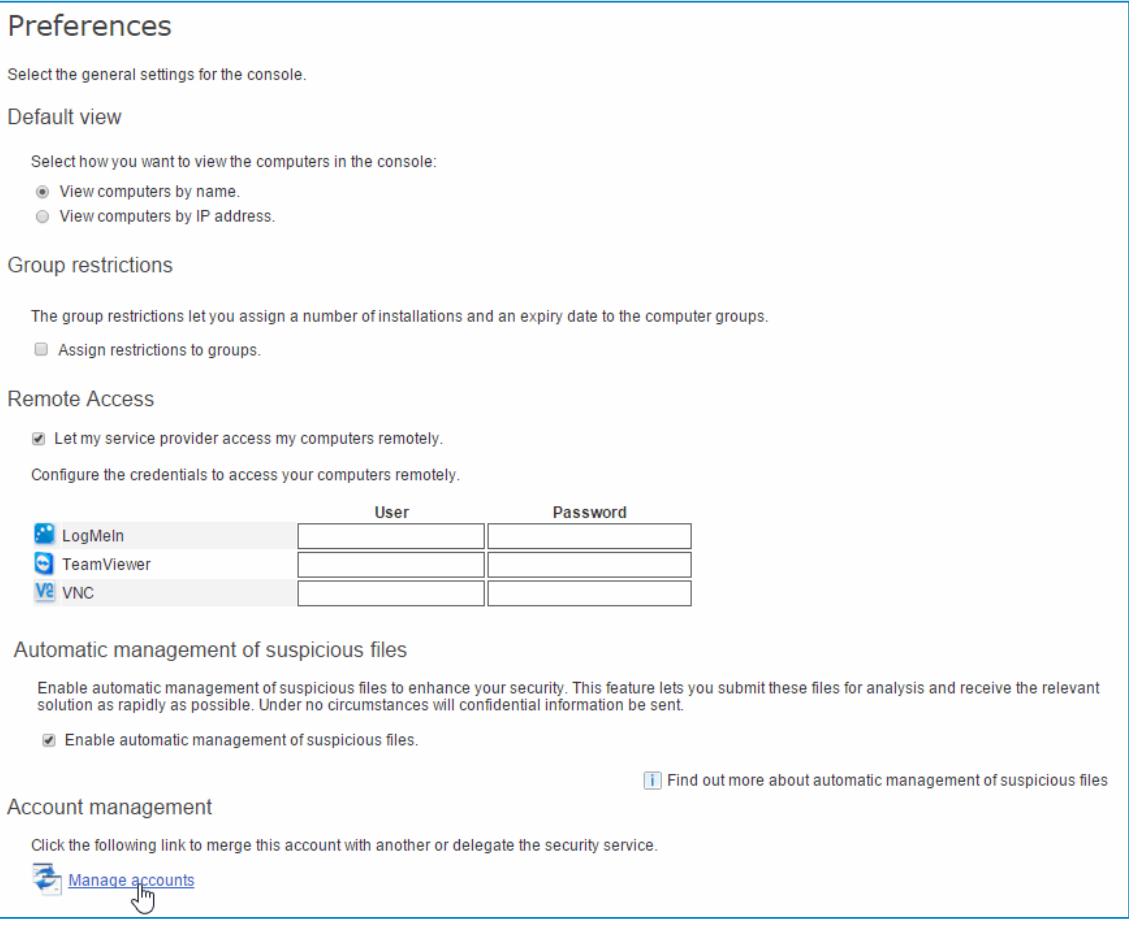

#### 11.1.1. Delegating account management

This feature lets you delegate security management to a partner, or change the partner that takes care of managing your network security.

For more information about this feature, refer to the **Delegating account management** section.

#### 11.1.2. Merging accounts

When there are several client accounts, they can be merged to allow central management of the security of all the computers.

For more information about this feature, refer to the **Merging accounts** section.

#### 11.2. Delegating account management

<span id="page-33-2"></span>If you want to delegate the management of the security of your computers to a partner, you can do so using the **Delegate service** feature. The partner to whom you delegate the service will have access to your console.

<span id="page-34-0"></span>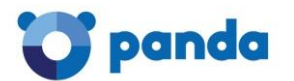

#### Note: To delegate management of your account to a partner, you will need the partner's Panda Security identifier.

Follow these steps:

- 1. Click **Manage accounts** in the **Preferences** window. You will see the **Account management** window.
- 2. In the **Delegate security to your service provider** section, enter the partner's identifier.
- 3. To confirm that you want to continue with the delegation, click **Delegate**.

Note: The process of delegating management is not immediate, and you will have to wait until your data is accessible to the specified partner.

In the event of an error, refer to the [Possible errors when delegating account management](#page-34-0) section.

#### 11.2.1. Possible errors on delegating account management

The following errors may appear when trying to delegate account management:

- *Invalid identifier. Please make sure you have entered it correctly and try again*. Please make sure you have entered these details correctly.
- *You do not have licenses to perform this operation. Contact your sales advisor or your usual reseller to renew them.* If your licenses have expired you will not be able to access the management delegation feature. Please contact your reseller or sales advisor.
- *Could not perform the operation. Please contact your reseller or sales advisor.* It is possible that the characteristics of the services/licenses that you have contracted do not allow you to use the management delegation feature. Please contact your reseller or sales advisor.

#### Other errors

 *An error occurred: could not register the request. Please try again later.* This error occurs when the process has failed for an unknown reason. Please try again and if you cannot activate the service, contact Panda Security technical support.

#### 11.3. Merging accounts

#### 11.3.1. What does merging accounts involve?

If you have several client accounts and want to merge them in order to manage them centrally, use the account merging feature. This way, you'll be able to manage all your accounts from a single Web console.

**Important note**: It is very important that before you merge accounts you understand the consequences. Please refer to the [Consequences of merging accounts](#page-36-0) section.

#### When it is NOT possible to merge accounts

- 1. When the clients are using different versions of the protection.
- 2. When the clients have different products:
	- When the client that the source account belongs to has Systems Management licenses.

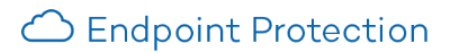

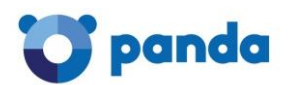

- When one of the clients has Endpoint Protection licenses and the other has Endpoint Protection Plus licenses.
- 3. If the accounts to merge belong to clients belonging to different partners.

#### 11.3.2. How are accounts merged?

Basically, the process consists of transferring data from a source account (account A) to a target account (account B). This target account must already be active.

Follow these steps to merge accounts:

- 1. Access the Web console of account A (the source account which will be canceled).
- 2. Click **Manage accounts**, in the **Preferences** window. You will be taken to the **Account management** window.
- 3. Select **Merge**.
- 4. Enter the Login Email of a user with [total control permissions](#page-45-2) over the account to transfer the data to, as well as the client number provided in the welcome message.

Once you're sure you want to merge the accounts, click **Merge**.

 $\Rightarrow$ **Note**: The process of transferring data is not immediate. It will take a short time before you see the change reflected in the Web console of account B.

For more information about potential errors, refer to the [Possible errors when merging accounts](#page-36-0) section.

#### 11.3.3. What information is transferred when merging accounts?

Merging accounts involves transferring information about the computers managed from an account A to an account B. The following information is transferred:

- 1. Information about active license contracts, that is, information about active licenses, start and end dates, types of licenses, etc.
- 2. **Configuration profiles.** All configuration profiles from the source account. If there is a profile with the same name in the target account (for example, *Sales Profile*), the profile from the source account will be renamed with a numeric suffix (*Sales Profile-1*).

Note: The default profile -*Default*- from the source account will be transferred to the target account, but will be considered as just another profile and will lose the status of default profile.

3. **Groups of computers.** All groups of computers. In the case of groups with the same name, the same criteria will be applied as with profiles in the previous point.

**Note**: The default group -*Default*- from the source account will be transferred to the target account, but will be considered as just another group and will lose the status of default profile.

- 4. **Information about active protections** and [excluded computers or computers without a](#page-102-1)  [license](#page-102-1)
- 5. **Reports and detection statistics**.
<span id="page-36-0"></span>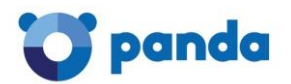

- 6. **All items in quarantine**, including excluded and restored items.
- 7. **All users** of the Web console (with their permissions), except the *default* user.

#### 11.3.4. Consequences of merging accounts

Before merging accounts, it is **VERY IMPORTANT** that you are aware of the consequences:

- 1. The **services associated** with account A **will cease to be active**, and the account will be deleted. Obviously, access to the Web console of account A will be denied.
- 2. The Web console of account B will display data and information about the computers managed from account A. To check this, just access the Web console of account B.
- 3. The protection installed on computers managed from account A **will be reassigned automatically**, and will be manageable from account B. **It will not be necessary to reinstall the protection**.

**Note**: The process of transferring data is not immediate, and so it will take time before you can check this has been successful in the Web console of account B.

In the event of an error, refer to th[e Possible errors when merging accounts](#page-36-0) section.

#### 11.3.5. Possible errors when merging accounts

When accessing the form for **merging accounts**, the following errors may occur:

- *The Login Email and/or client ID (client number) are incorrect.* Please make sure you have entered these details correctly.
- *Could not perform the operation*. It is possible that the characteristics of the services/licenses that you have contracted do not allow you to merge accounts. Please contact your reseller or sales advisor.
- *You do not have licenses to perform this operation*. If your licenses have expired, you will not be able to access the account merging feature. Please contact your reseller or sales advisor to renew your licenses.
- *The specified account is already being merged*. If the account B (target account) that you have specified is already being merged, you will have to wait for that process to finish before starting a new one.
- *The account with which you have started the session exceeds the maximum number of computers allowed*. The process of merging accounts is only possible if account A (the source account) has less than 10,000 computers.
- *The accounts to be merged belong to different versions of Endpoint Protection*. For accounts A and B to be correctly merged, they must both correspond to the same Endpoint Protection version. It is highly unlikely that the accounts will belong to different versions, other than in situations where a version has been updated.
- *Could not register the request*. This error occurs when the process fails for an unknown reason. Please try again and if you cannot merge the accounts, contact the Panda Security technical support.

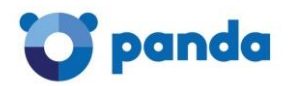

# 12. Creating users

If the default user provided by the solution does not adapt to the protection needs of your network, you can create new users and assign [different types of permissions to them,](#page-45-0) depending on what you want each user to manage.

In the main console window, click **Users**.

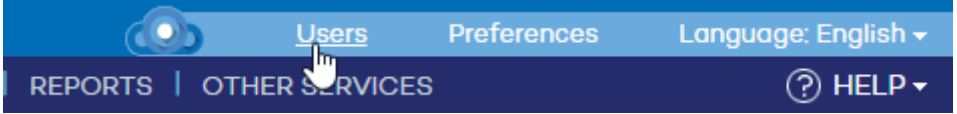

The **Users** window shows three columns: **Login Email**, **Name** and **Permissions**. As you create users, these will appear in the list, along with the type of permissions that you have given them. Follow these steps to create a user:

1. In the Users window, click **Add user**.

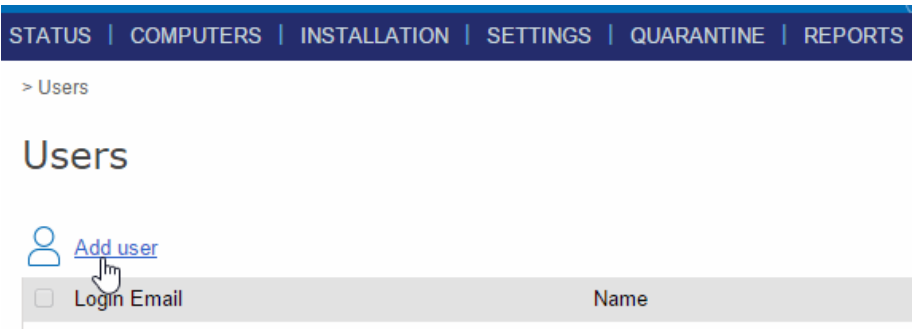

2. Enter the Login **Email** and confirm it**.** 

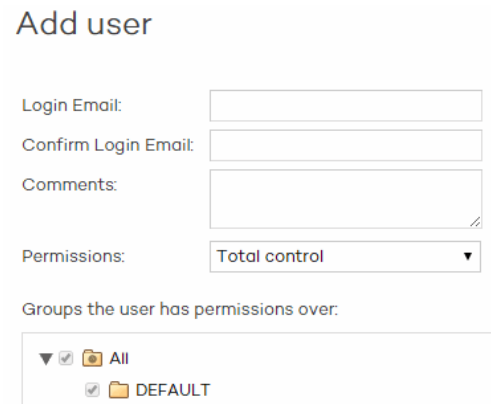

- 3. You can add more information in the **Comments** section.
- 4. Select the permission to assign to the user. For more information on permissions, refer to the **Types of permissions** section.
- 5. In the case of users with [Security administrator](#page-46-0) or [Monitoring](#page-47-0) permissions, select the group/subgroup or groups/subgroups they can act upon. Users with **Total control** permissions can act on all groups.

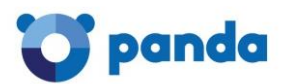

- 6. Click **Add**. A message will be displayed informing you that an email message has been sent to the address specified when creating the user.
- 7. Once the user has been created, it will appear in the list available in the Users section.

### 12.1. Changing user details

To change a user's details, go to the **Users** section, and click the user's login email address to access the **Edit users** window.

# Edit users

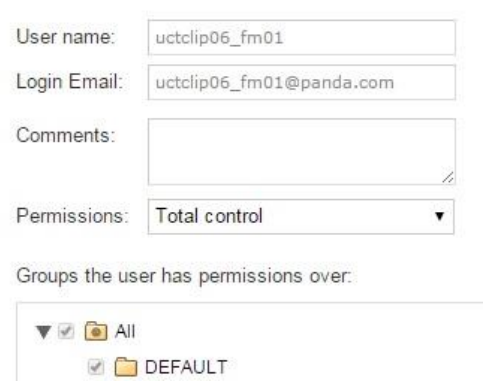

This window lets you change the user's comments, permissions and group, but not their name or login email address.

# In the case of the Default user, it will only be possible to edit the **Comments** field.

If you create an administrator user with permissions on a group (and all of its subgroups), and you add a new subgroup to it, the user will automatically have permission on that subgroup as well. However, if you create an administrator user with permissions on certain subgroups in a group, and you add a new subgroup to it, the user will NOT automatically have permissions on the new subgroup.

#### 12.1.1. Changing user names

To change a user's name, log in to the Panda Cloud console using the user's credentials and click the user's name. Then, click **Edit account**.

#### 12.1.2. Deleting users

To delete a user, go to the **Users** section.

In the user list, select the checkbox next to the user that you want to delete. You can select all users at once by selecting the checkbox in the **Login Email** column header. Then, click **Delete**.

<span id="page-39-0"></span>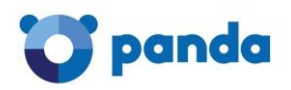

# 13. Creating and managing groups

# 13.1. Creating groups

Endpoint Protection lets you group a series of computers together, and apply the same protection profile to the whole group.

### 13.1.1. Types of groups

#### Manual groups

Manual groups contain computers that have been manually added or moved to them (using the **Move** option in the **Computers** window).

For more information, refer to the [Moving computers to a group](#page-40-0) section.

#### Automatic groups (arranged by IP address)

Automatic groups contain computers that have been automatically moved to them based on their IP addresses.

 $\Rightarrow$ Bear in mind that once you have created a group you won't be able to change its type.

#### 13.1.2. Creating a manual group

1. Click the **Settings** tab.

2. Click the **intervalsion** 

Configuration profile assigned to each computer group:

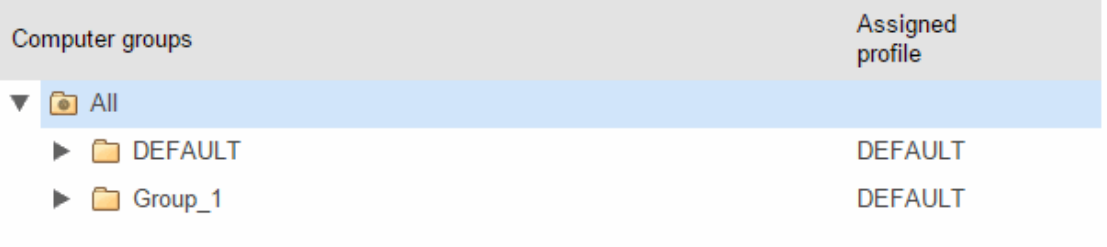

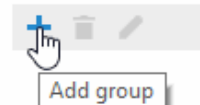

- 3. Enter the name of the group and select the protection profile to assign to it. Remember that you cannot have two groups with the same name on the same level.
- 4. In Group type, select **Manual**.
- 5. Click **Add**. The group will be automatically added to the group tree displayed in the **Settings** and **Computers** windows.

To edit a group, select it and click the icon. You can assign the profile of your choice to the group you have just created.

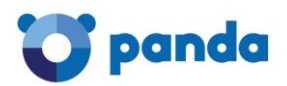

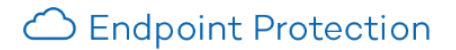

# 13.1.3. Creating an automatic group

You can only create an automatic group if th[e Group restrictions](#page-16-0) option in th[e Preferences](#page-15-0) window is disabled.

- 1. The group creation process is the same as for manual groups, the only difference being that you must select **Automatic (arranged by IP address)** in **Group type**.
- 2. Click **Add**. A window will be displayed to edit the automatic group. Configure the rules to apply to the group.

You can configure them manually or import them from a .CSV file.

#### Importing rules from a .CSV file

- 1. Click **Import**.
- 2. Enter the name of the file or find it using the **Select** button.
- 3. Click **OK**. This will generate the relevant group structure based on the IP addresses assigned to computers.

#### Format of the .CSV file

The .CSV file must have the following characteristics:

Each line must contain one to three data strings separated with tabs, and in the following order:

- 1. **Group path** (full path). For example: \Hall of Justice\Room1
- 2. **IP range**. Two options are possible: IP-IP or IP-mask (this field is optional)
- 3. **Profile** . (This field is optional)

If a profile instead of an IP address range is used, use a **double tab** to separate the two visible fields (group path and profile):

\Hall of Justice JusticeP

#### **Other examples:**

\Hospital\Emergency Room\Ambulance110.10.10.10-10.10.10.19

\Hospital\Emergency Room

\Hospital\Emergency Room\Ambulance210.10.10.20-10.10.10.29AmbulanceP

\Hospital\Boston Clinic10.10.20.10/22Clinic Profile

\Hall of Justice\Court of Appeals10.10.50.10/12Justice 2

If, when importing groups from a .CSV file, the information in one of the lines is incorrect, an error will be displayed indicating the line and string whose format is invalid. No groups will be imported.

Once you have successfully imported groups from a .CSV file into an automatic group, it won't be possible to repeat the same operation for the same group.

### Manually configuring group rules

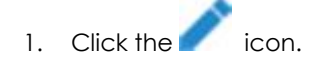

- 2. Select the profile to assign to the group.
- 3. Enter the IP addresses or IP address ranges of the computers to add to the group.
- <span id="page-40-0"></span>4. Click OK.

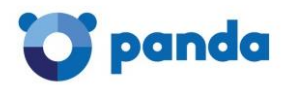

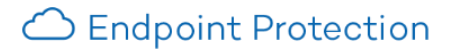

# 13.2. Moving computers to a group

You can move a computer or computer group to any other group, regardless of whether this is a manual or automatic group (arranged by its computers' IP addresses).

The [Computer details](#page-102-0) window displays information about each computer's IP address, the group the computer was assigned to when installing the protection and the group it was later moved to. Follow these steps to move a computer to a group:

- 1. Go to the **Computers** window. In the **Protected** tab, select the computer/computers that you want to assign to a group.
- 2. Click **Move**.
- 3. In the **Move computers** window, select the group/subgroup to move the computer/computers to.
- 4. Click **Move**.

 $\rightarrow$  You won't be able to assign computers to a group if you only have monitoring permissions. For information about the rest of permissions, refer to the [Types of](#page-45-0)  [permissions](#page-45-0) section in this Help.

 $\Rightarrow$  If you try to move one or multiple computers to a group that has reached the maximum number of allowed installations, a message will be displayed informing you that the operation cannot be carried out.

### 13.3. Adding a computer to a group

When installing the protection on a computer [using the installer,](#page-63-0) you must select the group that the computer will be added to once the installation is complete.

Groups can be manual or automatic (arranged by the IP addresses of the computers that comprise them), and they can contain subgroups. In the case of the automatic groups/subgroups, the computers that make them must meet a series of rules based on their IP addresses. These rules are configured when creating the group/subgroup.

There are two ways to add a computer to a group/subgroup depending on whether the group/subgroup is manual or automatic.

In the case of manual groups there are no problems, any computer can be added to a manual group/subgroup. However, if the computer is to be added to an automatic group/subgroup, it must meet the rules specified for it.

If the computer does not meet the rules of a subgroup but does meet those of its parent group, it will be moved to the group whose rules it does meet.

#### 13.4. Adding and deleting groups

13.4.1. Adding a manual group

Follow the steps below to add a group to an existing group:

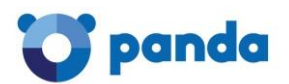

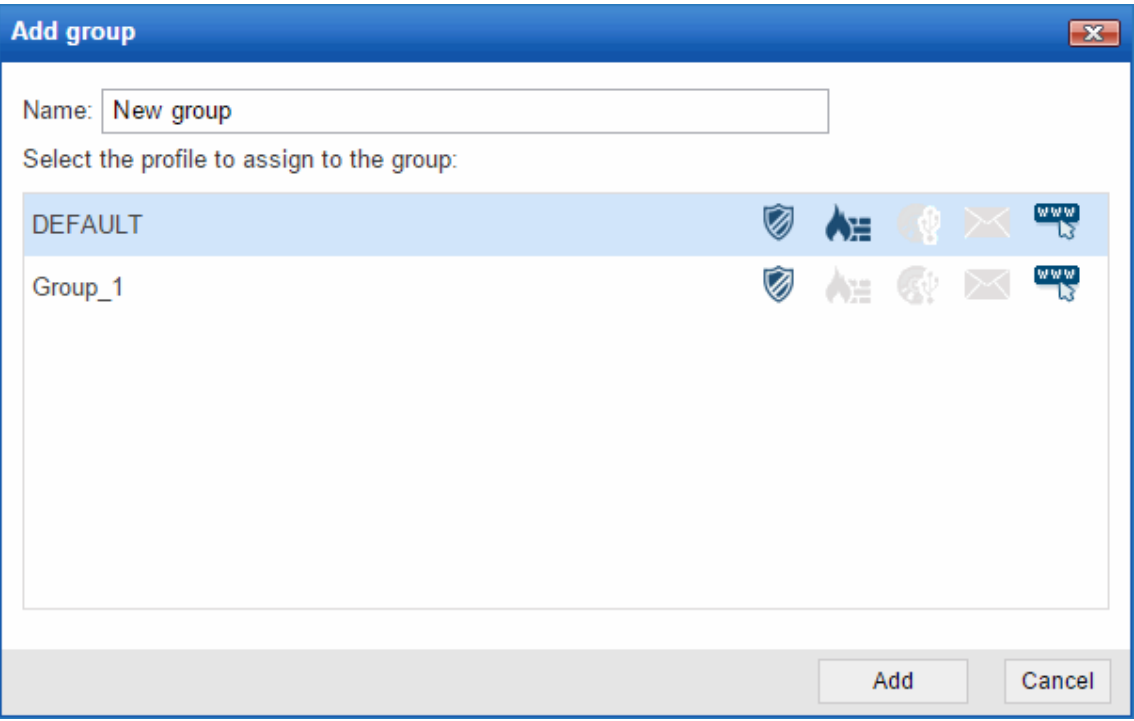

1. Go to the **Computers** window. In the **My organization** tree, select the *parent* group to add the new group to.

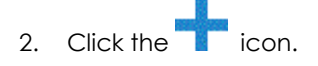

- 3. Enter the name of the group and select the protection profile to assign to it (the *parent* group's profile will be selected by default).
- 4. Click **Add**. The new group will appear in the tree as a subgroup or *child* group of the *parent* group selected in step 1.

Bear in mind that the maximum number of group levels is six.

 $\Rightarrow$  Remember that you cannot have two groups with the same name on the same level.

#### 13.4.2. Adding an automatic group

- 1. In the **Settings** window, select the parent group that the new group will be added to.
- 2. Click the **icon**
- 3. Click the **Edit group** button.
- 4. Click the **interpretation** icon and enter the group's name, profile, and IP address ranges. Click Add.

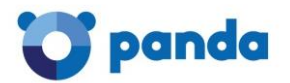

13.4.3. Deleting a group

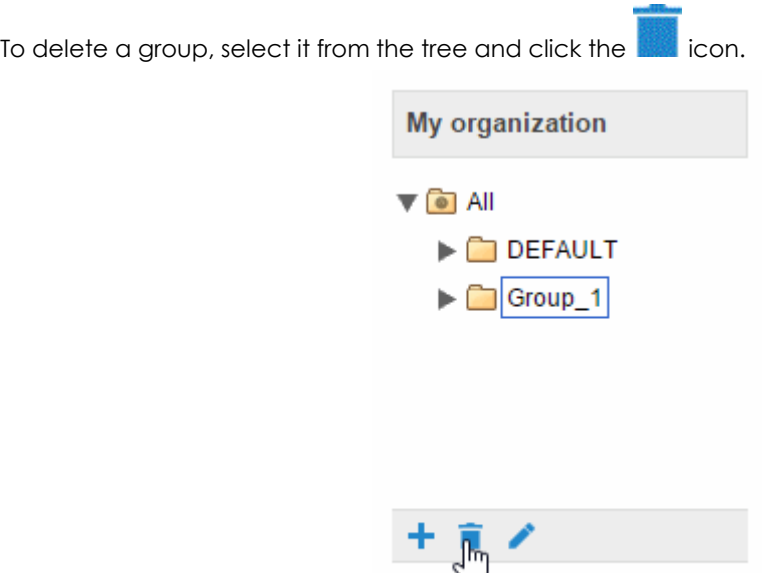

Remember that you cannot delete groups that contain other groups or subgroups. For that reason, before deleting a group you must move every computer it may contain to another group/subgroup.

Delete group

When this is complete, you will be able to delete the relevant group/subgroup.

# 13.4.4. Editing a manual group

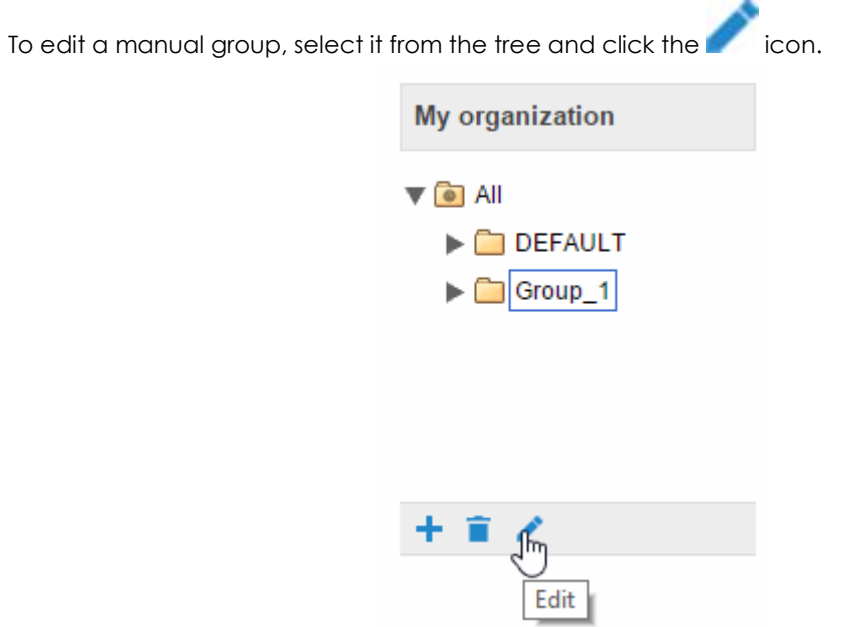

You will then be able to edit the group's name and assign a protection profile to it from the profile list displayed.

If the group contains subgroups, you will be able to apply the selected profile to all of them. To do that, select the corresponding checkbox and click **OK**.

You can also access the options to create, delete and edit a group from the **Settings** window.

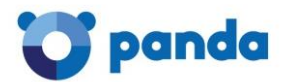

# 13.4.5. Editing an automatic group

- 1. To edit an automatic group, select it from the tree and click the incon.
- 2. Then click the **Edit group** button.
- 3. In the window to **edit the automatic group**, click the **interval** icon.
- 4. You will then be able to edit the group's name and assign a protection profile to it from the profile list displayed. You will also be able to add, edit or delete the IP addresses of the computers that make up the group.

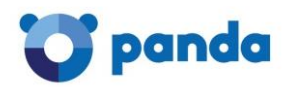

# 14. Types of permissions

<span id="page-45-0"></span>Endpoint Protection includes three types of permissions. The permission assigned to a user will dictate which actions they can take and on which computers or groups.

The actions that a user can take affect various aspects of the basic and advanced protection settings, and include the creation and modification of their own user credentials, the configuration and assigning of user groups and profiles, the generation of different kinds of reports, etc.

The permissions that exist are:

- **•** [Total Control permission](#page-45-1)
- [Administrator permission](#page-46-0)
- <span id="page-45-1"></span>[Monitoring permission](#page-47-0)

Select the type of permission to consult the specifications. These permissions will be useful for assigning different functions to members of your team, and getting the most out of all the Endpoint Protection security features.

### 14.1. Total control permission

#### 14.1.1. User management

Users can:

- 1. View all users created on the system.
- 2. Remove users.

#### 14.1.2. Group and computer management

Users can:

- 1. Create and delete groups/subgroups.
- If a user has total control permissions on a group, they will also have them on all its subgroups.
- If a user has total control permissions on a group and later a subgroup is added to that group, the user will automatically have total control permissions on the newly created subgroup.
- 2. Configure the protection profiles of all groups.
- 3. Assign computers to all groups/subgroups.
- 4. Move computers from one group/subgroup to another.
- 5. Edit the **Comments** field in the [Computer details](#page-105-0) window.
- 6. Access all computers remotely.

#### 14.1.3. Profile and report management

Users can:

1. Copy profiles and view the copies made of all profiles.

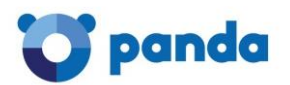

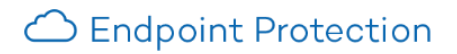

- 2. Configure scheduled scans of specific paths for any profile.
- 3. View reports (non-scheduled, 'immediate' reports) about any group.
- 4. Create tasks to send scheduled reports about any group
- 5. View all report sending tasks.

#### 14.1.4. Search of unprotected computers

#### Users can:

- 1. Configure searches for unprotected computers
- 2. View and/or remove any of the tasks created.

#### 14.1.5. Protection uninstallation

Users can:

- 1. Configure protection uninstallation tasks.
- 2. View and/or remove any of the tasks created.

#### 14.1.6. License and account management

Users can:

- 1. Use the option to [add licenses using the activation code.](#page-31-0)
- 2. Use the option to [merge accounts.](#page-34-0)
- <span id="page-46-0"></span>3. [Delegate security management](#page-33-0) to a partner.

#### 14.2. Administrator permission

The actions that administrator users can perform (manage users, computers and groups, as well as configure and uninstall the protection), are restricted to those computers or groups they have created or have permissions on.

#### 14.2.1. User management

Administrator users can:

- 1. Change their own credentials.
- 2. Create users.

#### 14.2.2. Search of unprotected computers

Administrator users can:

- 1. Create search tasks launched from those computers on which they have permissions.
- 2. View and/or delete any of the previously created search tasks but only from computers in groups on which they have permissions.

### 14.2.3. Group and computer management

Administrator users can:

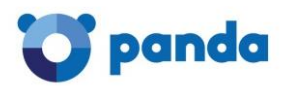

- 1. Create manual or automatic groups/subgroups, and configure the protection profiles of the groups on which they have permissions. Administrator users cannot access a *child* group if they do not have access to the relevant *parent* group.
- 2. Delete the groups on which they have permissions. You can only delete groups that don't have any computers inside, that is, prior to deleting a group/subgroup you must assign or move its computers to another group/subgroup. Once you have emptied the group/subgroup, you can delete it.
- 3. Edit the **Comments** field of those computers on which they have permissions, in the [Computer details](#page-105-0) window.
- 4. Remotely access computers that belong to groups on which they have permissions.

#### 14.2.4. Protection uninstall

Administrator users can:

- 1. Configure uninstall tasks for those computers and groups on which they have permissions.
- 2. View and/or delete uninstall taks, but only on computers belonging to groups on which they have permissions.

### 14.2.5. Profile and report management

Administrator users can:

- 1. Create and view new profiles.
- 2. Create copies of profiles on which they have permissions and view them.
- 3. Configure scheduled scans of specific paths for profiles on which they have permissions or which they have created.
- 4. View reports (immediate reports, not scheduled ones) about groups on which they have permissions, provided those permissions apply to all the groups covered in the report.
- 5. Create tasks to send scheduled reports about groups they have permissions on.
- <span id="page-47-0"></span>6. View tasks to send scheduled reports about groups they have permissions on, provided those permissions apply to all the groups covered in the report. Otherwise they will not be able to view the report sending task.

# 14.3. Monitoring permission

Users can:

- 1. Modify their user credentials.
- 2. View and monitor the protection of the groups/subgroups assigned to them.
- If a user has monitoring permissions on a group, they will also have them on all its subgroups.
- If a user has monitoring permissions on a group and later a subgroup is added to that group, the user will automatically have monitoring permissions on the newly created subgroup.
- 3. View the profiles assigned to the groups/subgroups on which they have permissions.

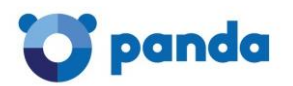

- 4. View searches for protected computers performed from computers belonging to groups/subgroups on which they have permissions.
- 5. View uninstallation tasks for groups/subgroups on which they have permissions.
- 6. View reports (immediate reports) about groups/subgroups on which they have permissions.
- 7. View tasks to send reports about groups/subgroups they have permissions on, provided those permissions apply to all the groups/subgroups covered in the report. Otherwise they will not be able to view the report sending task.

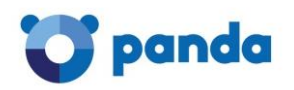

# 15. Protection settings

# 15.1. Introduction

The protection provided by Endpoint Protection is designed to be installed and distributed across your IT network. Therefore, the protection to be installed will vary depending on the computers to protect and your specific security needs.

Endpoint Protection provides cross-platform protection that allows you to protect your Windows, Linux, Android and OS X workstations and servers.

You can configure the protection before or after installing it. **In this Help file, the configuration process is explained as a step prior to installing the protection on your network**. To do that, you must create [a profile](#page-10-0) and then assign it to a group or groups of computers.

**IMPORTANT:** This Help file describes how to configure the different protections provided by the solution after creating a profile from scratch (**Settings** / **Profiles** / **Add profile** /...). However, you can edit the protection settings of an existing profile at any time. Therefore, for existing profiles, the steps to take will be: **Settings** / **Profiles** / **Profile name**, and change the relevant settings in the **Edit profile** window.

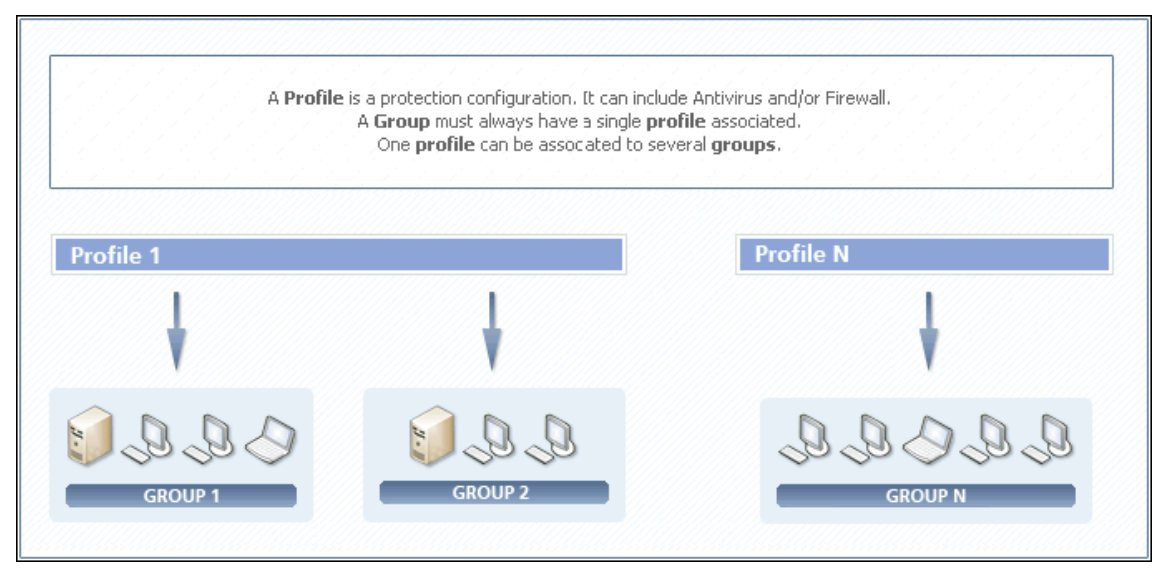

There are several options when assigning profiles to groups: one single profile applied to several groups, each group with a different profile, or just one profile and one group.

Creating a profile involves configuring the way that the protection will work for that specific profile, that is, you'll determine which types of scans will be carried out on which items, the frequency of protection updates, etc.

Before starting to **install the protection**, you can create and configure as many profiles as you need. Then, create groups of computers and assign the profiles to them, so that each group has a specific protection profile for all of its computers.

<span id="page-49-0"></span>If you want, you can install the protection on your computers with the default configuration provided by Panda Security.

# 15.2. Default profile

The **Settings** window displays all existing profiles and the protections enabled in each of them. This is indicated through a series of icons. Place the mouse pointer over the **Key** section for more information about what each icon represents.

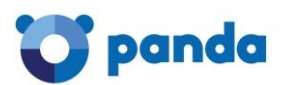

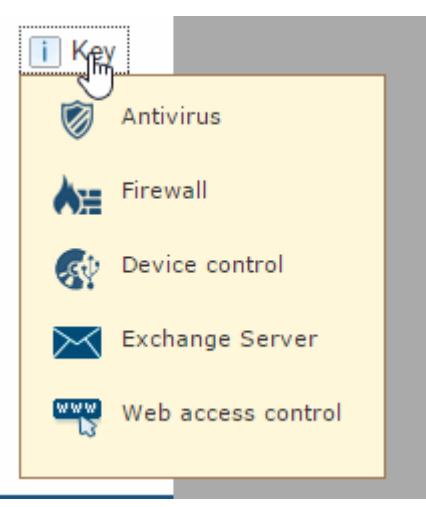

The **Settings** window also shows the profile assigned to each group. Configuration profile assigned to each computer group:

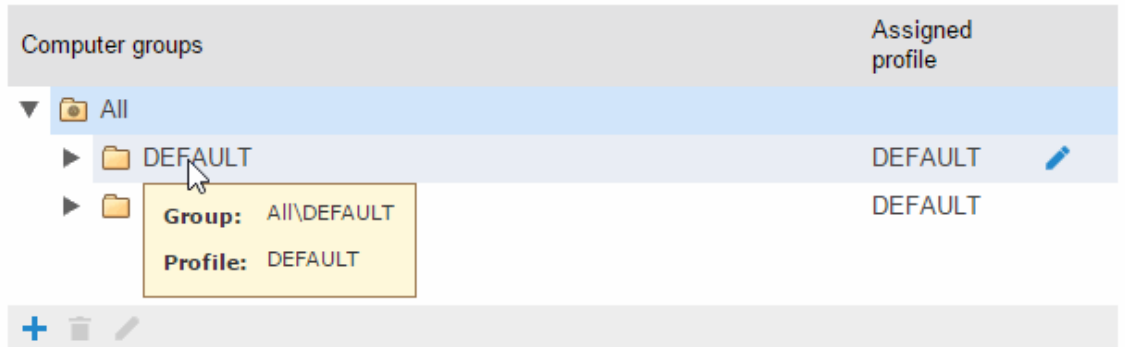

The first time that you access the **Settings** window you will see the *Default* profile and information about the associated protection.

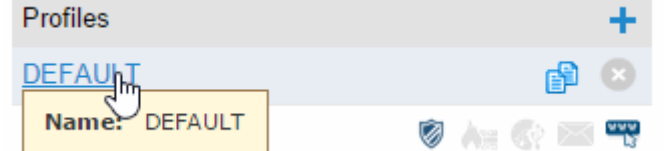

#### Bear in mind that:

- 1. The following protection modules are disabled by default:
	- **[Email protection.](#page-80-0)**
	- [Device control.](#page-85-0)
	- [Protection for Exchange Server](#page-89-0) (only available to clients with Endpoint Protection Plus licenses).
	- [Web access control](#page-91-0) (only available to clients with Endpoint Protection Plus licenses).
	- [Anti-theft protection](#page-97-0) for Android devices (only available to clients with Endpoint Protection Plus licenses).
- 2. The protection for Exchange Server supports Exchange 2003, 2007, 2010 and 2013.

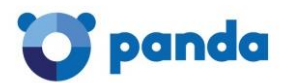

# Editing the *Default* profile

If, at any time, you want to [change this profile's configuration,](#page-58-0) click its name. This will take you to the **Edit profile** window. Select the corresponding options and click **OK**. Edit profile "DEFAULT"

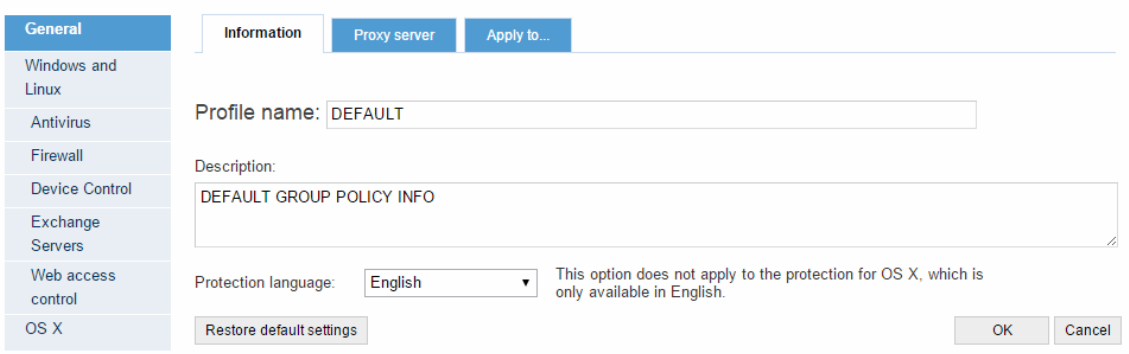

Restoring the original configuration of the *Default* profile

If later you want to restore the original configuration of the profile, use the option **Restore default settings** in the **Edit profile** window.

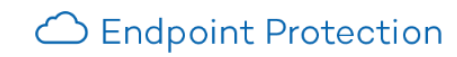

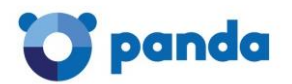

# 16. Introduction to the settings

The **Settings** window provides an overview of the protection profiles you have configured, the groups you have assigned those profiles to and the restrictions set for each group. That is, it offers a summary of the protection settings.

The **Settings** window is divided into two sections: The right-hand side displays a list of all available profiles, and the left-hand side displays the computer groups and the profile assigned to each of them.

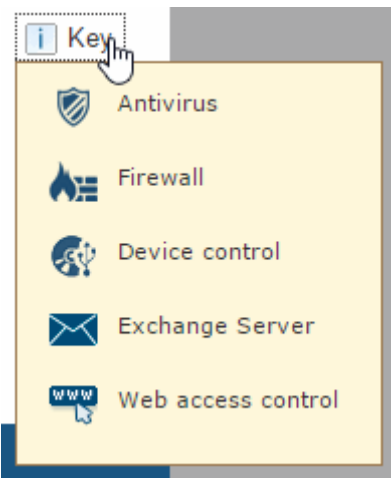

# 16.1. Profiles

#### 16.1.1. Creating a new profile

Click the + symbol next to the profile list in the **Settings** window to access the **Edit profile** window. From there, you will be able to start configuring the different protections for the profile. The icons next to each profile name indicate the protections included in the profile in question: Click Key to see what each icon represents.

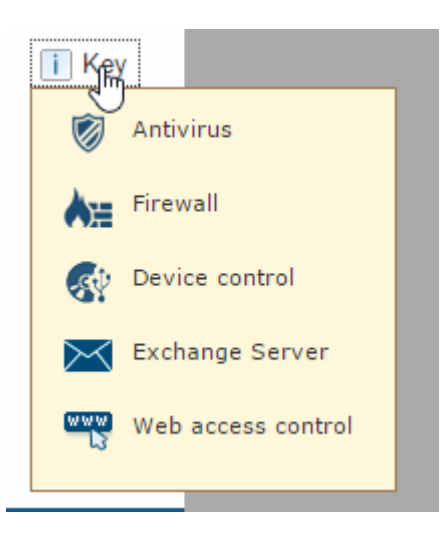

# 16.1.2. Copying a profile

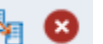

Use the icons to copy and/or delete a profile. These icons are displayed when moving the mouse pointer over the profile name. [More information on how to copy profiles.](#page-56-0)

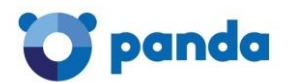

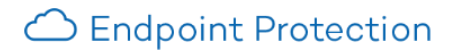

# Editing a profile

Click a profile's name to access the Edit profile window from which you can modify its settings. [More information on how to edit profiles.](#page-58-0)

#### 16.2. Groups and profiles

The information is structured in four columns:

- Computer groups
- Assigned profile
- Max. no. of installations
- Expiry date

The latter two will only appear if you have selected the **Assign restrictions to groups** option in the **[Preferences](#page-15-0)** window.

# Preferences

Select the general settings for the console.

#### Default view

Select how you want to view the computers in the console:

- lacktriangleright View computers by name.
- ◯ View computers by IP address

#### Group restrictions

The group restrictions let you assign a number of installations and an expiry date to the computer groups.

Assign restrictions to groups.

#### 16.2.1. Changing the profile assigned to a group

As a general rule, to change a group's profile from the **Settings** window, click the Select profile icon next to the profile name.

Configuration profile assigned to each computer group:

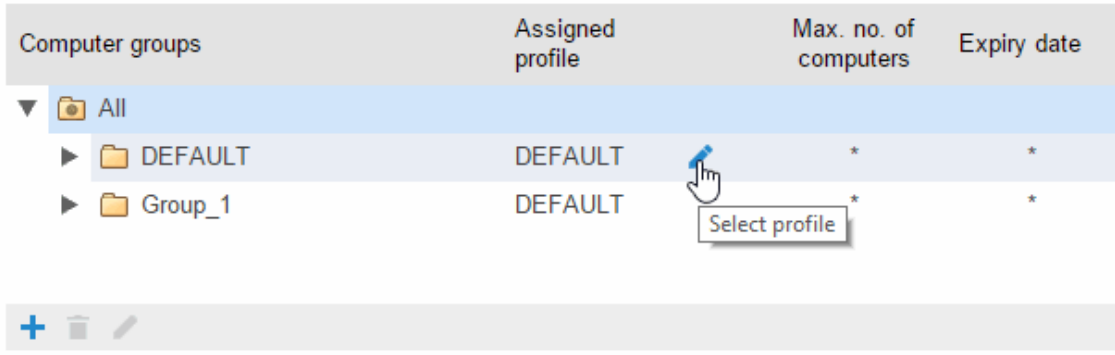

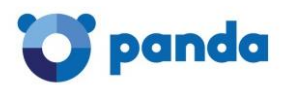

Then, in the **Select profile** window, select the new profile and click **OK**. Check the relevant checkbox if you want to assign the selected profile to the subgroups of the selected group as well.

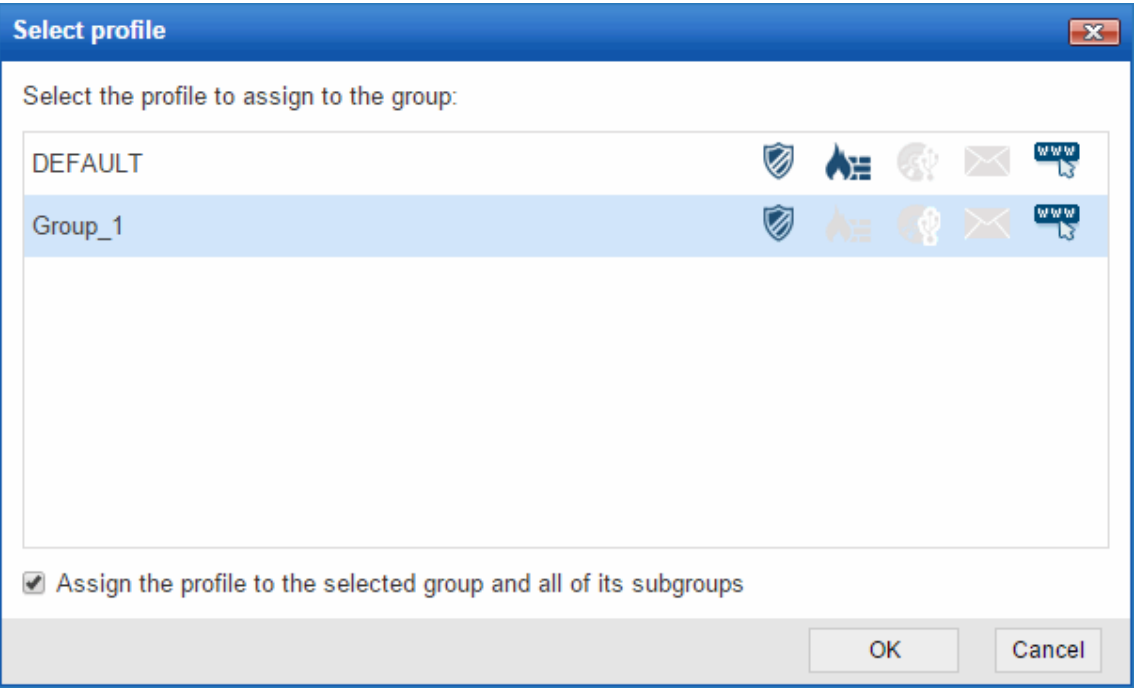

<span id="page-55-0"></span>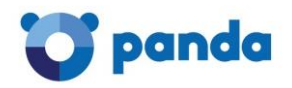

# 17. Creating/copying profiles

# 17.1. Creating a profile

If you create new profiles, these will appear in the **Settings** window, next to the *Default* profile, with information about the protections they include.

You [can edit a profile's settings at any time](#page-58-0) by clicking on its name and going to the **Edit profile** window.

You cannot assign the same name to two profiles. An error message will appear.

#### Permissions

If you cannot view an existing profile, it is probably because you do not have the necessary permissions. For more information, refer to th[e Types of permissions](#page-45-0) section.

To create a profile, click the **Add profile** icon (**+**) in the **Settings** window. You will access the **Edit profile** window. There, you will be able to [configure the new profile.](#page-58-0)

#### Configuring a profile

The following sections are available to configure a profile: General, Windows and Linux, OS X and Android.

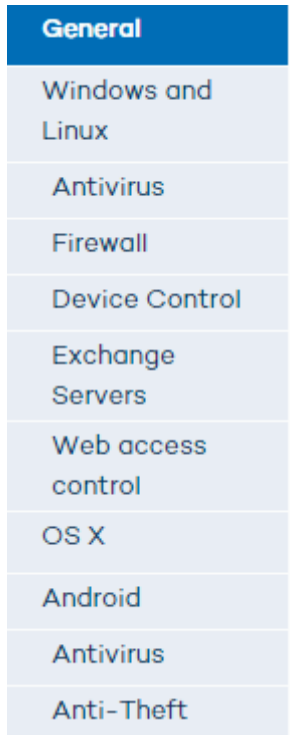

- The Windows and Linux section lets you configure the following protections: antivirus, firewall, device control, Exchange Server protection and Web access control (the latter two only if you have Endpoint Protection Plus licenses).
- The OS X section lets you configure the antivirus protection only.
- The Android section lets you configure the permanent antivirus protection and the antitheft protection for your Android devices (only if you have Endpoint Protection Plus or Fusion licenses).

For a full description of the whole configuration process, please refer to the following sections:

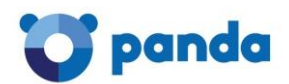

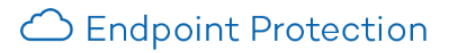

#### [General profile settings](#page-58-0)

Windows/Linux protection settings:

- [Configuring the antivirus protection](#page-78-0)
- [Configuring the firewall protection](#page-81-0)
- [Configuring the Device Control feature](#page-85-0)
- [Configuring the protection for Exchange Server](#page-87-0)
- [Configuring the Web access control feature](#page-91-0)

OS X protection settings:

[Configuring the protection for Mac workstations and servers](#page-95-0)

Android protection settings

- [Configuring the antivirus protection for Android devices](#page-96-0)
- [Configuring the anti-theft protection for Android devices](#page-97-0)

# 17.2. Copying a profile

Endpoint Protection gives you the option to make copies of existing profiles. This is useful when you think that the basic settings of a profile that you have created could be used for other computers. This way, instead of having to create the basic settings every time, you can copy the profile and

then adapt it to the specific circumstances as required.

In the Settings window, place the mouse pointer over the icons representing the active protections

in the profile you want to copy, and click the  $\overline{\phantom{a}}$  icon.

<span id="page-56-0"></span>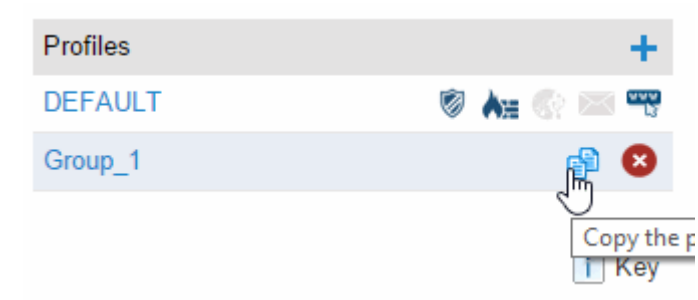

Once you have copied the profile, this will appear under the original profile with the same name as it and the text *(Copy)* at the end.

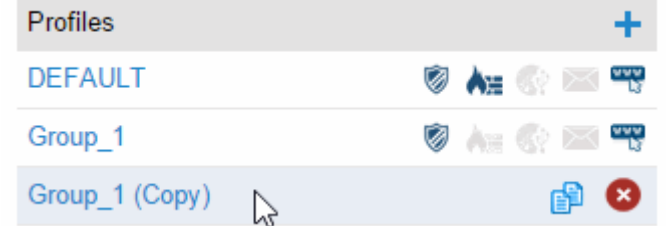

 $\Rightarrow$  In the case of the Default profile, you can make a copy, although the copy will not have the status of default profile and will not be assigned automatically to any computer. The original Default profile will be the only predetermined one.

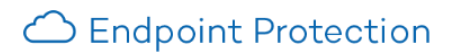

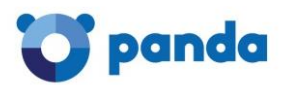

Profile copying is subject to the permissions that you have. For more information, refer to the Types [of permissions](#page-45-0) section.

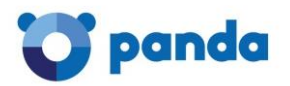

# 18. General profile settings

<span id="page-58-0"></span>This section explains how to configure the protection profiles that you create. First, it is very important to have a clear idea of the type of profile that you want to configure and the computers it will be installed on.

The available options affect both Windows/Linux/Android and OS X computers. To configure a profile, click **Settings** > **Add profile**.

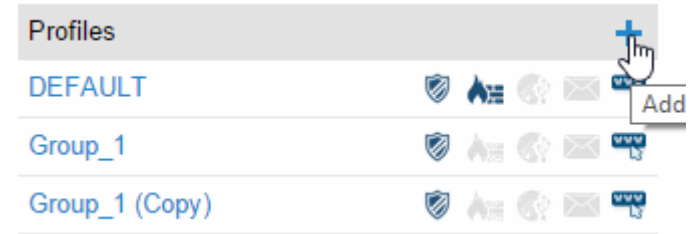

# 18.1.1. Information tab

Click the **Information** tab to enter the name of the profile that you are creating, add a description to identify it, and select the language of the protection.

The protection language option only affects Windows computers, as Endpoint Protection for OS X always installs in English. On Android devices, the protection will install in the language of the device, or in English, if the relevant language is not supported by the protection.

#### 18.1.2. Proxy server tab

Configure your computers' Internet connection. Specify the way your computers connect to the Internet, if they use a proxy server, and if proxy authentication is required.

In the case of Linux computers, you'll have to configure the Internet connection locally from each computer using the command line.

#### 18.1.3. Apply to tab

Click this tab to assign the profile to a group or groups of computers.

<span id="page-59-0"></span>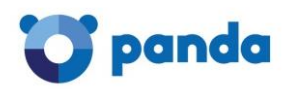

# 19. Before installing the protection

# 19.1. Installation methods according to the operating system

There are different installation methods depending on the operating system of the computer on which to install the protection.

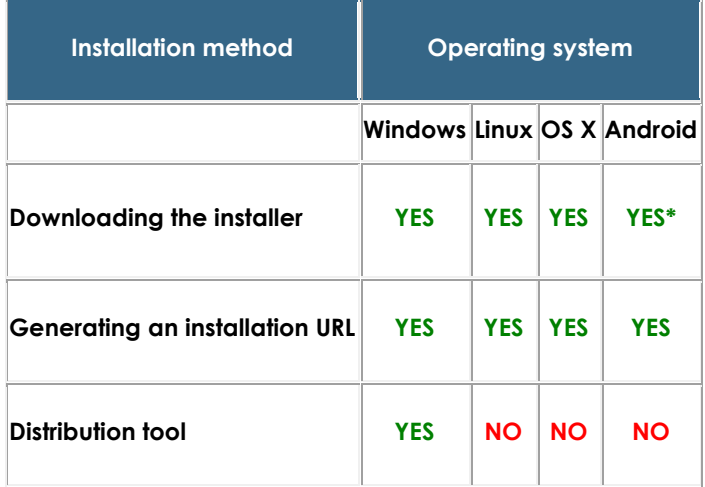

\* Only if the installer is downloaded from an Android device. On any other system, a QR code will be displayed and a button to access the Endpoint Protection page on Google Play, from which you will be able to install the protection and bind your device to Endpoint Protection.

In practice, this means the following:

- 1. **If you have licenses of Endpoint Protection for OS X and Windows/Linux/Android**, you will be able to use the two installation methods above, plus the [distribution tool](#page-64-0) to deploy the protection for Windows.
- 2. **If you only have licenses of Endpoint Protection for OS X**, you will not be able to use the available options for Windows/Linux/Android.
- [Installing the protection using the installer](#page-63-0)
- [Installing the protection using an installation URL](#page-63-1)
- <span id="page-59-1"></span>[Installing the protection using the distribution tool](#page-64-0)

#### 19.2. Recommendations prior to installation

#### 19.2.1. Computer requirements

Regardless of the installation method to use, it is advisable to check the **[requirements](#page-7-0)** to be met by the computers the protection is to be installed on.

#### 19.2.2. Computers with other security solutions installed

#### Solutions other than Panda Security

If you want to install Endpoint Protection on a computer that already has an antivirus solution from a vendor other than Panda Security, you can choose between installing the solution without uninstalling the current protection so that both products coexist on the same computer, or uninstall the other solution and work exclusively with Endpoint Protection *(More information).*

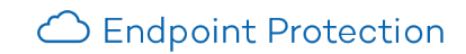

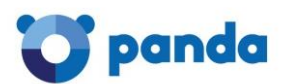

The behavior will be different depending on the Endpoint Protection version to install.

Trial versions

By default, trial versions of Endpoint Protection can be installed on computers with a solution other than Endpoint Protection installed.

Commercial versions

By default, it is not possible to install Endpoint Protection on a computer with a solution other than Endpoint Protection installed. If Endpoint Protection includes the uninstaller to uninstall the other vendor's product, it will uninstall it and then install Endpoint Protection. Otherwise, the installation process will stop.

This behavior can be changed both for trial and commercial versions. Go to **Settings / (Click the profile to edit) / Windows and Linux / Advanced settings**. In addition, both the **Computers** and **Installation** windows will show at all times the installation option you have configured.

#### This information will be displayed only if you have the same installation option configured for all profiles.

### Panda Security solutions

If the existing security solution is a Panda Security solution, you must uninstall it before installing Endpoint Protection on the computer.

#### Uninstaller list

You can see a list of the antivirus solutions that Endpoint Protection can uninstall automatically by clickin[g here.](http://www.pandasecurity.com/spain/enterprise/support/card?id=50021) If the solution you have to uninstall is not on the list, you'll have to uninstall it manually.

#### Manual uninstall

#### **In Windows 8 and later:**

*Control Panel* > *Programs* > *Uninstall*.

You can also type 'uninstall a program' from the Windows Start Screen.

#### **In Windows Vista, Windows 7, Windows Server 2003, 2008 and 2012:**

*Control Panel* > *Programs and Features* > *Uninstall or change a program*.

#### **In Windows XP:**

*Control Panel* > *Add or remove programs*.

#### **In OS X:**

*Finder* > *Applications* > Drag the icon of the application that you want to uninstall to the recycle bin.

#### **In Android devices:**

- 1. Go to *Settings*.
- 2. *Security* > *Device administrators*.
- 3. Clear the Endpoint Protection checkbox. Then, tap *Disable* > *OK*.
- 4. Go back to the Settings window. Tap *Apps*. Tap Endpoint Protection > *Uninstall* > *OK*.

#### 19.2.3. Configuring exclusions in the file protection for Exchange Server

To prevent interference between Endpoint Protection and Exchange, any Exchange servers with Endpoint Protection installed should have a series of folders excluded from the file protection. For more information, go to the [Tech Support Center.](http://www.pandasecurity.com/spain/enterprise/support/)

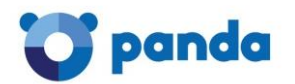

If you have Endpoint Protection Plus licenses, the exclusions will have been implemented by default.

# 19.3. Quick installation

If you have just purchased the product and still have not installed the protection on any computers, you will be taken to the **Computers** window on accessing the console.

This window will inform you that you haven't installed the protection on any computers yet, and will prompt you to do so.

You will have the following options:

- **Install on this computer now**. Click this option to download the Windows installer to your computer.
- **Send installation URL by email**.

You will also have the following options:

- [Download the installer for the relevant operating system.](#page-63-0)
- [Download the distribution tool \(only available for Windows computers\).](#page-64-0)

Once you have installed the protection across your network, your computers will appear on the list [of protected computers](#page-105-0) in the **Computers** window.

If you are a new client you won't have any groups. Therefore, the protection will be installed on the *Default* group; that is, with the default configuration established by .

If, apart from the *Default* group, you have [created other groups,](#page-39-0) you will see all of them in the group tree called **My organization**, on the left side of the window.

#### 19.3.1. Adding computers

If you have computers with the protection installed, you will be able to see them in the **Computers window.** In addition, this window lets you [add new computers](#page-105-0) very easily.

Selecting this option shows the same options displayed to those clients who have not installed the protection on any computers yet:

- Install on this computer now.
- Send installation URL by email.
- [Download the installer for the relevant operating system.](#page-63-0)
- [Download the distribution tool \(only available for Windows computers\).](#page-64-0)

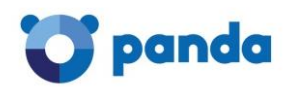

# 20. Installation cases

- 20.1.1. Installing the solution on computers with no protection installed
	- 1. Access the Web console and enter your login email and password.
	- 2. Create a [new profile](#page-55-0) (or use th[e default profile,](#page-49-0) depending on your needs).
	- 3. Configure the different protections depending on the licenses that you have:
	- [Antivirus protection](#page-78-0)
	- [Firewall protection](#page-81-0)
	- [Device control](#page-85-0)
	- [Protection for Exchange Servers](#page-87-0) (if you have Endpoint Protection Plus licenses)
	- [Web access control](#page-91-0) (if you have Endpoint Protection Plus licenses)
	- [Protection for OS X](#page-94-0)
	- [Antivirus protection for Android devices.](#page-96-0)
	- **[Anti-theft protection for Android devices](#page-97-0) (if you have Endpoint Protection Plus or Fusion** licenses).
	- 4. [Create a group](#page-39-0) (optional).
	- 5. Install the protection. Use the [installation method](#page-59-0) that best adapts to your needs and the characteristics of your computer network.

#### 20.1.2. Installing the solution on computers with protection installed

The installation process is similar to the previous one. However, it is **very important** that before installing Endpoint Protection you choose in the settings:

- Whether to install the protection together with any other security solution that might already be installed on the computer, or
- Uninstall these prior to installing Endpoint Protection.

Check the **[Recommendations prior to installation](#page-59-1)**.

 $\Rightarrow$  In most cases, when installing the new protection and uninstalling the previous one, you will need to restart the computer once (twice at most).

<span id="page-63-0"></span>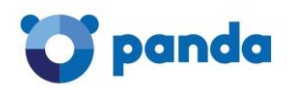

# 21. Installing the protection on Windows/Linux computers

# 21.1. Installing the protection with the installer

Bear in mind that despite the installation method is very similar for all operating systems (Windows, Linux, OS X, and Android), it is advisable that you read the specific section for each of them to find out their peculiarities.

- Installing the protection on **Linux computers.**
- Installing the protection on **OS X computers**.
- Installing the protection o[n Android devices.](#page-68-0)

 $\Rightarrow$ In Linux and Windows, the installer is the same for 32-bit and 64-bit platforms. Before downloading the installer, don't forget to check the requirements that the computers must meet.

#### 21.1.1. Downloading the installer

First, select the operating system of the computer you will download the installer for.

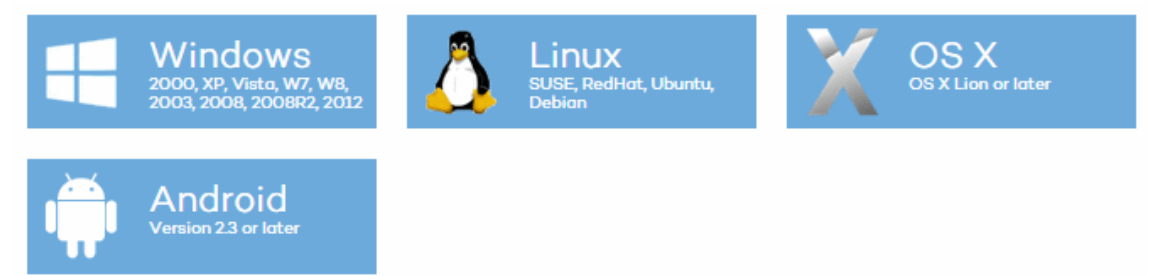

If you have more than one group, select the group to which the computers to install the protection on will be added. If, otherwise, you have only one group (the *Default* group), the group selection window won't be displayed, and the protection will be installed on the computers in the default group.

- 1. Click **Download**.
- 2. In the download dialog box, select **Save**. Then, once it has downloaded, run the file from the directory you saved it to. A wizard will guide you through the installation process.
- 3. Distribute the protection to the other computers on the network. You can use your own tools or install it manually.

#### <span id="page-63-1"></span>Generating an installation URL

Use this option if you want to launch the installation from each computer.

**Generate installation URL** 

Group computers will be added to: DEFAULT

# ¥ **Windows** Linux https://pcop600exchangeeaconsole.cloudapp.net/PartnerConsole/cv11/Customers/Administration/Install/Installer/GetAgent.aspx? CUST=MWo2TkVxOWxGSGJpUTJCZHM5MVVpdz09&OS=Linux&GROUP=Group\_1

<span id="page-64-0"></span>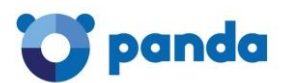

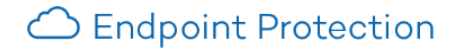

- 1. Select the group to which you want to add the computers (the Default group is selected by default).
- 2. Copy the installation URL for the relevant operating system, and then access it from each computer you have access to and you want to install the protection on.

#### Sending the download link by email

- 1. Select the group to which you want to add the computers (the Default group is selected by default), and click **Send by email**.
- 2. End users will automatically receive an email with the download link for their operating systems. Clicking the link will download the installer.
- 3. Follow the instructions in the wizard to complete the installation process.

#### 21.2. Installing the protection with the distribution tool

This installation method applies only to Windows computers.

#### 21.2.1. Downloading the distribution tool

It is important that, before downloading the distribution tool, you check the minimum requirements [the computer must meet.](#page-7-0)

The [distribution tool](#page-9-0) lets you install and uninstall the protection centrally on [Windows computers,](#page-9-0)  [avoiding manual intervention from](#page-9-0) end users throughout the process.

#### $\Rightarrow$ Remember that, if you want to uninstall the protection, you will be asked to enter the uninstallation password you set for the relevant configuration profile.

#### Use distribution tool

# Download distribution tool

The distribution tool allows you to install the protection on the Windows computers on the network quickly and easily.

- 1. In **Installation**, click **Download distribution tool**.
- 2. In the download dialog box, select **Save**, then, **once** it has downloaded, run the file from the directory you have saved it to. A wizard will guide you through the installation process.

Once you have installed the Endpoint Protection distribution tool, you have to open it in order to deploy the protection to your computers. You will then see the main window from which you can install and uninstall the protection.

#### 21.2.2. Installing the protection

When selecting the computers on which to install the protection, the distribution tool lets you do this on the basis of two criteria: by domain or by IP address/computer name.

#### By domain

- 1. Click **Install protection**.
- 2. Click **By domain**.
- 3. Indicate the group of computers (optional).

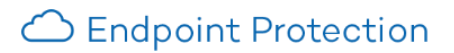

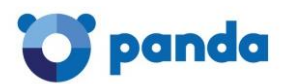

4. In the tree, find the computers to which you want to distribute the protection, and select the relevant checkboxes.

Optionally, you can enter a user name and password with administrator privileges on the selected computers.

It is advisable to use a domain administrator password. This way, you won't have to specify the user name and password of every computer.

By IP address or computer name

- 1. Click **By IP or computer name**.
- 2. Indicate the group of computers (optional).
- 3. Select the computers to which you want to distribute the protection.

You can indicate the computers' names, IP addresses or IP address range, separating this data with commas.

Click Add to add them to the list, or **Delete** to remove them.

*Example of an individual IP address: 127.0.0.1*

*Example of a computer name: COMPUTER03*

*Example of an IP address range: 192.0.17.5-192.0.17.145*

Optionally, you can enter a user name and password with administrator privileges on the selected computers.

It is advisable to use a domain administrator password. This way, you won't have to specify the user name and password of every computer.

For more information about the task, enable the **Events log** (**View** menu).

Installing the protection using other tools

If you often use other file distribution tools you can use them to distribute the protection.

<span id="page-66-0"></span>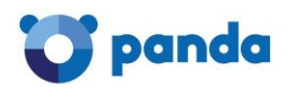

# 22. Installing the protection on OS X computers

# 22.1. Requirements and installation modes

### 22.1.1. Computer requirements

Before installing the protection, make sure your computers meet the installation requirements: Click [here](http://www.pandasecurity.com/spain/enterprise/support/card?id=50076) to view them.

#### 22.1.2. Installation modes

There are two ways to install the protection on OS X computers:

- 1. [Using the installer.](#page-63-0)
- 2. [Generating an installation URL](#page-63-1) and launching the installation from each computer.

For more information, refer to the [Installing the protection on OS X computers](#page-66-0) section in this Help.

# 22.2. Installing the protection on OS X computers

#### 22.2.1. Downloading the installer

This installation process is similar to the installation for Windows/Linux computers.

- 1. Select the group to which you want to add the computers (the Default group is selected by default).
- 2. In the **Installation** window, select the option to download the installer for OS X.
- 3. In the download dialog box, select **Save**, then, once it has downloaded, run the file from the directory you have saved it to. A wizard will guide you through the installation process.
- 4. Distribute the protection to the other computers on the network. To do this you can use your own tools or install it manually.

#### 22.2.2. Generating an installation URL

Use this option if you want to launch the installation from each computer.

- 1. Select the group to which you want to add the computers (the Default group is selected by default).
- 2. Simply copy the installation URL for Mac, and then access it from each computer you have access to and you want to install the protection on.

#### Sending the link by email

- 1. Select the group to add the computers to (the Default group is selected by default), and click **Send by email**.
- 2. End users will automatically receive an email message with the download link (the installation URL you generated previously). Clicking the URL will launch the installation process.
- 3. A wizard will guide you through the installation process.

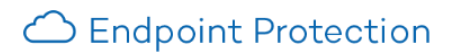

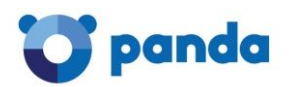

After you have installed the protection on the computers you'll be able to configure it. Refer to the [Configuring the protection for OS X computers](#page-95-0) section.

Detailed information about how to install the protection on OS X computers

Click [here](http://www.pandasecurity.com/enterprise/support/card?id=50078) for more information about how to install the protection on OS X computers.

<span id="page-68-0"></span>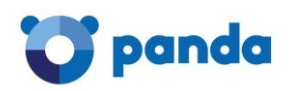

# 23. Installing the protection on Android devices

# 23.1. Introduction

The process to install Endpoint Protection on Android devices has the peculiarity that, once you have installed the protection, it is necessary to take the additional step of adding the Android device to a computer group in the Endpoint Protection Web console.

This way, the Web console will be aware of the existence of the device on the list of protected computers.

#### 23.1.1. Installation methods

There are two ways to install the protection on Android devices:

#### From the Endpoint Protection Web console

You must [download the installer](#page-68-0) for Android devices.

#### From the Android device itself

- 1. [Through the](#page-69-0) Endpoint Protection page on Google Play.
- 2. [Through the installation URL](#page-69-1) sent to you by email. This message will also include the necessary URL to add the device to the Web console, as previously explained.

# 23.2. Installing the protection from the Web console

#### 23.2.1. Downloading the installer

Go to the **Installation** tab in the Web console, and select the option to download the installer for Android. There are two ways to install the protection:

- 1. **Installation using a QR code.** This requires the user of the device to have access to the Endpoint Protection Web console. Also, they must have a QR Code reader installed on their device.
- 2. **Installation via Google Play.** It's not necessary to have the device to protect at hand at the time of installation, but it is necessary to know the credentials of the Google account associated with the device.

In both cases, the user will be taken to the Endpoint Protection page in Google Play to install the protection.

#### 23.2.2. Adding the device to a group in the Web console

Once the installation is complete, the next step is to add the device to a group. Follow these steps:

- 1. Open the protection you have just installed on your device.
- 2. A window will be displayed indicating that the process to add the device to the list of computers and devices managed from the Endpoint Protection console is about to start.
- 3. Tap **Use QR code**. A window will be displayed indicating that you must access the Endpoint Protection Web console to scan the QR code.
- 4. In the console, go to the **Installation** tab and click the button to install the installer for Android.
- 5. Select the group that you want to add the device to, and scan the QR code.

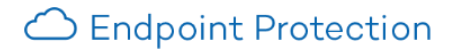

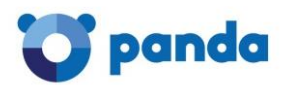

6. Select a name to identify the device in the Endpoint Protection Web console, click **Continue** and enable the necessary permissions to activate the anti-theft protection.

After these steps are complete, you will have finished the installation and integration process. The device will appear in the list available in the **Computers** tab, in the group you selected.

#### 23.3. Installing the protection from the device

#### <span id="page-69-0"></span>23.3.1. Installing the protection from the Endpoint Protection Web page

Click **Install**.

 Once installed, open the app. Go back to the Endpoint Protection Web console and select the group to install the protection on.

Click **Add this device to the group**. The process to add the device to the console will start.

Select a name to identify the device in the Endpoint Protection console.

 Click **Continue** and enable the necessary permissions to enable the Anti-Theft protection (only if you have Endpoint Protection Plus or Fusion licenses).

#### <span id="page-69-1"></span>23.3.2. Sending the installation URL via email

In this case the protection is installed from the Android device, through an installation URL sent by email.

- 1. In the Endpoint Protection Web console, select the group to which you want to add the device (the Default group is selected by default). Click **Send by email**.
- 2. End users will automatically receive an email message with two URLs. The first one is the installation URL. Clicking it will take the user to the Endpoint Protection page in Google Play to install the protection.

#### 23.3.3. Adding the device to the console and enabling the Anti-Theft protection

Once you have installed the protection, open Endpoint Protection from your device and click the second URL included in the email.

Windows

https://pcop610bubuconsole.cloudapp.net/PartnerConsole/cv12/Customers/Administration/Install/Installer/GetAgen t.gspx?CUST=MTNEemp4Y0pwMmN3MjRJVGpQTIRCZz09&OS=Windows&GROUP=DEFAULT

Linux

https://pcop610bubuconsole.cloudapp.net/PartnerConsole/cv12/Customers/Administration/Install/Installer/GetAgen t.gspx?CUST=MTNEemp4Y0pwMmN3MiRJVGpQTIRCZz09&OS=Linux&GROUP=DEFAULT

https://pcop610bubuconsole.cloudapp.net/PartnerConsole/cv12/Customers/Administration/Install/Installer/GetAgen t.aspx?CUST=MTNEemp4Y0pwMmN3MjRJVGpQTIRCZz09&OS=MAC&GROUP=DEFAULT

#### Android

https://pcop610bubuconsole.cloudapp.net/PartnerConsole/cv12/Customers/Administration/Install/Installer/GetAgen t.aspx?CUST=MTNEemp4Y0pwMmN3MjRJVGpQTIRCZz09&OS=Android&GOOGLEPLAY=en-USSGROUP=DEFAULT

In Android, once you have installed the protection on your device, follow these steps:

1.- Open the Endpoint Protection app you have just installed.

2.- Tap the following link:

https://pcop610bubuconsole.cloudapp.net/PartnerConsole/cv12/Customers/Administration/Install/Installer/GetAgen t.aspx?CUST=MTNEemp4Y0pwMmN3MjRJVGpQTIRCZz09&OS=Android&GROUP=DEFAULT

Enter a name to identity the device in the Web console, click **Continue** and enable the necessary permissions to enable the Anti-Theft protection.

To use the Anti-Theft protection, you need to have **Endpoint Protection Plus** or **[Fusion](http://www.pandasecurity.com/spain/enterprise/solutions/cloud-fusion/)** licenses. If you don't have licenses of these products, contact your usual reseller.

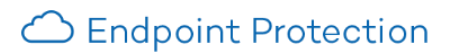

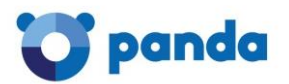

After completing these steps, you will have finished the installation and integration processes. The device will appear on the list available in the **Computers** tab, in the group you selected.

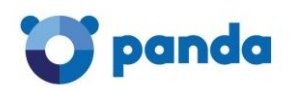

# 24. Configuring the protection for Windows/Linux computers

# 24.1. General profile settings for Windows/Linux computers

# 24.1.1. Update settings

To access the update settings, click **Settings** > **Add profile** > **Windows and Linux** > **Updates**. This tab lets you configure the automatic updates of the protection engine and the [signature file.](#page-8-0)

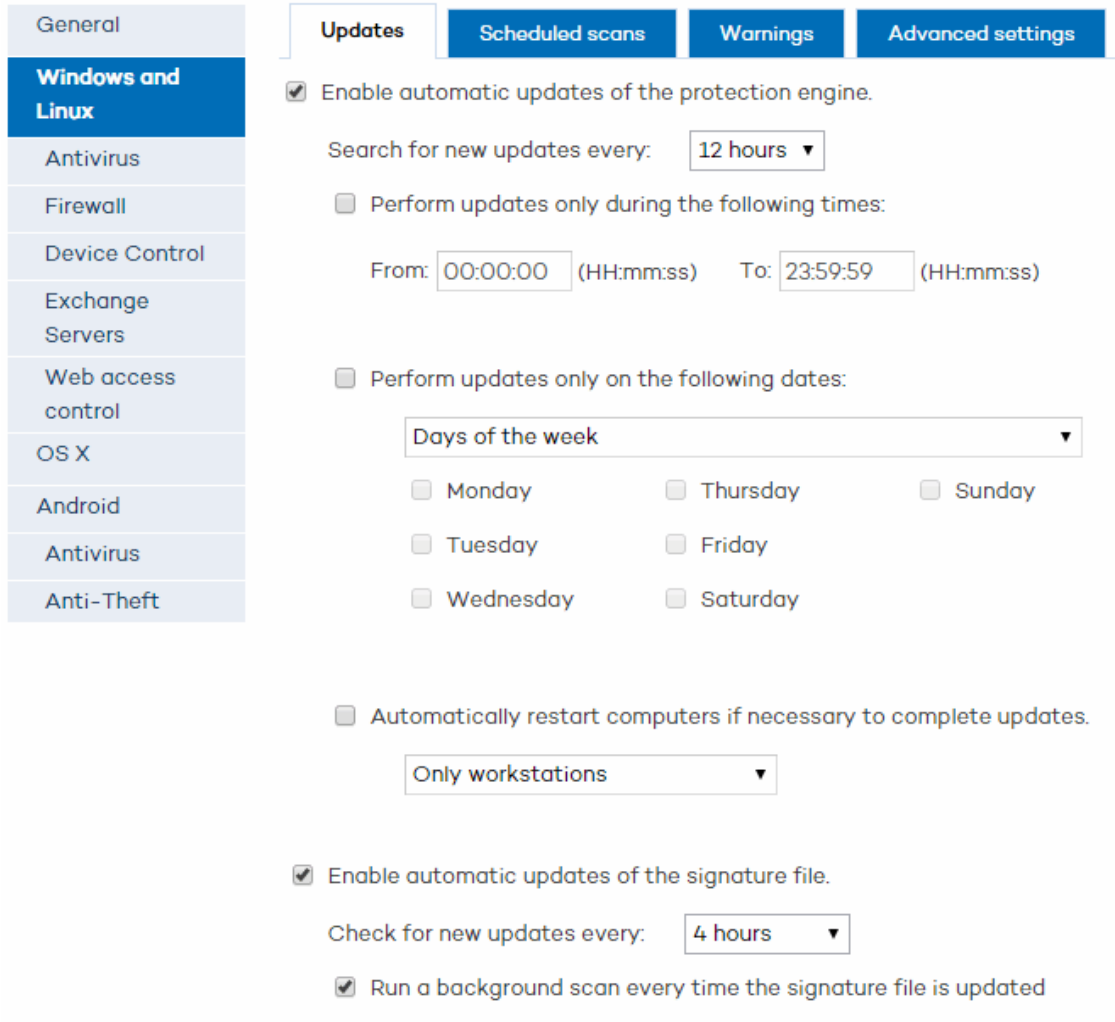

# Automatic updates of the protection engine (upgrades)

- 1. First, select the option to enable updates.
- 2. Select the frequency to search for new updates.
- 3. You can also select a date and time for the automatic updates to take place. You can select:

The days of the week for the update to take place.
<span id="page-72-0"></span>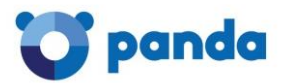

Perform updates only on the following dates:

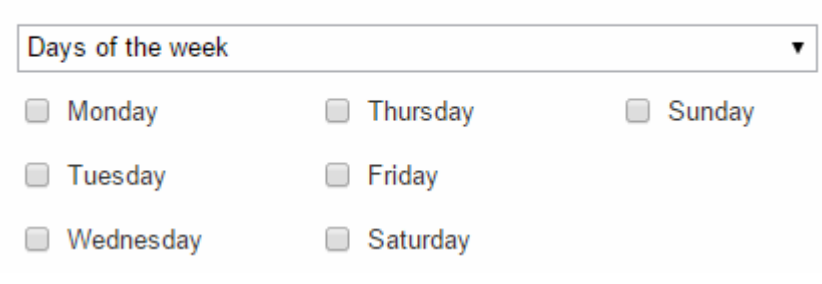

The days of every month on which the update must take place.

Perform updates only on the following dates:

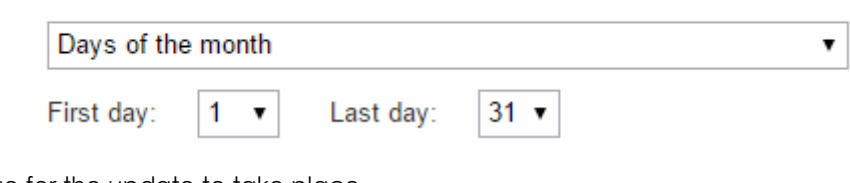

The date range for the update to take place.

Perform updates only on the following dates:

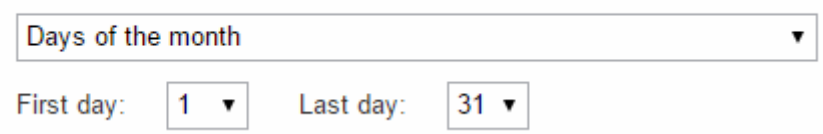

- 4. Finally, select the relevant checkbox if you want updated computers -workstations, servers or both - to restart when the process is completed.
- 5. Click **OK**.

It is advisable to restart your computer right after the relevant restart message is displayed, although you may not need to restart it after several days have passed since the update.

In the case of Linux computers it is not possible to perform automatic updates. Therefore, when a new version of the protection is made available, it will have to be manually installed on computers. Seven days after there is a newer version of the protection installed on computers, the Linux computers will appear as "out-of-date" in the **Status** window. The administrator can then proceed to install the new version on the network computers.

Automatic update of the signature file

- 1. Select the option to enable the automatic updates.
- 2. Select the frequency to search for updates.
- 3. Click **OK**.

In the case of Linux computers, you cannot configure the frequency of the automatic updates of the signature file.

These will always take place every 4 hours.

# 24.1.2. Configuring scheduled scans

#### Windows/Linux computers

To access the settings, click **Settings > Add profile > Windows and Linux > Scheduled scans**.

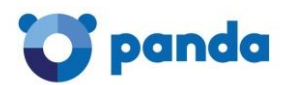

Click the **Scheduled scans** tab to create periodic, scheduled or immediate scan tasks of the entire PC or certain parts of it.

You can schedule scans of your hard disks only, or indicate the specific paths of the files or folders that you want to scan.

As you create scan tasks, these will be displayed on the **Scheduled scans** tab in the **Edit profile** window, from which you will be able to edit them or remove them if desired.

#### How to configure scans

Click **New** to go to the **Edit profile – New scan job** window.

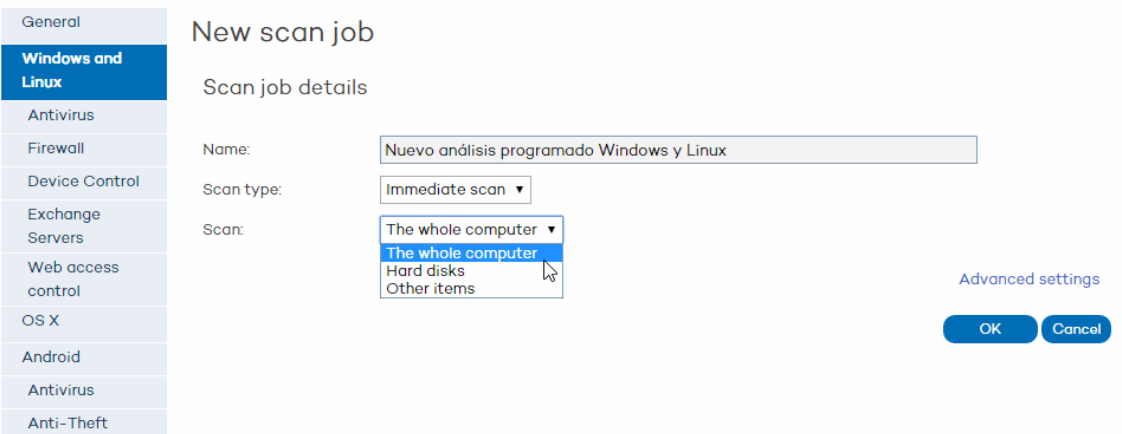

Follow these steps:

- 1. **Name:** Choose a name for the scan task.
- **2. Scan type:** Select the type of scan that you want to create: immediate scan, scheduled scan or periodic scan.

#### **Immediate scan**

Once configured, the immediate scan will take place when the computer connects to the Endpoint Protection server, and the solution checks that the protection settings have changed.

## **Scheduled scan**

The scan will take place at the time and date you set in **Start date** and **Start time**.

#### **Periodic scan:**

Set the **Start date and start time,** and select the scan frequency in the **Repetition** menu.

3. **Scan**: Select an option.

#### **- The whole computer**

**- Hard disks**

**- Other items:** Use this option to scan specific items (files, folders, etc.). You'll have to enter the path of the item to scan. The format of the path must start with \\computer, \\IP address or (drive letter):\. Examples:

- *\* \\computer\folder*
- *\* c:\folder1\folder*

Depending on the permission that you have you'll be able to enter specific paths to scan. The maximum number of paths to scan for each profile is 10. For more information, refer to the **Iypes of permissions** section.

For Linux, you must specify the paths using the Linux format. *Example: /root/documents*

4. **Start date**: Specify the date of the scan.

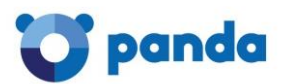

- 5. **Start time:** Specify the time of the scan, bearing in mind whether the time is that of the local computer or the Endpoint Protection server.
- 6. **Repetition**: If the scan is periodic, here you can specify the frequency (daily, weekly or monthly).

# 24.1.3. Advanced scan settings

To access this window, click the **Advanced settings** link in the **Edit profile - New scan job** window.

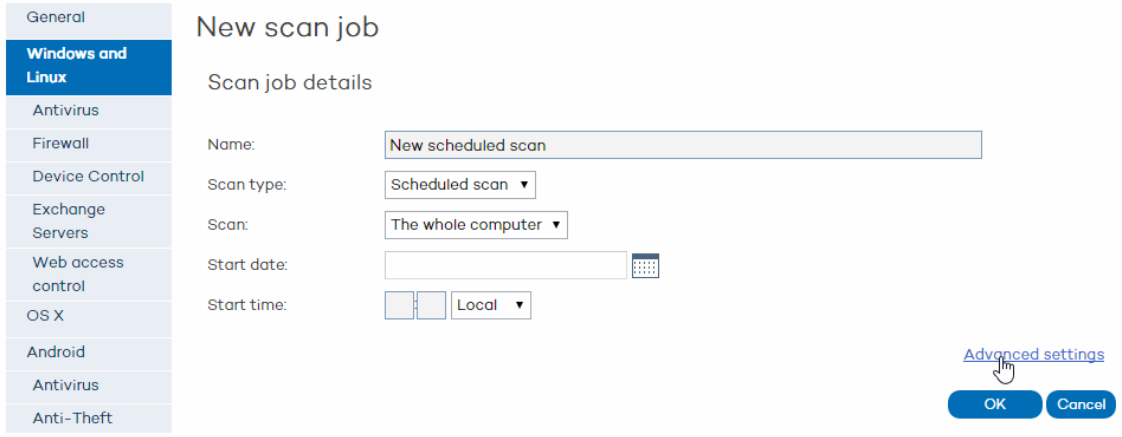

This window lets you configure complementary aspects of the scheduled scans.

Follow these steps:

- 1. Click the **Advanced settings** link. You will be taken to the **Advanced scan settings** window.
- 2. Select the relevant checkbox to scan compressed files.
- 3. Select the malicious software you want to scan for.
- 4. You can scan all files or exclude certain folders or files with specific extensions from the scans. In the latter case, use the **Add, Delete** and **Clear** buttons to define the list of exclusions.

#### Linux computers

Not all of the above options are available for Linux computers. These are the options available on Linux:

- Scan compressed files.
- Detect viruses (always enabled by default).
- Detect suspicious items.

The option to sca[n hacking tools](#page-9-0) an[d potentially unwanted programs](#page-10-0) (PUPs) is enabled by default. The exclusions, however, are disabled.

Please bear in mind that the solution does not provide real-time protection for Linux computers. To protect these computers you must run on-demand scans or schedule periodic scans.

<span id="page-75-0"></span>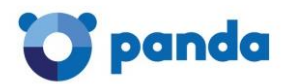

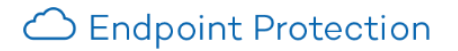

# 24.1.4. Warnings settings

To access the settings, click **Settings** > **Add profile** > **Windows and Linux** > **Warnings**.

Here you can configure the warnings to be displayed when malware, intrusion attempts or unallowed devices are detected on the network computers. You can also indicate whether these warnings will be local, by email or both.

The difference is that local warnings are displayed on the computer or computers on which the detection occurs, while email warnings are sent to the selected computer users. Follow these steps:

- 1. First, select the **Send email warnings checkbox.**
- 2. Complete the **Message subject** field.
- 3. Enter an email address and specify the SMTP server to be used for sending warnings. If the server requires authentication, enter the relevant user name and password.
- 4. Click **OK**.

## 24.1.5. Advanced settings

Follow the steps below to access the advanced settings:

- 1. Click the **Settings** menu.
- 2. Click the profile to configure.
- 3. In the menu on the left, click **Windows and Linux.**

#### 4. Click **Advanced settings**.

Here you can configure aspects related to the installation of the protection on computers, as well as the connection of these computers to the Internet and to the Endpoint Protection servers. You can also configure options related to the suspicious file quarantine.

#### **Installation**

Indicate in which directory you want to install the protection. Endpoint Protection will show a default path, which you can change if you want.

In this section you can also indicate if you want Endpoint Protection to automatically uninstall any competitor product detected on the computer, or if you want both products to coexist on the same computer.

For more information about the default behavior for the different versions of the protection (trial or commercial versions), clic[k here.](#page-59-0)

Installing the protection on Linux computers

On Linux computers, the protection is installed in a default folder that cannot be changed.

#### Connection to Collective Intelligence

Administrators can disable scans with Collective Intelligence. It is advisable to keep this option enabled if you want to benefit from all the protection provided by Collective Intelligence.

#### Linux computers

On Linux computers it is not possible to disable the connection to Collective Intelligence. Therefore, as long as a Linux computer is connected to the Internet, the installed protection will leverage Collective Intelligence.

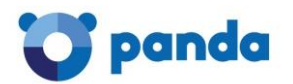

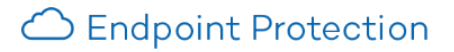

Server connection settings

Establish how often you want the computer to send information to the Endpoint Protection servers about the status of the protection installed.

You can change the default frequency, but it must be a value between 12 and 24 hours.

You can also specify the computer through which connections with the Endpoint Protection server are centralized.

To do this, select the relevant checkbox and click **Select**. In the **Select computer** window, choose a computer or search for it using the **Find** button. Then click **OK**.

To check the requirements of the computer used to establish connections with the server, click *here*.

- 1. Internet connection.
- 2. At least 128 MB of RAM.
- 3. It must be [a protected computer](#page-105-0) (it must be on the list of protected computers) and have version 5.04 or later of the agent.
- 4. It cannot [be an excluded computer, nor can it be a computer without a license.](#page-102-0)
- 5. It must not go more than 72 hours without connecting to the server.

#### Quarantine settings

Files in quarantine are analyzed to determine whether they represent a threat or not.

If they do not represent a threat, you can restore them by using the **Restore** option in the **Quarantine** window and indicating the path to which they must be restored.

#### Uninstallation

This option is not available for Linux or OS X computers.

Use this section if you want to set an uninstallation password.

You'll be prompted to enter it if you want to uninstall the protection from the computers belonging to the profile that you are creating.

## 24.1.6. The administrator mode

The administrator mode allows administrators to change the settings of the protection installed on end users' computers from the computers themselves without having to access the Web console. To use the administrator mode you'll have to enter an administrator password.

To access the administrator mode, click the **Administrator Panel** link and enter your administrator password.

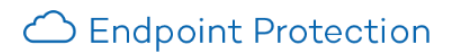

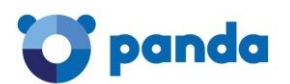

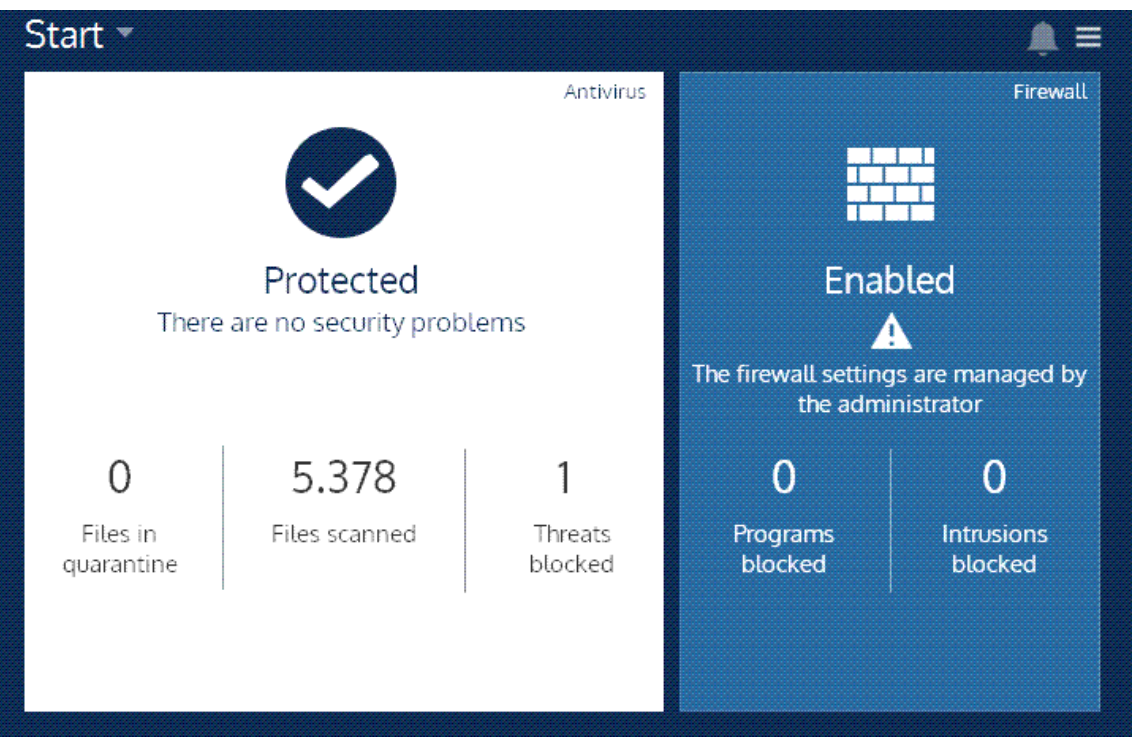

Evidently, if any of the computer users knows the administrator password, they will also be able to modify the protection settings and enable and disable the antivirus and firewall protections.

# Changing the protection status

After you enter the administrator password, the administrator panel appears. This will show information about the protection installed on the computer and will let you enable and disable the different protection modules.

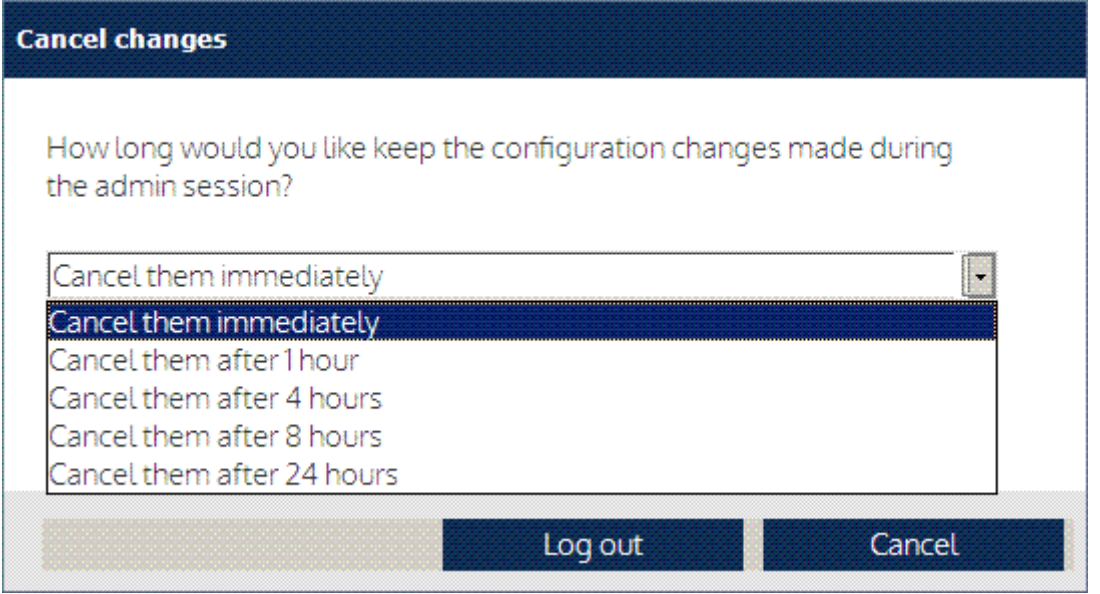

Changes and validity

Any changes made to the protection settings will be temporary. When logging out, the administrator will have to select the time that these changes will be valid for. Otherwise, they will be valid for a maximum of 6 hours if no other changes are made.

During that time, the endpoint protection will ignore any configuration changes it might receive from the Endpoint Protection servers. Alfer that time, the changes will be canceled, and the

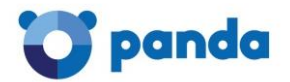

endpoint protection will once again abide by the configuration established for the relevant profile in the Endpoint Protection Web console.

# 24.2. Antivirus protection settings

#### To access the settings, click **Settings** / **Add profile / Antivirus**.

The **Files, Mail and Web** tabs let you configure the general behavior of the antivirus protection for the profile you are creating.

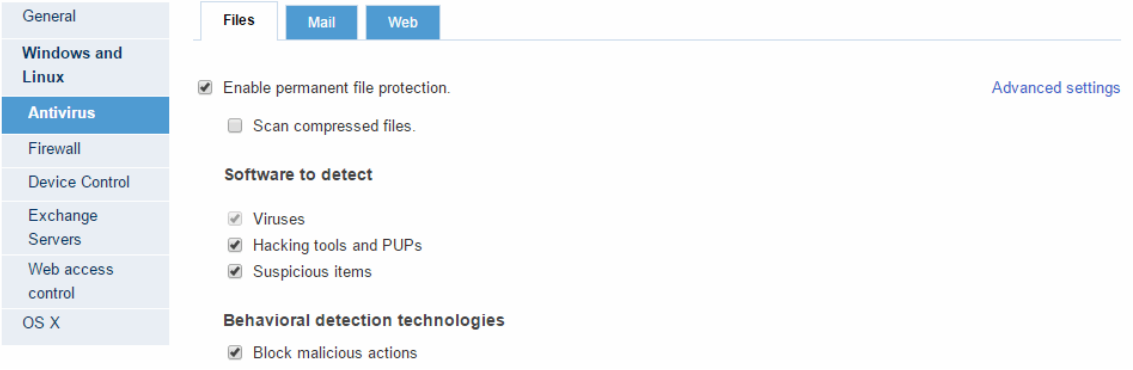

## *Files* tab

Here you can configure the basic operation of the antivirus with respect to file protection. Linux computers don't have permanent, on-access protection.

- 1. Select **Enable permanent file protection**.
- 2. If you want the protection to scan compressed files, select the relevant checkbox.
- 3. Select the malicious software to detect.

Detection of viruses will always be enabled if the file protection is enabled.

If you want the protection to block malicious actions and suspicious behaviors, select the relevant checkbox.

For more specialized antivirus settings, click **Advanced settings**. This will take you to the **[Advanced](#page-80-0)  [antivirus settings -](#page-80-0) File protection window**.

#### *Mail* tab

In this window you can configure how the email antivirus protection will operate in the profile you are creating.

If you want more detailed settings, click **Advanced settings**. This will take you to the Advanced antivirus settings - Mail protection window.

- 1. Indicate if you want to enable the permanent email protection, as well as scanning compressed files.
- 2. Select the malicious software to detect. Select the relevant checkboxes.

Click **OK**.

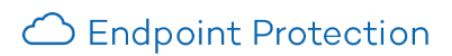

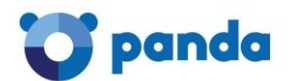

# *Web* tab

This tab lets you configure the Internet protection, which protects you against Internet-borne malware and phishing attacks.

This option is disabled by default. To enable it, follow the steps below:

- 1. Select the Enable permanent Internet protection checkbox.
- 2. Selet the option to detect phishing Web pages if you want to.

The virus detection option is enabled by default.

The Detections by type section in the **Status** window shows detections of phishing URLs in the **Phishing** category, and detections of malware URLs in the **Other** category.

These detections are also displayed in:

- The detection report.
- In reports.

Phishing URL detections will be included in the "Phishing" category, whereas malware URL detections will be included in the **Other** category. Any phishing or malware attacks detected by this protection will be blocked.

Malware and phishing detections reported by the Internet protection won't be counted as blocked categories.

## 24.2.2. Local scans

Panda Endpoint Protection is the name of the protection that Endpoint Protection deploys and installs on computers. Once installed, you can access different scan options through the Windows right-click menu or through the right-click menu of the protection itself.

## Right-click scan of a selected item

Select a folder, drive, file or any other scannable item and right-click it. You will then see a Windows menu, giving you the option to **Scan with Panda Endpoint Protection**.

The scan will be launched immediately. You can pause the scan and restart it later. When it is finished you will see the result of the scan and you will also be able to print, export or save the report.

## Local scans from Panda Endpoint Protection

#### Optimized scan

If you select this option, Panda Endpoint Protection will scan the computer folders that usually contain malware in order to detect and remove threats as soon as possible.

#### Other scans

You have two options:

#### *Scan all My Computer*

This option carries out an in-depth scan of all items on your PC: all disk drives, memory, etc. The duration of the scan will depend on the amount of data stored on your computer, as well as the computer characteristics.

#### *Scan other items...*

This is the option to use when you only want to scan a specific file, folder, etc. It lets you scan just the selected items rather than your entire computer. Once you select this option, indicate which folders or files you want to scan and click **Start**.

<span id="page-80-0"></span>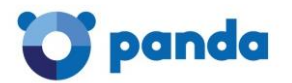

#### **Important:** Make sure your computer is connected to the Internet before starting the scan to ensure maximum detection capabilities.

Apart from these on-demand scans, Endpoint Protection also protects you permanently by scanning all the files that you open or run at any time, and neutralizing any possible threats.

## 24.2.3. Advanced antivirus settings - File protection

This window lets you configure detailed antivirus protection options for a profile, with respect to the file protection.

#### To access this window, go to **Antivirus** > **Files** tab > **Advanced settings.**

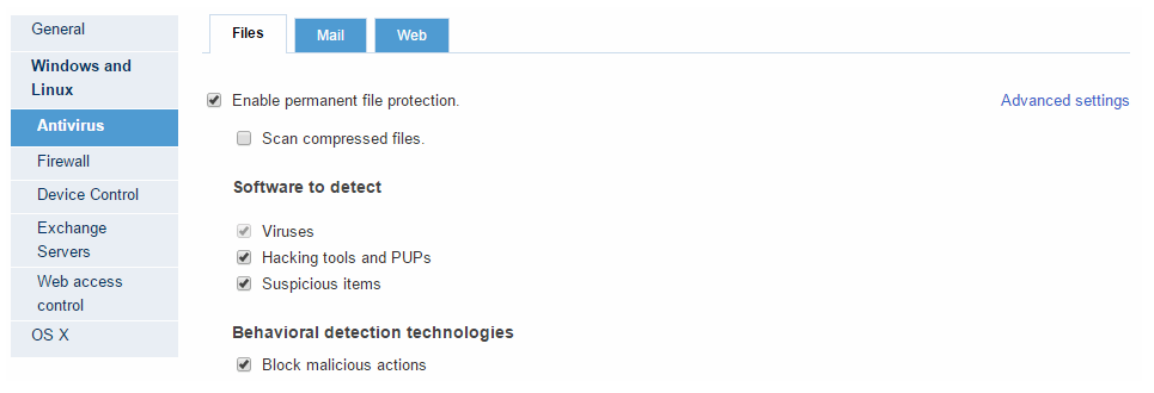

# Scanning all files when they are created or modified

You can choose to scan all files regardless of their extension when they are created or modified. This option does not improve your protection, actually it may negatively affect PC performance, but increases speed in the sense that it scans all files as soon as they are created or modified.

The alternative is to scan only files with certain extensions. To do that, you can exclude specific extensions, files and folders from the scans.

#### Exclusions

Use the relevant button (**Add**, **Delete** and **Clear**) to make up the list of items (extensions, folders, files) to exclude from scans.

When you have finished, click **OK** to save the changes.

#### 24.2.4. Advanced antivirus settings - Email protection

Endpoint Protection lets you enable the email protection (which is disabled by default). This protection ensures an optimum level of security on your computers, protecting them from emailborne threats.

- 1. Click **Antivirus** > **Mail tab.**
- 2. Select **Enable permanent mail protection**
- 3. Select whether you want the protection to scan within compressed files. Select the malicious software to detect.

<span id="page-81-0"></span>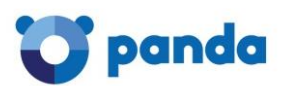

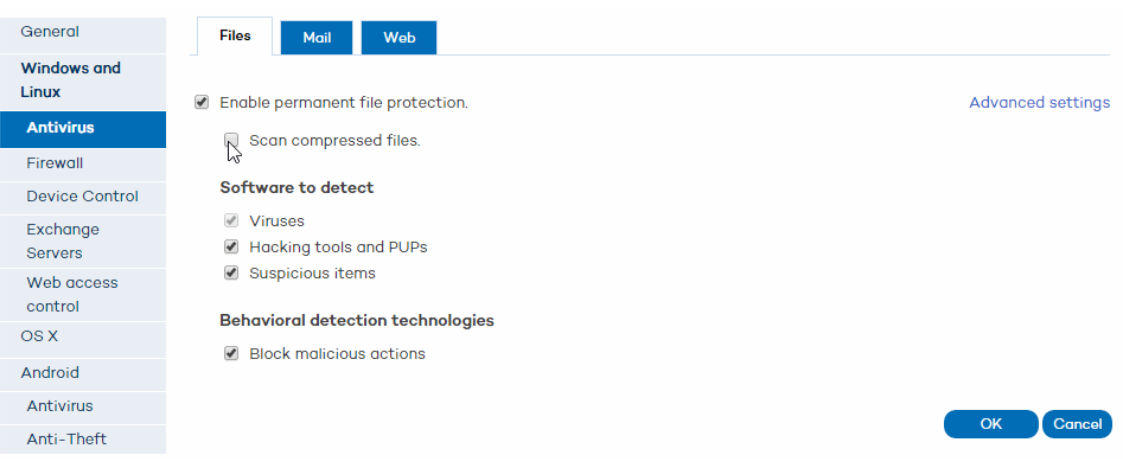

4. Click **Advanced settings**. This will take you to the **Advanced antivirus settings - Mail protection** window.

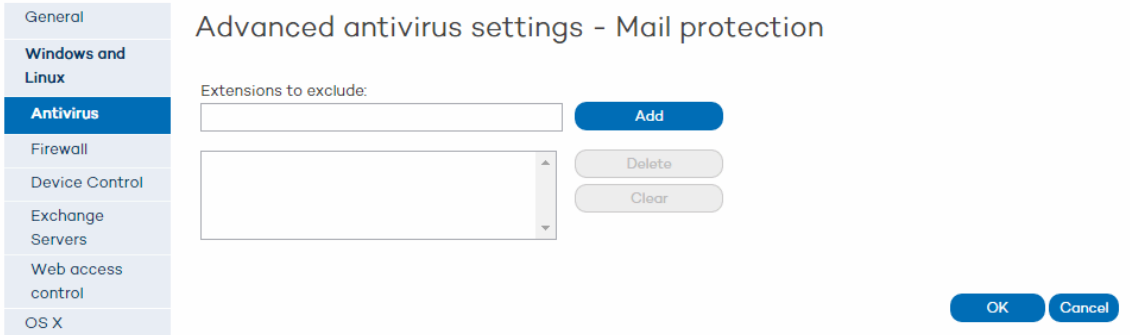

Endpoint Protection lets you exclude certain file extensions from the scans. Use the **Add**, **Delete** and **Clear** buttons as appropriate.

When you have finished, click **OK** to save the changes.

# 24.3. Firewall protection settings

#### 24.3.1. Introduction to the firewall settings

#### To access the firewall settings, click **Settings** / **Profiles** / **Add profile / Firewall**.

First, you must decide if the users to which the profile will be applied will be allowed to configure the firewall from their computers or if you, as the administrator, will do it.

#### Letting users configure the firewall

To do that, select the relevant option. Refer to th[e Firewall administration by the client](#page-82-0) **section.**

#### Managing the firewall centrally

If, otherwise, you want the configuration to be available only from the Web console, you, as the administrator, will establish the firewall restrictions, blocking, permissions, etc. to be applied to the computers you select.

Keep the default option selected: **Apply the following settings to the firewall.**

You must also choose to enable the firewall for Windows workstations and/or Windows servers. Select the relevant checkboxes.

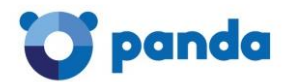

<span id="page-82-0"></span>Continue configuring the firewall through the [General,](file:///D:/AYUDAS/PCOP/7.20/Consola/EN_sin_variables/041) [Programs](#page-83-0)**,** [Intrusion prevention](#page-84-0) and **[System](#page-84-0) tabs.**

24.3.2. Firewall in user mode

If the firewall is running in user mode, the user will be able to access the firewall settings provided this has been authorized by the Endpoint Protection administrator, as explained in section [Introduction to firewall configuration.](#page-81-0)

The firewall lets users filter inbound and outbound connections to the Internet, and also monitor connections between their computers and other network computers with which they may share files, folders, printers and other resources.

Any time a program tries to connect to the Internet from the user's computer (outbound connection), or there is an attempt to connect to their computer from the Internet (inbound connections), Endpoint Protection will ask the user whether to allow or deny the connection through a pop-up message on the screen.

To permanently allow or deny the connection in question, the user must select the relevant option in the pop-up message.

# In the case of outbound connections, if the option **Enable automatic assignment of permissions** is selected*, Endpoint Protection* will not ask the user whether to authorize or not the connection. It will do so automatically.

By doing this, as the user assigns permissions and configures the settings, they will gain total control of the connections established to and from their computer.

For more information about how to configure the firewall, refer to the following sections:

[Connection of programs to the Internet](#page-83-0)

[Intrusion prevention](#page-84-0)

[System rules](#page-84-0)

## Uninstalling Endpoint Protection

If the firewall is in user mode, it will be possible to uninstall the solution from the Windows Control Panel.

However, if the firewall is running in administrator mode, it will be necessary to enter the administrator password to uninstall the solution.

## 24.3.3. Firewall in administrator mode

Enabling the firewall in administrator mode

- 1. Click the **Settings** tab.
- 2. Click the **Add profile (+)** icon, and then click **Firewall** in the left menu column.
- 3. Select the **Apply the following settings to the firewall** checkbox.
- 4. Select if you want to enable the firewall for Windows workstations and/or Windows servers.
- 5. Select the type of network that you are connecting to. The configuration will be more restrictive in the case of a public network and more flexible if it is a trusted network.

<span id="page-83-0"></span>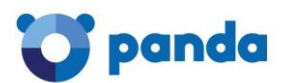

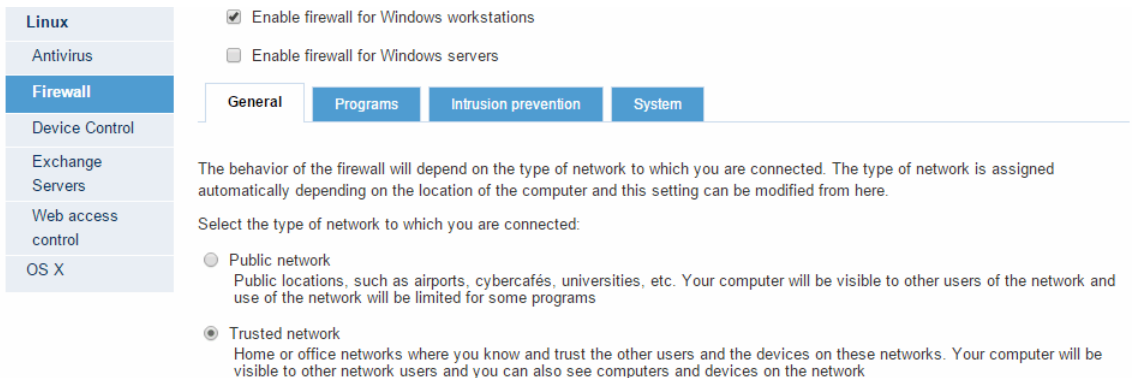

#### *Public network*

This is the type of network you will find in Internet cafes, airports, etc. Visibility of computers is restricted on such networks, and there are restrictions on sharing files, resources and directories.

#### *Trusted network*

In this case we are generally talking about office or domestic networks. Your computer will be perfectly visible to the other computers on the network. There are no limitations on sharing files, resources or directories.

#### Click **OK**.

Additionally, it will display the link **Administrator Panel**. Clicking the link will prompt the user to enter the **administrator password required to enable and disable the protection**, change the protection settings, etc.

#### Connection of programs to the Internet/network

#### Click **Settings** > **Profiles** > **Add profile** > **Firewall** > **Programs**.

- 1. Enable the Panda rules. These are rules that have been established for the most common applications and are extremely helpful for administrators when configuring the protection. They can be edited, but not deleted.
- 2. Add programs and assign communication permissions to them. To do this, click **Add**.
- 3. You can edit or eliminate the programs added through the **Edit** and **Delete** buttons.
- 4. Decide if you want to allow or deny communications of programs for which no rule is determined. Use the **Action** list.

#### *Permissions can be:*

#### **Allow inbound and outbound connections**

The program can connect to the Internet and the local network and allows other programs or users to connect to it. There are certain types of programs that need these permissions to work correctly: file sharing programs, chat applications, Internet browsers, etc.

#### **Allow outbound connections**

The program can connect to the Internet/network, but does not accept external connections from other users or applications.

#### **Allow inbound connections**

The program accepts connections from programs or users from the Internet/network, but will not have outbound permissions to connect.

#### **No connection**

The program cannot connect to the Internet/network.

<span id="page-84-0"></span>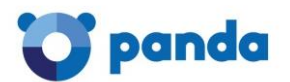

△ Endpoint Protection

#### Intrusion prevention

#### Click **Settings** > **Profiles** > **Add profile** > **Firewall** > **Intrusion prevention**.

Here you can configure the firewall settings for each profile with respect to intrusion prevention.

- $\bigcirc$  Let computer users configure the firewall.
- Apply the following settings to the firewall.
	- ☑ Enable firewall for Windows workstations
	- Enable firewall for Windows servers

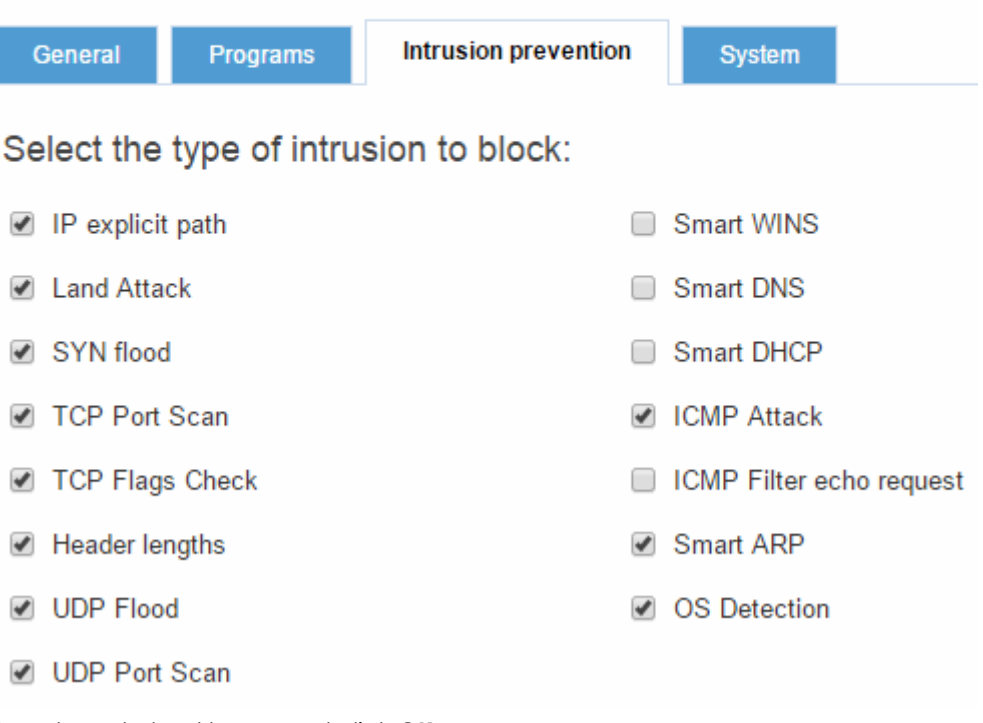

Select the relevant checkboxes and click **OK**.

#### System rules

#### Click **Settings** > **Profiles** > **Add profile** > **Firewall** > **System**.

#### What is a system rule?

System rules let you establish connection rules that will be applied to the whole system, and have priority over the rules configured previously for th[e connection of programs to the Internet/network.](#page-83-0) As you create system rules, they will appear in the relevant list. The order of the rules in the list is not random. They are applied in descending order, and so if you change the position of a rule, you will also change its priority.

#### Creating system rules

Enable the rules. These are a series of predefined rules that facilitate configuration tasks.

To add system rules, click **Add**. You will access the **Edit profile - New system rule** window where you can select the action that you want to deny or allow, choose the communication direction, and the network.

You can also determine the protocol, the port and the PCs to which the rule applies, specifying their IP address, MAC address or both.

You can edit or eliminate the existing rules and permissions through the **Settings** and **Delete** buttons.

<span id="page-85-0"></span>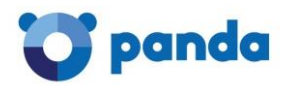

# 24.4. Device Control settings

Popular devices like USB flash drives, CD/DVD readers, image devices, Bluetooth devices and modems can become an entry point for infections.

The Device Control settings allow you to configure the Device Control protection for the profile you are creating. Select the device or devices you want to authorize or block and specify their usage.

#### Notifications

The Device Control module shows different types of notifications.

#### Unallowed devices

If the protection detects that a user connects a device that is not allowed according to the security profile applied to their computer, a warning will be displayed informing them that they do not have permission to access it.

#### Read-only devices

The device will appear in the My Computer directory, but a warning message will be displayed if the user double-clicks it. The warning message will indicate that the user does not have permission to access it.

#### How to enable the Device Control feature

- 1. In the **Settings** menu, select one of the profiles in the **Profiles** section.
- 2. Select the **Enable device control** checkbox.
- 3. In the relevant menu, select the authorization level for each device type.

In the case of USB flash drives and CD/DVD drives you can choose between **Block**, **Allow read access** or **Allow read & write access**.

The options available for Bluetooth and image devices, USB modems and smartphones are **Allow** and **Block**.

4. Click **OK** to save the settings.

## 24.4.2. Setting up a list of allowed devices

There are cases where, despite blocking a certain category of devices, you may need to allow the use of some specific devices belonging to that category.

In that case you can create a whitelist, that is, a list of devices that will be allowed despite belonging to an unauthorized category.

You can also whitelist blocked devices so that they are not blocked ever again. Click [here](#page-86-0) for more information.

Example: Suppose you have blocked the use of USB devices but you need to allows the use of a specific USB key:

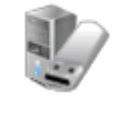

#### Removable storage drives

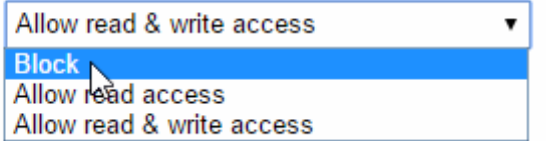

Go to **Allowed devices**

<span id="page-86-0"></span>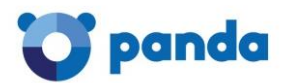

#### **Allowed devices**

The following devices can be used without restrictions:

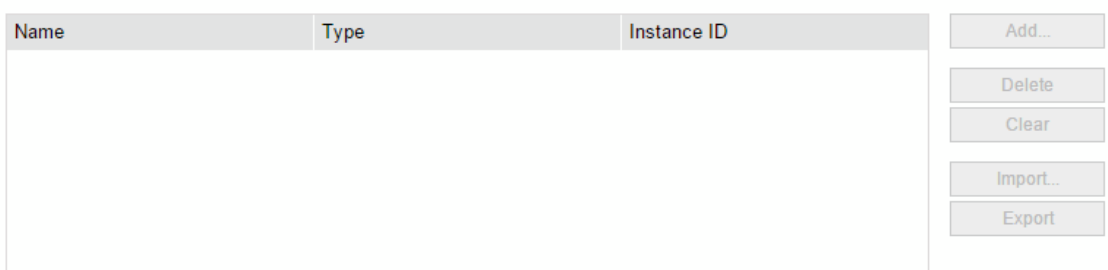

- 1. Click **Add**.
- 2. In the list displayed, select the device that you want to authorize and click **OK**.

Once you have configured the list of devices to authorize, you can import it or export it into a .txt file. Use the relevant buttons to clear the list or delete a specific device from it.

# 24.4.3. Allowing a blocked device

Every time that Endpoint Protection detects an unauthorized device, it blocks it and reports it in the [detection details](#page-23-0) section.

To access the detection details section, go to **Status** > **Detection origin** > **Detection details** > **Detected threats** > **Devices blocked**.

There you'll see the button **Allow this device.** Click the button and select the protection profiles to authorize the device for, that is, the device will be included in the [list of allowed devices](#page-85-0) in the selected profiles.

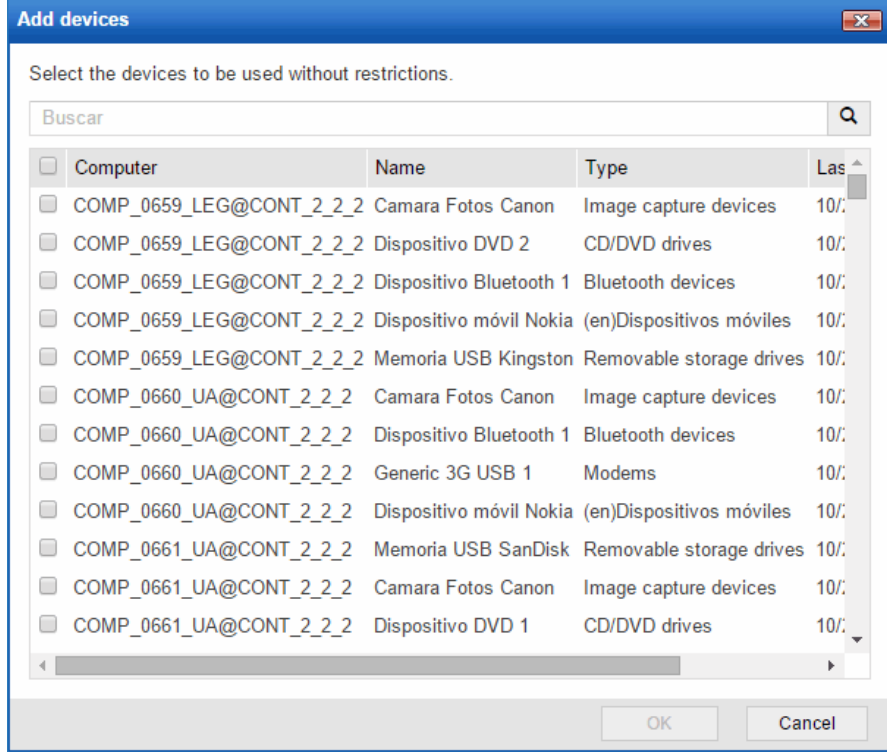

Click **OK** to save the changes.

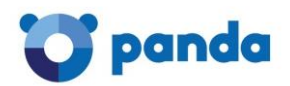

# 24.5. Exchange Server protection settings

#### 24.5.1. Introduction

Provided you have the necessary licenses, you can use the Web console to enable the protection for Exchange Server and apply it to any Exchange servers that you are managing.

The protection for Exchange Server supports Exchange 2003, 2007, 2010 and 2013.

The protection for Exchange Server includes three protection modules: **Antivirus**, **Anti-spam** and **content filtering**.

#### Antivirus

Scans for viruses, hacking tools and suspicious/potentially unwanted programs sent to the Exchange Server mailboxes. Additionally, it monitors access to the Exchange Server mailboxes and public folders.

For more information about this protection, refer to the [Exchange Server antivirus protection](#page-89-0) section.

#### Anti-spam

Detects and neutralizes spam.

For more information, refer to the [Exchange Server anti-spam protection](#page-89-0) section.

## Content filtering

This module lets you filter email messages based on the extension of the attached files. For more information, refer to the [Exchange Server content filtering protection](#page-90-0) section.

Monitoring the protection for Exchange Server

As with the other protection modules included in Endpoint Protection Plus (antivirus, firewall, device control), you can monitor the status of the protection for Exchange Server in the [Computers](#page-102-0) window, as well as in th[e reports](#page-117-0) generated by Endpoint Protection Plus.

The detections made by the protection for Exchange Server can be seen in:

- Th[e Status](#page-19-0) window, **Detection origin** section, together with the other detections reported by the different Endpoint Protection Plus units.
- Th[e list of detections.](#page-23-0)
- The detection, executive and extended executive [reports.](#page-117-0)

## 24.5.2. Antivirus protection for Exchange Server

#### Mailbox protection

To access the settings of the antivirus protection for Exchange Server, click **Settings** / **Profiles** / **Add profile/ Exchange Servers / Antivirus**.

Here you can configure the basic operation of the antivirus with respect to the mailbox protection.

#### Mailbox protection

Select the **Enable mailbox protection** checkbox.

By enabling the mailbox protection you will keep the emails stored in your Exchange Server mailboxes malware-free. This will improve your security and prevent data theft and data loss.

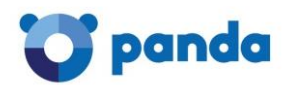

In **Malicious software to detect**, select the items to detect.

In versions earlier than Microsoft Exchange 2013, there is a virus scanning API to check messages and protect mailboxes.

In Exchange 2013, a new interceptor has been developed to intercept the SMTP traffic that goes between mailboxes.

#### *How the mailbox protection works*

The mailbox protection acts on the specific malicious or suspicious item rather than on the entire message. That is, if malware is detected in an attached file, the protection will act on that file. The protection works as follows:

- 1. The protection takes on the malicious file the action defined by our laboratory experts: Disinfect, Delete, Move to quarantine, etc.
- 2. A security\_alert.txt notification is sent to the user.
- 3. If restored from quarantine, the email is restored to the recipient's mailbox. If a problem occurs during the restore process, the message is directly moved to the Lost&Found folder, where a file will appear with the name of the quarantined item.

#### *How the mailbox protection works in Exchange 2013*

The mailbox protection for Exchange 2013 works in the same way as the transport protection. It works as follows:

1. Should malware or suspicious files be detected, the entire email will be moved to quarantine.

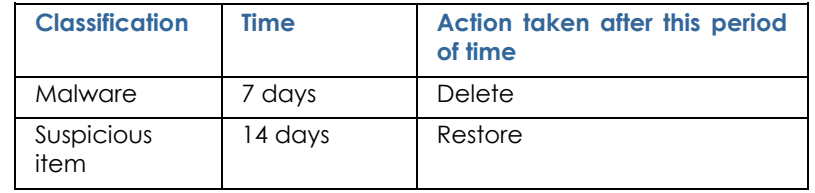

2. These messages will be kept in quarantine for a certain period of time.

- 3. If a message is moved to quarantine, a notification will be sent to the message recipient(s) with the original subject and a warning indicating that the message has been blocked and they must contact the administrator if they want to retrieve the message.
- 4. If restored from quarantine, the email will be restored to the recipient's mailbox. If a problem occurs during the restore process, the message is directly moved to the Lost&Found folder, where a file will appear with the name of the message subject. This file contains the whole message.

## Transport protection

To access the settings of the antivirus protection for Exchange Server, click **Settings** / **Profiles** / **Add profile / Exchange Servers / Antivirus**.

Here you can configure the basic operation of the antivirus with respect to the transport protection.

#### Transport protection

Select the **Enable transport protection** checkbox.

By enabling this feature you will make sure that the email that circulates through your Exchange Servers is free from viruses and malware.

In **Malicious software to detect** select the items to detect.

<span id="page-89-0"></span>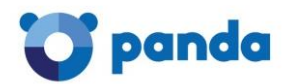

#### *How the transport protection works*

The transport protection acts on the whole message, as follows:

- 1. If the protection detects malware or a suspicious file in a message, it moves the whole messages to quarantine, regardless of the action to take. These messages are kept in quarantine for as long as is set by Panda Security.
- 2. If a message is moved to quarantine, a notification will be sent to the message recipients with the subject of the original message and a warning indicating that the message has been moved to quarantine and they must contact their administrator if they want to retrieve it.
- 3. If restored from quarantine, the email will be restored to the recipient's mailbox. If a problem occurs during the restore process, the message is directly moved to the Lost&Found folder, where a file will appear with the name of the message subject. This file contains the whole message.

#### Intelligent mailbox scan

The intelligent mailbox scan runs during periods of low server activity, scanning the email messages stored in the organization's Exchange Server.

In addition, it only scans messages that have not been previously scanned and contain attached files.

Disabling the mailbox protection also disables the intelligent mailbox scan.

#### *How background scans work*

Background scans work in the same way as mailbox scans.

Background scans are not available for Exchange Server 2013.

## 24.5.3. Anti-spam protection for Exchange Server

Eliminating junk mail -spam- from Exchange servers is a time-consuming task. Spam not only is a frequent source of scams, but also a huge time-waster.

To tackle these issues, Endpoint Protection Plus provides anti-spam protection for Exchange Server. This feature will help you make the most out of your time and increase the security of your Exchange servers.

Select or clear the **Detect spam** checkbox to enable or disable this protection.

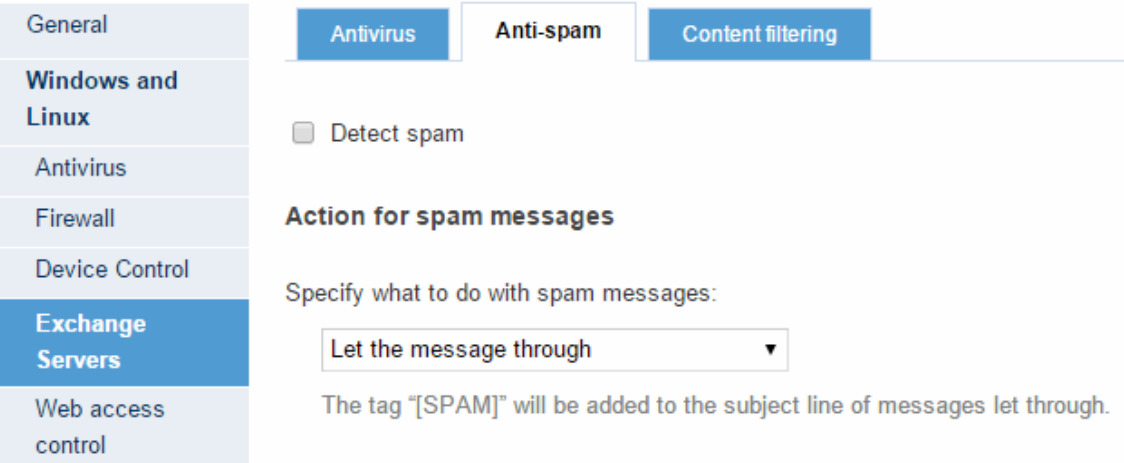

# Actions to perform on spam messages

The available actions are:

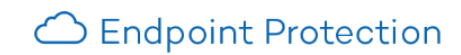

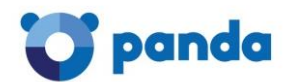

#### Let the message through

The tag *Spam* will be added to the subject line of messages let through. This is the default option.

#### Move the message to...

You must specify the email address that the message will be moved to. In addition, the tag *Spam* will be added to the *subject line* of moved messages.

#### Delete the message

Flag with SCL (*Spam Confidence Level*)

#### What is SCL? *(More information)*

The *Spam Confidence Level (SCL)* is a value (from 0 to 9) assigned to a message that indicates, based on the characteristics of the message (such as its content, header, and so forth), the likelihood that the message is spam.

A value of 9 indicates a extremely high likelihood that the message is spam. 0 is assigned to messages that are not spam.

The SCL value can be used to configure a threshold in Active Directory above which you consider a message to be spam: The solution flags messages with the relevant SCL value and lets them through.

Then, it is the administrator who establishes, based on the threshold set in Active Directory, the action to be taken on the message.

#### Allowed/denied addresses and domains

Use the **Add**, **Delete** and **Clear** buttons to configure a list of addresses and domains whose messages will not be scanned by the anti-spam protection (*whitelist*), or a list of addresses and domains whose messages will always be intercepted and deleted by the protection (*blacklist*).

**Add**: Use this button to select, one by one, the email addresses and/or domains to add to the list.

**Delete**: Use this button to delete addresses/domains.

**Clear**: Use this button to clear the whole list.

Keep in mind the following aspects when configuring these lists:

- 1. If a domain is on the blacklist but an address in the domain is on the whitelist, the address will be allowed. However, all other addresses in the domain will be blocked.
- 2. If a domain is on the whitelist but an address in the domain is on the blacklist, that address will be blocked. However, all other addresses in the domain will be allowed.
- 3. If a domain (e.g.: domain.com) is on the blacklist and one of its subdomains (e.g.: mail1.domain.com) is on the whitelist, the addresses in the subdomain will be allowed. However, all other addresses in the domain or in any other of its subdomains will be blocked.
- <span id="page-90-0"></span>4. If a domain is on the whitelist, all subdomains in the domain will also be whitelisted.

## 24.5.4. Content Filtering for Exchange Server

The Content Filtering feature allows administrators to filter email messages based on the extension of their attachments.

Once you have set a list of potentially suspicious files, configure the action to take on them.

You can also filter email attachments with double extensions.

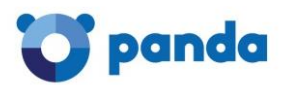

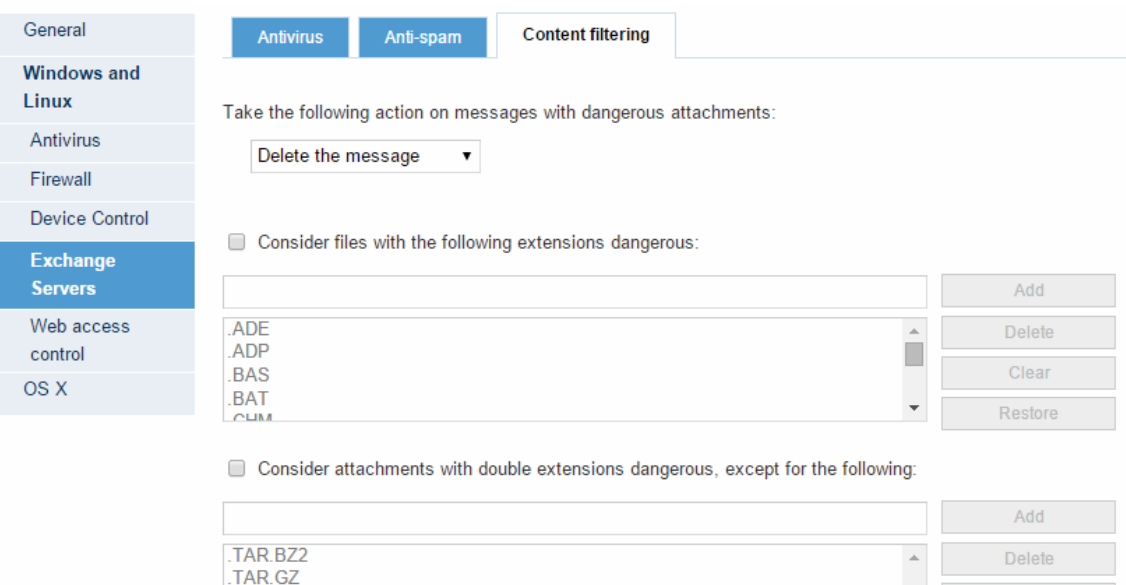

# Blocking dangerous files

Select the relevant checkbox to classify certain extensions as dangerous. Then, use the **Add**, **Delete**, **Clear** and **Restore** buttons to set the list of extensions to block.

#### Blocking files with double extensions

TAR.LZ TAR.Z

Use the Content Filtering feature to block messages containing files with double extensions, except for the ones you allow. Use the **Add**, **Delete**, **Clear** and **Restore** buttons to configure the list of double extensions to allow.

#### Action to take

Select whether you want to delete files with dangerous attachments or move them to a specific folder. This can very useful to store and analyze those files in order to make the appropriate adjustments to the list of dangerous extensions.

Click **OK**. Your Exchange servers will be protected against dangerous attachments.

## 24.6. Web access control settings

To access these settings, click **Settings** / **Profiles** / **Add profile** and select **Web access control**.

You can enable this protection for workstations and servers separately.

If you are a new client and have just purchased the most current version of the product, this feature will be enabled by default for workstations. However, it will be disabled for servers by default.

If the version that you have is not the latest version, you will have to enable this feature in the Web console. To do this, select the **Enable Web access control** checkbox.

This protection allows you to limit access to specific Web categories, and configure a list of URLs to allow or deny access to. This feature allows you to optimize your network's bandwidth and increase your business productivity.

#### Denying access to specific Web pages

Web pages are grouped into categories. Select the URL categories that you want to deny access to. You can modify them at any time.

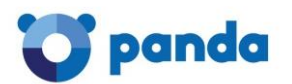

- 1. Go to **Settings** and click the profile for which you want to configure the Web access control feature.
- 2. In the menu on the left, click **Web access control**.
- 3. Select the relevant checkbox to enable the Web access control feature for Windows workstations, Windows servers or both.
- 4. Then, select the categories you want to deny access to.

If a user tries to access a Web page belonging to a blocked category, an access denied notification will be displayed. Remember that you can enable or disable these warnings. For more information, refer to the [Warning settings](#page-75-0) section.

#### Denying access to pages categorized as unknown

You can deny access to pages categorized as unknown simply by selecting the relevant checkbox.

However, bear in mind that internal (intranet) sites that connect on ports 80 or 8080 may be categorized as unknown, resulting in users not being able to access them.

Therefore, it is very important that you analyze those connections carefully before enabling this option. Alternatively, you can enable the option to block access to pages categorized as unknown and later unblock any sites you might need to access by adding them to the list of allowed addresses and domains.

Changing allowed/denied categories and updating computers

After you change the list of allowed or denied categories, it can take **up to 4 hours** for your computers to receive the new settings.

During this time, the Web access control feature will behave in exactly the same way as it did before the modification.

Nevertheless, if necessary, you can force the update on each computer where the protection is installed. To do this, right-click the protection icon in the taskbar (next to the Windows clock), and select **Update**.

List of allowed/denied addresses and domains

Additionally, you can set a list of Web pages that will always be allowed (whitelist) or blocked (blacklist).

You can edit these lists at any time.

- 1. Enter the URL for the relevant address or domain in the text box.
- 2. Click **Add**.
- 3. Use the **Delete** and **Clear** buttons to edit the list according to your needs.
- 4. Finally, click **OK** to save the settings.

After completing these steps, go to the **Status** window to see a summary of the Web pages accessed.

Database of URLs accessed from computers

Each computer keeps a database of the URLs accessed from it.

This database can only be consulted locally, that is, from the computer itself, for 30 days.

The data collected in the database is:

- 1. User ID.
- 2. Protocol (HTTP or HTTPS)

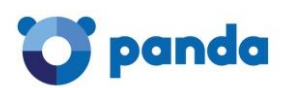

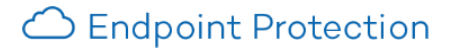

- 3. Domain.
- 4. URL.
- 5. Category (as returned by Commtouch)
- 6. Action (Allow/Deny)
- 7. Access date
- 8. Access counter (by category and by domain).

## 24.6.2. Configuring time periods for the Web access control feature

Limiting Internet access can be very useful in order to increase productivity in the workplace. Additionally, it will allow you to get the most out of your bandwidth, which will have a positive impact on your business activity.

The Web access control feature can be enabled separately for workstations and servers. Once you have made your selection, the configuration options are very similar in both cases.

To configure time periods for the Web access control feature you need to have Endpoint Protection Plus licenses. If you don't have licenses of this product, contact your usual reseller.

The time restrictions will allow you to limit acces to certain Web page categories and blacklisted sites during working hours, and authorize it during non-working hours and on weekends.

To configure Internet access time limits, go to **Settings** / **Web access control**.

The Web access control feature is disabled by default. When you enable it, you can choose between two options:

- Keep it enabled it at all times.
- Select the times at which you want to enable it. To enable it only during certain times, select the relevant box and use the time grid to select the times that you want. You can also enable it for whole days.

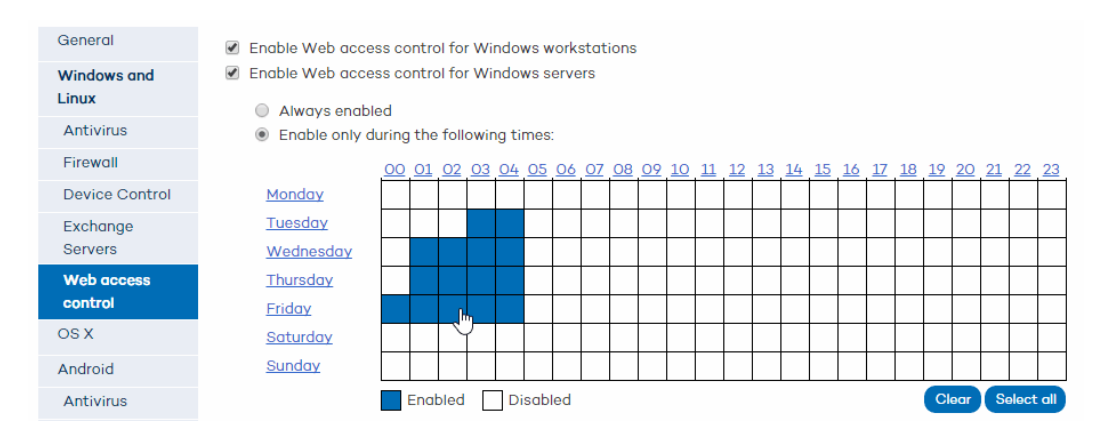

Click **OK** to save the changes.

 $\Rightarrow$  Bear in mind that the system will use the local time on each computer, not the server time.

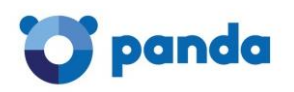

# 25. Configuring the protection for OS X computers

# 25.1. Introduction

The licenses of Endpoint Protection for OS X are different from those for Windows, Linux and Android computers and devices.

Therefore, you can purchase as many trial/release licenses of Endpoint Protection for OS X as you want, regardless of the number and type (trial /release) of licenses of Endpoint Protection for Windows/Linux/Android that you already have. Obviously, you can also contract trial/release licenses of Endpoint Protection for OS X only.

<span id="page-94-0"></span>Additionally, the [protection for OS X computers](#page-95-0) is configured separately from the options for other operating systems.

# 25.2. Characteristics of the protection for OS X

The protection for OS X has a series of unique characteristics that set it apart from the protection for Windows/Linux systems. These are as follows:

# Configuring updates on OS X computers

In the case of OS X computers, it is not possible to configure the frequency of the automatic updates of the signature file. The signature file is updated every hour.

48 hours after a signature file newer than the version currently installed on a computer has been released, the computer will appear as out-of-date in the **Status** window.

Frequency of protection updates on OS X computers

For more information about the frequency of protection updates on OS X computers, click *here*.

The protection for OS X computers is updated with the following frequency:

- Signature file ==> Updated every hour
- Changes to the antivirus protection settings ==> Every 4 hours
- Detection information ==> Updated every 6 hours
- Computer status information ==> Updated every 12 hours

Automatic updates of the protection engine (upgrades)

The protection for OS X computers does not support automatic upgrades. Therefore, when a new version of the protection is released, it will have to be manually downloaded and installed on computers.

72 hours after a version newer than the version currently installed on a computer has been released, the computer will appear as out-of-date in the **Status** window.

You will have to uninstall the previous version and install the new one.

## Configuring scheduled scans on OS X computers

The protection for OS X computers does not support scheduled scans. It only provides permanent on-access protection for files.

#### 25.2.2. Installing the protection for OS X

You can install the protection for OS X computers in two ways: downloading the installer or generating an installation URL.

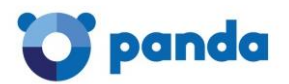

Refer to sectio[n Installing the protection on OS X computers](#page-66-0) for more information.

# 25.3. Configuring the protection for OS X computers

Endpoint Protection for OS X computers only provides permanent protection for files. For more information regarding other aspects of the protection for Mac computers, refer to sectio[n Specific](#page-94-0)  [characteristics of the protection for OS X.](#page-94-0)

The permanent antivirus protection is enabled by default. To change this setting, follow the steps below:

- 1. In the main window of the Endpoint Protection console, click **Settings**.
- 2. Click the name of the profile that you want to configure the antivirus protection for.
- 3. In the menu on the left, click the **Antivirus** option under OS X.

<span id="page-95-0"></span>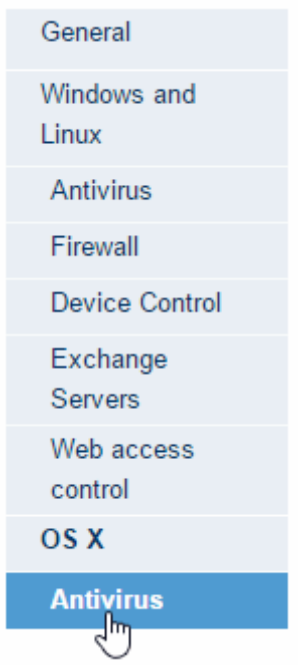

This protection is enabled by default, but you can disable it if you want. To do that, simply clear the **Enable permanent file protection** checkbox.

After the protection has been rolled out to all computers on the network, a local console will be installed on each computer. This console lets users do the following:

- 1. Select the device to scan.
- 2. Run a full computer scan.
- 3. Run a quick scan.
- 4. View detections.
- 5. View suspicious files (quarantined files).
- 6. View the date of the signature file.
- 7. Schedule a real-time scan.
- 8. Schedule a quick or full scan.

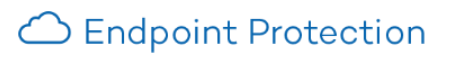

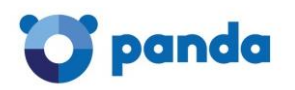

# 26. Configuring the protection for Android devices

# 26.1. Antivirus protection settings

In the **Settings** window, click the profile for which you want to configure the antivirus protection for Android devices.

Then, click the **Antivirus** option in the **Android** section:

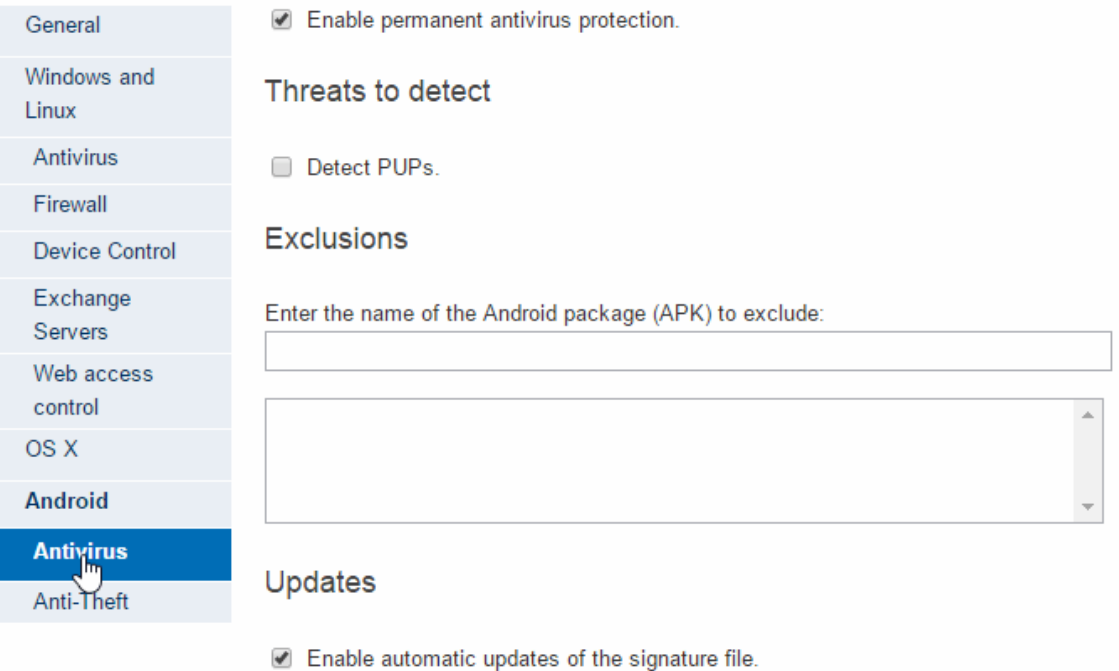

Update via Wi-Fi networks only.

## 26.1.1. Enabling the protection

- 1. Select the option to enable the antivirus protection.
- 2. Select the relevant checkbox for the antivirus to detect [potentially unwanted programs](#page-10-0) (PUP).

# 26.1.2. Exclusions

The Android protection allows you to exclude any of the apps installed from the scans.

- 1. Enter the name of the Android package (.apk) that you want to exclude and click **Add**.
- 2. Use the Delete and Clear buttons to clear or edit the contents of the list of exclusions.

## 26.1.3. Updates

You can choose to update the [signature file](#page-8-0) automatically. Additionally, you can choose to update the protection exclusively through Wi-Fi networks.

#### 26.1.4. Scheduled scans

1. To schedule a scan, click the **New** button.

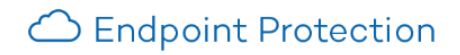

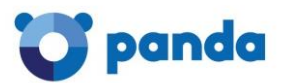

2. Use the options in the **New scan job** window to configure the scan type: immediate, scheduled or periodic.  $\bullet$ 

# New scan job

# Scan job details

Name:

New Android scheduled scan

Scan type:

Immediate scan v Immediate scan **Scheduled scan** Periodic scan

As you create scan tasks, these will appear on the list of scheduled scans for the profile whose antivirus protection you are configuring**.You can edit or delete them** from there.

## Types of scheduled scans

#### **Immediate scan**

Once you have configured the scan, it will take place as soon as the device connects to the Endpoint Protection server.

#### **Scheduled scan**

The scan will take place at the configured date and time. For that to happen, you need to configure the scan sufficiently in advance. If there is no connection to the Endpoint Protection server at the scheduled date and time, the scan will take place as soon as the connection is reestablished.

#### **Periodic scan**

The scan will take place at the date and time that you set in the corresponding fields with the corresponding frequency.

<span id="page-97-0"></span>As with scheduled scans, it is advisable to configure periodic scans sufficiently in advance to ensure there is connection with the Endpoint Protection server. Otherwise, the scan will take place as soon as the connection is re-established.

## 26.2. Anti-Theft protection settings

**Important:** To use the Anti-Theft protection, you need to have [Endpoint Protection Plus](http://www.pandasecurity.com/spain/enterprise/solutions/cloud-office-protection-advanced/) or [Fusion](http://www.pandasecurity.com/spain/enterprise/solutions/cloud-fusion/) licenses. If you don't have licenses of these products, contact your usual reseller.

The Anti-Theft protection included in Endpoint Protection will give you total control over your Android devices, and will allow you to take a series of actions in the event of theft.

Namely, you will be able to locate, lock and wipe your device, take a picture of the thief, and send it by email to an address of your choice.

## 26.2.1. Enabling the Anti-Theft protection

- 1. In the main window of the Endpoint Protection Web console, click **Settings**.
- 2. Click the name of the profile that you want to configure the Anti-Theft protection for.
- 3. In the menu on the left, click the **Anti-Theft** option under Android.

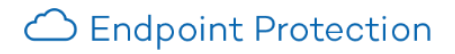

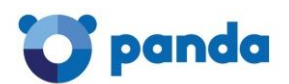

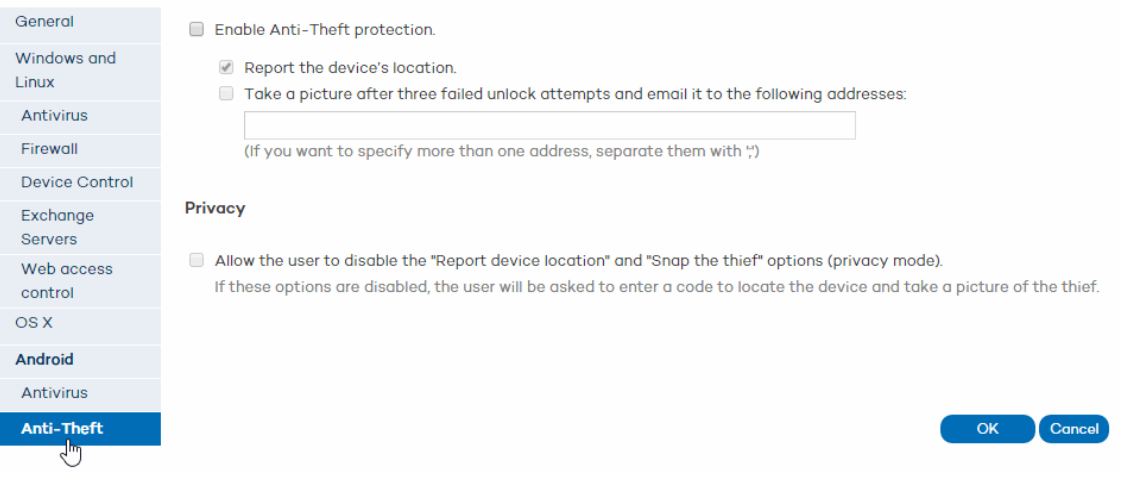

- 4. Enable the Anti-Theft protection.
- 5. If you want the protection to automatically report the device location, select the relevant checkbox. This way, it will be easy to find the device even if it runs out of battery.
- 6. If you want to receive an email when there is activity on your stolen device, select the relevant checkbox. Enter the email address(es) that the picture of the potential thief will be sent to. Use a semicolon (;) to separate them.

If, together with the option to snap a picture of the thief you select the option to report the device's location, the email you receive will include a photo plus a map showing your device's location.

Once you have finished configuring the protection, the [Computer details](#page-103-0) window will track the location of the device, and will allow you to lock it, as well as change the email address for the **Snap the thief** feature.

#### <span id="page-98-0"></span>26.2.2. Privacy mode

Administrators can allow users to use their devices in privacy mode. This allows the user to disable the options to automatically report the device's location and take a picture of the thief, which will be password-protected.

However, it will still be possible to use those options on demand, but only if you have the password entered by the user.

To re-enable the options to automatically report the device's location and snap the thief, it will be necessary to disable the privacy mode.

<span id="page-99-0"></span>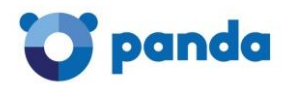

# 27. Remote access to computers

# 27.1. Viewing computers with remote access tools installed

The remote access feature lets you access your network computers from the administration console without physically having to be in front of them.

**IMPORTANT:** The remote control feature is only available for Windows computers.

Endpoint Protection lets you access your network computers using any of the following remote access tools:

- **•** TeamViewer
- RealVNC
- **•** UltraVNC
- TightVNC
- LogmeIn

A small icon will be displayed in the **Computers** window for any computer with any of these tools installed. If the computer has only one tool installed, click the icon to access it. Enter the relevant credentials and access the computer.

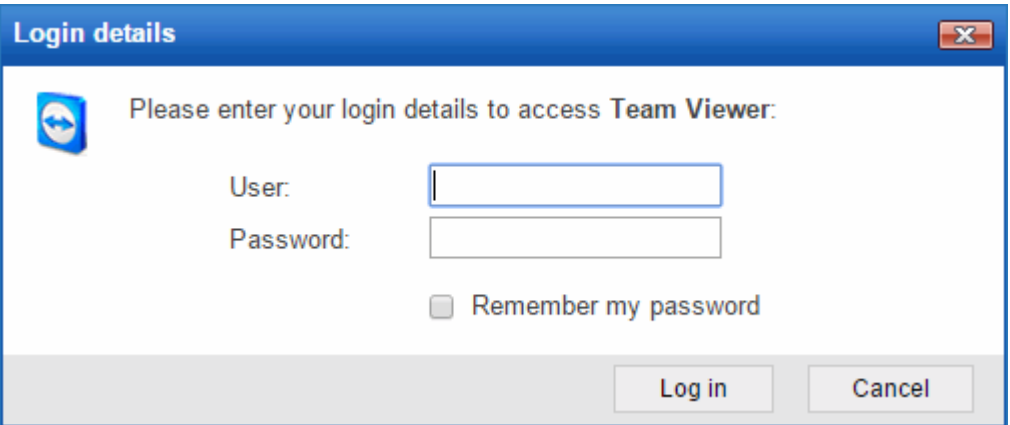

You can enter the credentials from the Computers window or in the [Preferences](#page-15-0) window.

If the computer has multiple tools installed, place the mouse pointer over the icon to display all of them. Select one to access the computer remotely.

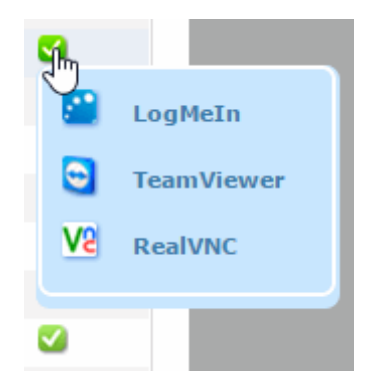

<span id="page-100-0"></span>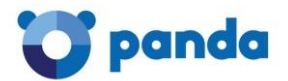

Refer to th[e How to use the remote access tools](#page-100-0) section for more information about these tools.

If a computer has different VNC tools installed, you will only be able to access it through one of them, in the following order of priority:

1-RealVNC

2-UltraVNC

3 TightVNC

You will be able to access more or fewer computers depending on whether you have [total control](#page-45-1)  or **administrator** permissions. If you only have [monitoring](#page-47-0) permissions you will not be able to access any computers, and the **Remote access** icon will be disabled.

27.1.1. How to get remote access to another computer

## Remote access from the *Computers* window

The first time that you access the Computers window a warning will be displayed indicating that your computers don't have any remote access tools installed. If you want to install a remote access tool on them, click the link in the warning.

#### Remote access from the *Computer details* window

You can also use the remote access feature from the **Computer details** window, provided the selected computer has a remote access tool installed. If so, click the icon belonging to the remote access tool that you want to use.

To access other computers remotely, install one of the supported remote access tools on them: TightVNC, UltraVNC, RealVNC, TeamViewer or LogMeIn.

If a computer has multiple VNC tools installed, remember that you will only be able to access it remotely using one of the tools in the above priority order.

## 27.2. How to use the remote access tools

## 27.2.1. VNC tools

These tools can only be used to access computers on the same local network as the client.

Depending on the authentication settings established, you might be able to access them without having to enter any credentials in the console, or otherwise you may have to enter a user name and/or a password to establish a remote connection.

For an administrator to be able to access computers using VNC they must allow execution of a Java applet on their computer, otherwise, they will not be able to access them.

## 27.2.2. TeamViewer

This tool can be used to access computers outside the client's local network.

To access computers through TeamViewer you will only need to enter the computer password. The "user" field can be left blank.

The password you must enter to access a computer through TeamViewer is the computer's TeamViewer password or the password for unattended access to computers. It is not the client's TeamViewer account password.

It is advisable to have the same TeamViewer password on all computers, as each user of the Endpoint Protection console can only enter one password to access computers remotely through TeamViewer.

The administrator's computer (the computer from which the console is accessed) must have TeamViewer installed (it is not enough to have it in "run without installation" mode).

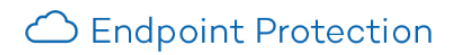

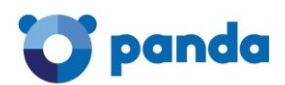

# 27.2.3. LogMeIn

This tool can be used to access computers outside the client's local network.

To access computers with LogMein, you need to enter the LogMeIn account user name and password.

<span id="page-102-0"></span>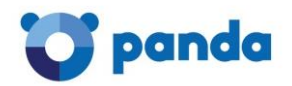

# 28. Computer monitoring

# 28.1. Introduction

The Web console lets you monitor the status of your computers. You also can monitor the status of the protection distributed to your computers. The Computers window provides the following information:

- List of [protected computers.](#page-105-0)
- List of [unprotected computers.](#page-110-0)
- List of computers without a license.
- List of excluded computers.

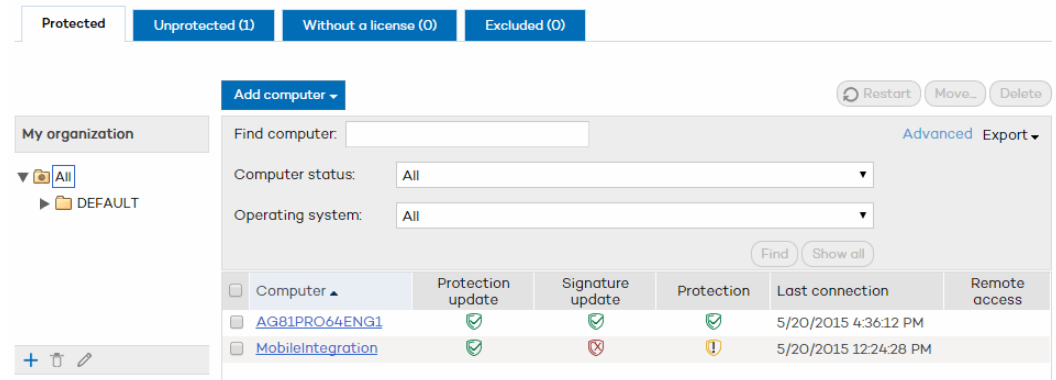

Each list provides an overview of the protection status of the computers, and also details of whether the protection has been installed correctly, if an error occurred during installation, if it is pending restart and if the protection is up-to-date.

The group tree on the left-hand side of the window lets you move through the different group levels and see the computers included in each group.

To access the lists of protected and unprotected computers, click the **Computers** tab. The window displayed shows the following tabs: **Protected, Unprotected, Without a license** and **Excluded.**

Click the relevant tab. You can search for computers and export the list to Excel or CSV format. As a general rule, clicking a computer name on any of the four tabs will take you to the [computer](#page-102-0)  [details](#page-102-0) window.

# 28.2. Computer details

If you want to access detailed information about a computer, click on it. You will be taken to the **Computer details** window, where you will find information about the computer's status regardless of whether it is protected or not.

The information displayed is the same for all computers -Windows, Linux or OS X- except for the domain information, which is not available for OS X computers.

In the case of Android devices, the **Computer details** window will display specific information for this type of device. Click [here](#page-103-0) for more information.

Use the **Comment** field if you want to add additional information to identify the computer. If you are a user with monitoring permissions, you will not be able to use this field. For more information, refer to the [Types of permissions](#page-45-0) section.

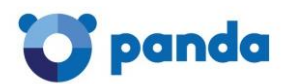

# 28.2.1. Disinfecting the computer

If you want to disinfect the computer with the disinfection tool Panda Cloud Cleaner, click the **Disinfect computer** button.

You will see a window with the default tool settings. As an administrator you'll be able to select disinfection options other than the default ones.

You can also select if you want to disinfect the computer 'silently' or not [\(More information\)](#page-108-0).

## 28.2.2. Reporting computer problems

Use the **Report problem with this computer** option if you want to report a computer problem. In the form displayed, enter a brief description of the problem and send it to qualified technicians who will analyze it and contact you to resolve it. You will need to enter your email address.

## 28.2.3. Restarting computers

Use the **Restart option** to restart those computers which, for some reason, appear on the list of protected computers as requiring a restart [\(More information\)](#page-108-1).

## 28.2.4. Deleting and excluding computers

If you want to delete those computers that have not connected to the server for a long time, use the option **Delete from database**. You won't be able to manage them any longer.

<span id="page-103-0"></span>If you wan to exclude computers from the database, use the **Exclude** option. Excluded computers will be shown in the [list of excluded computers](#page-102-0) in the **Computers** window. You can undo these exclusions at any time [\(More information\)](#page-111-0).

# 28.3. Computer details (Android devices)

In the case of Android devices, the **Computer details** window will display information about the device, and the status of its antivirus and **Anti-Theft** protection.

If the Anti-Theft protection is enabled for a device, a map will be displayed showing its location and the options provided by the Anti-Theft protection: wipe, lock, snap the thief and locate.

If any of the protections display an error, click the **How to fix errors** link to view a series of [troubleshooting instructions](http://www.pandasecurity.com/spain/enterprise/support/card?id=50091) to help you resolve the issue.

## 28.3.1. Wipe device

Use the **Wipe** button to erase all the data on the device and restore its original factory settings.

#### 28.3.2. Lock device

Click the **Lock device** button to prevent access to it. Enter a four-digit unlock code.

#### 28.3.3. Snap the thief

This feature automatically takes a picture of anyone interacting with a stolen device. Enter the email address to send the picture to. You can enter multiple addresses, separated with a semicolon  $\left( \cdot \right)$ .

By default, the feature will display the email addresses entered when [configuring the Anti-Theft](#page-97-0)  [protection](#page-97-0) for the relevant profile.

## 28.3.4. Privacy mode

Administrators can allow users to use their devices in privacy mode. This allows the user to disable the options to automatically report the device's location and take a picture of the thief, which will be password-protected.

However, it will still be possible to use those options on demand, but only [if you have the password](#page-98-0)  [entered by the user.](#page-98-0)

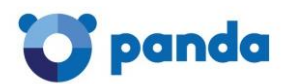

# 28.3.5. Task list

The window will show a list of the tasks run on the device from the Web console. For more information, refer to the **Task list** section.

# 28.4. Task list (Android devices)

Th[e Computer details](#page-103-0) window shows a list of every task (theft alert, wipe and locate) sent from the Web console to be run on the Android device.

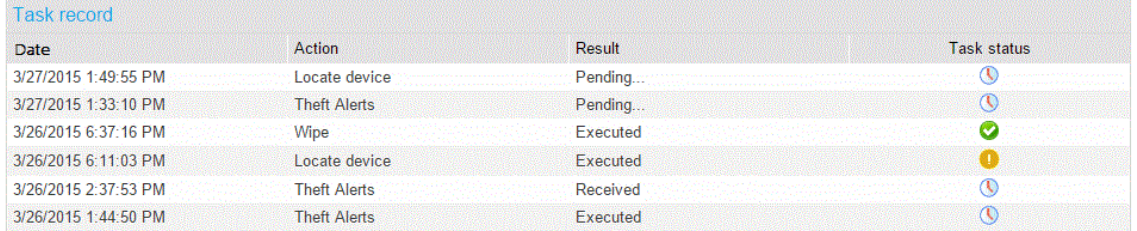

 $\Rightarrow$  The list shows a status for each task. For example: If, as shown in the image, there are three theft alert tasks, one of them will appear as Run, another one will appear as Received and the third one will be Pending. As the first task finishes and is removed from the list, the Received task will change its status to Run and the Pending task will change to Received.

## 28.4.1. Task status

#### Pending

Tasks will appear as Pending during the time that elapses between the moment that the task is configured in the Web console and the moment that it is received at the device. Bear in mind that, if the device is turned off or offline, the task will also appear as Pending.

## Received

In this case, the device has received the task but has not run it yet or the task is in progress and has not finished. For example, in the case of a locate task, the task will appear as Received until the device is effectively located.

In the case of a snap the thief task, it will appear as Received as long as no picture is actually taken. That is because the task is not considered to be run until the thief triggers it, that is, touches the device screen.

#### Run

A task will appear as Run once the device reports that it has been completed (successfully or not).

#### 28.5. Viewing computers with remote access tools installed

Both the **Protected computers** and **Unprotected computers** tabs show the computers with remote access tools installed, so that you, depending on the permissions that you have, can access them from your administration console.

You will not be able to remotely access unprotected computers whose status is "discovered" or "uninstalled".

If a computer has multiple remote access tools installed and you place the mouse pointer over the icon displayed in the **Remote access** column, you will see all of them. Click one of the icons to access the computer.

If a computer has different VNC tools installed (RealVNC, UltraVNC,TightVNC), you will only be able to access it remotely through one of them, in the following order of priority:

<span id="page-105-0"></span>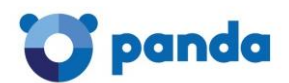

- RealVNC
- **UltraVNC**
- TightVNC

For more information about how to install remote access tools on computers, click the link in the blue information panel.

Refer to th[e Remote access to computers](#page-99-0) section for more information.

## 28.6. Actions on protected computers

## 28.6.1. Adding and searching for protected computers

The list of protected computers displayed in the **Computers** tab lets you know the status of the protection installed on all the computers on your network. Bear the following in mind:

- **Linux computers.** The protection for Linux computers allows for [on-demand and](#page-72-0) [scheduled scans only.](#page-72-0)
- **OS X computers**. The protection for OS X computers provides permanent file protection only. Click [here](#page-95-0) for more information.
- **Android devices.** The protection for Android devices provides permanent antivirus protection and anti-theft protection (only available if you have Endpoint Protection Plus licenses).

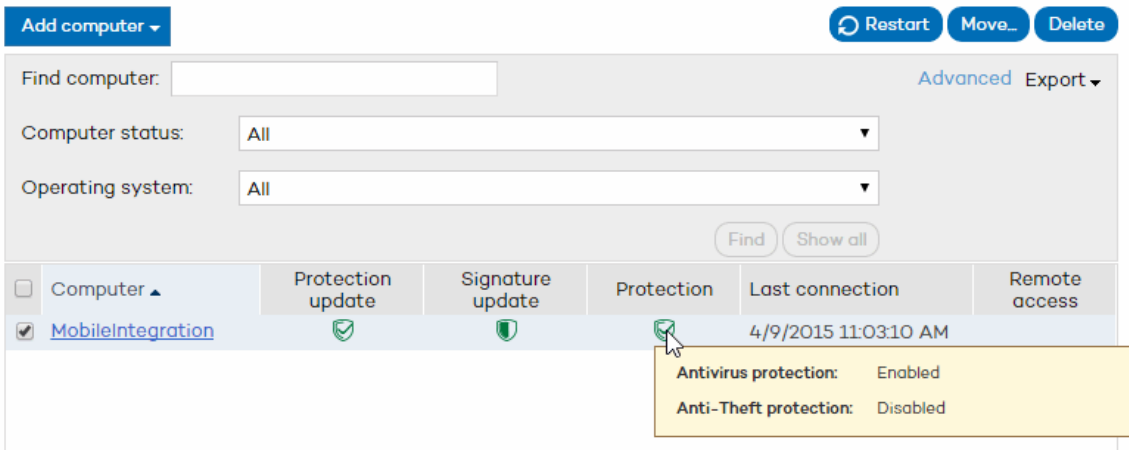

Select, from the group tree, the group or subgroup that you want to explore. Select **All** to see all computers, regardless of the group/subgroup they are in.

 $\Rightarrow$  The number of computers that you see will depend on the permissions that you have. Refer to the [Types of permissions](#page-45-0) section.

## Adding computers

To add a computer, click **Add**. Refer to th[e Installation methods according to the operating system](#page-59-1) section for information about how to install the protection on computers depending on their operating system.

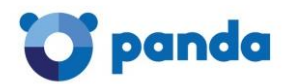

# Computer search

You can display all protected computers by using the **Show all** button, or click the **Advanced** option to search for computers depending on the status of their protection or their operating system:

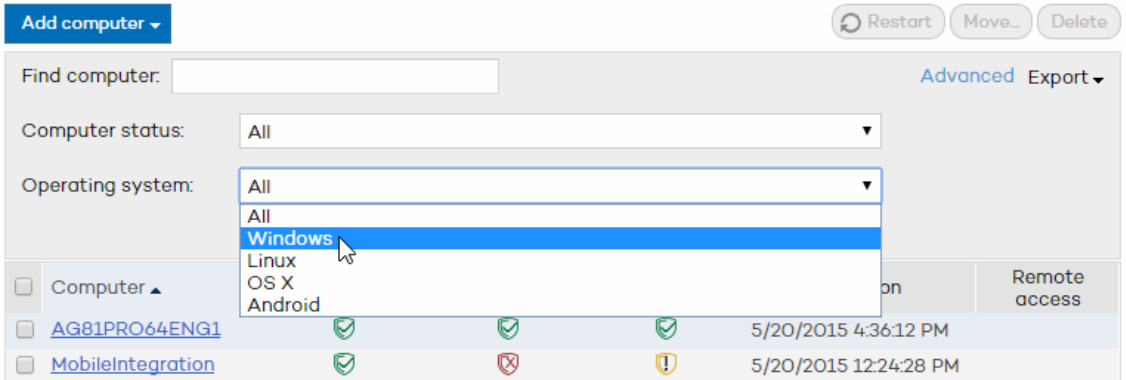

In the case of OS X computers, the information in the Protection column will only refer to the file [protection:](#page-95-0) enabled, disabled or with errors.

In the case of Linux computers, the **Protection** column will show an icon indicating that the protection is OK.

The search tool is also very useful for finding out which computers do not have an up-to-date version of the signature file, or getting a list of those computers which, for whatever reason, have not connected to the Endpoint Protection server in the last 72 hours.

Select a status from the **Computer status** drop-down menu and click **Find**.

The search results are presented in five columns:

 The **Computer** column shows the list of protected computers, presented either by their name or by their IP address. If different computers have the same name and IP address, they will be displayed as different computers in the Web console provided that their [MAC address](#page-8-1) an[d administration agent identifier](#page-9-1) are different.

If you want to change the way they are presented, go to th[e Preferences](#page-15-0) section at the top of the Web console.

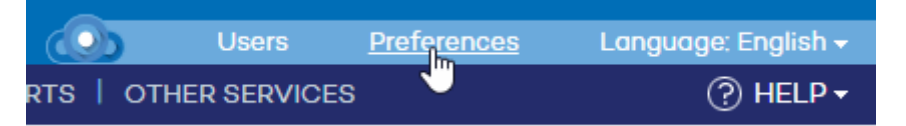

- The **Protection update**, **Signature update**, and **Protection** columns use a series of icons to indicate the update status of the protection and its general situation. Place the mouse pointer over each icon to view this information.
- In **Last connection** you can see the exact date and time at which the computer last connected to the update server.
- **Remote access.** If an icon is displayed in this column, it means that the computer has at least one remote access tool installed. If the computer has only one tool installed, click the icon to access it. Enter the relevant credentials and access the computer.

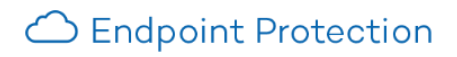

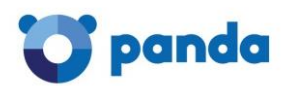

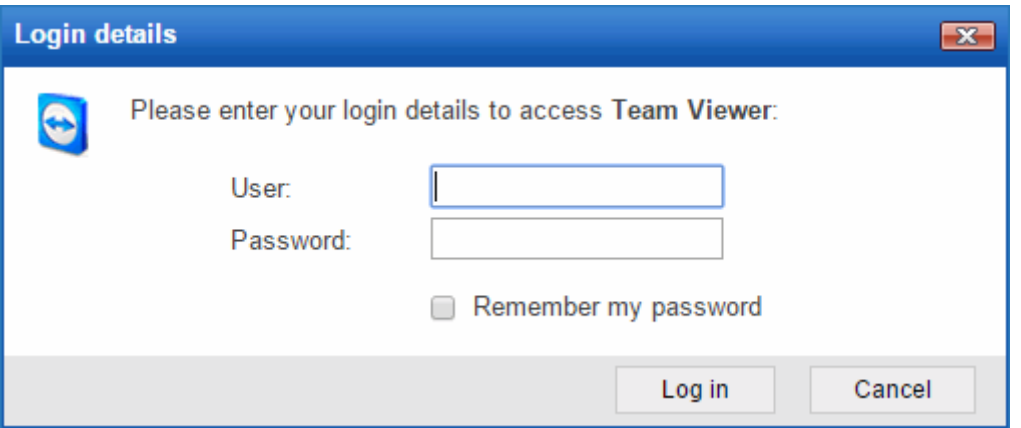

Bear in mind that the remote access feature is only available for Windows computers. If the computer has [multiple tools](#page-100-0) installed, place the mouse pointer over the icon to display all of them. Select one to access the computer remotely.

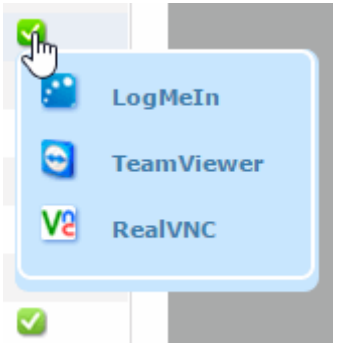

If you place the mouse pointer over a computer's name, a yellow tag will be displayed with the following information:

- 1. IP address.
- 2. Full path of the group the computer belongs to.
- 3. Operating system installed on the computer.
- 4. Protection installation date.
- 5. Comment associated with the computer.
- 6. Other information.

28.6.2. Moving and deleting protected computers

#### Moving computers from one group to another

You can select one or more computers and move them from one group/subgroup to another. If the group has [restrictions](#page-16-0) assigned to it and the maximum number of installations allowed has been reached, when you try to move a computer to that group/subgroup an error message will be displayed.

To move a computer, select the checkbox next to it and click **Move**. Then, select the group/subgroup that you want to move it to and click **Move**.

[Users with monitoring permissions](#page-47-0) cannot move computers from one group to another.
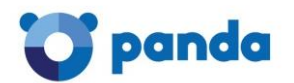

# Deleting computers

You can select one or more computers and delete them simultaneously. This is very useful if, for example, you need to simultaneously delete various computers that have not connected to the server since a specific date.

To delete a computer, select the checkbox next to it and click **Delete**. Then accept the confirmation message. After you delete a computer, there will be no information about it in the console.

[Users with monitoring permissions](#page-47-0) cannot delete computers.

# 28.6.3. Restarting computers

If you have *administrator permissions*, you will be able to restart any computer on the list of protected computers remotely from the Web console.

To do that, in the **Computers** window / **Protected tab**, select the checkbox next to the computer or computers that you want to restart and click **Restart**.

Alternatively, you can click a computer's name, access the **Computer details** window and click the **Restart** button.

Linux, OS X and Android computers and devices cannot be restarted remotely. This feature is only available for Windows computers.

#### Immediate restart

If you select the option to restart computers immediately, as soon as the selected computer receives the new configuration (a maximum of 15 minutes after changing the configuration in the console), a warning will be displayed on the end user's computer informing them that their computer will restart.

The end user won't be able to cancel the restart.

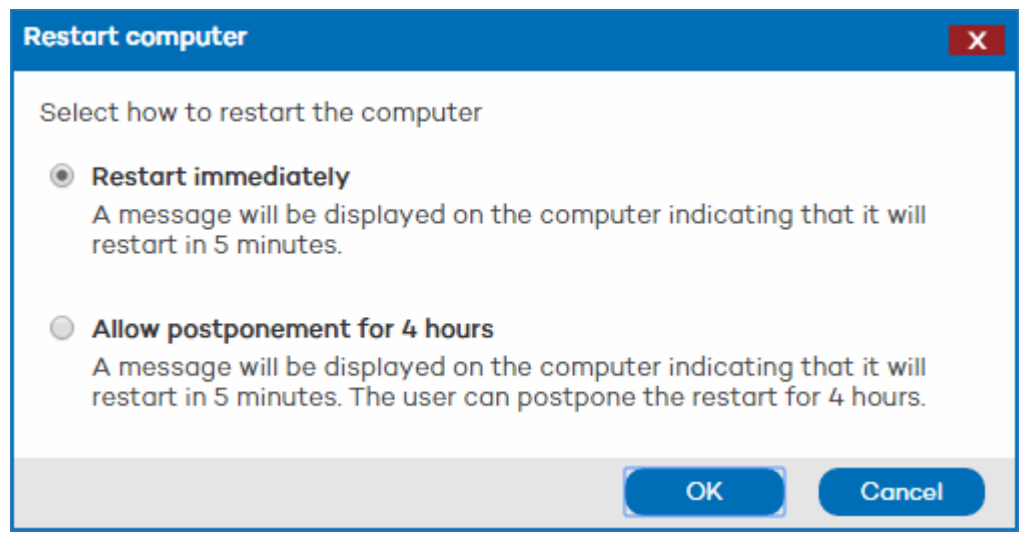

# Postponing the restart

If, on the contrary, you select the option to allow users to postpone the restart, the message displayed on the end user's computer will let them postpone the restart for 4 hours.

# 28.6.4. Disinfecting computers

If you have administrator permissions you'll be able to disinfect computers remotely from the Web console, using Panda Cloud Cleaner.

This is very useful as you won't have to physically go to an infected computer to disinfect it, saving time, legwork and money but keeping efficiency.

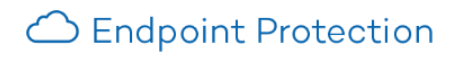

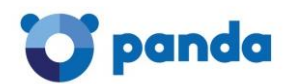

The option to disinfect computers can be found in the **Computer details** window.

Click **Disinfect computer** and select the disinfection options that you prefer as well as whether the disinfection process will be silent or not:

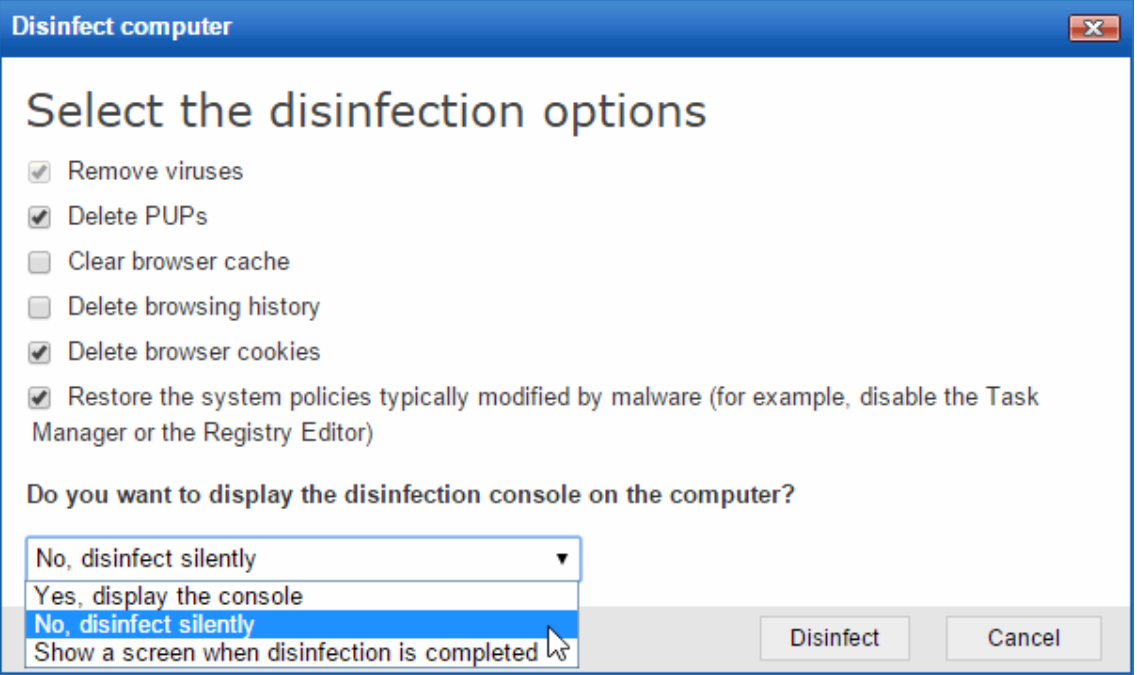

# Visible disinfection

The computer to disinfect will show a Panda Cloud Cleaner window, with information about the disinfection progress and additional data.

# Silent disinfection

The entire disinfection process takes place transparently to the user. The tool will only display a message informing that there is a disinfection task in progress and giving instructions to access a report after the disinfection task is completed.

If you have licenses of Cleaner Monitor or Fusion, you will also be able to access the disinfection report from the Cleaner Monitor icon in the Panda Cloud site.

# 28.6.5. Troubleshooting protection errors

If an error arises with the protection installed on any of your computers, you'll be able to fix it quickly and easily.

Simply click the error icon in the **Protections** column on the **Protected** tab. You will access a help article with detailed troubleshooting information.

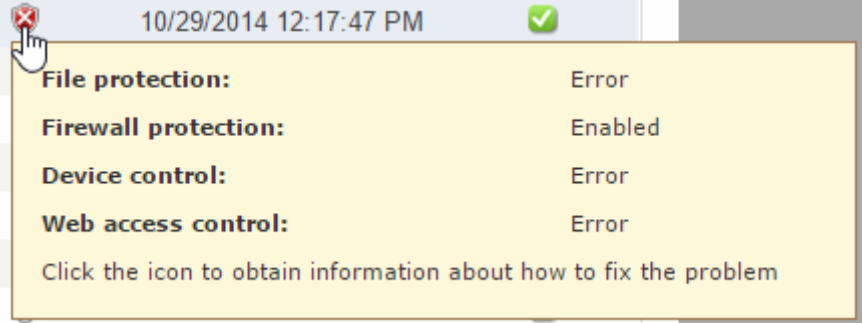

This information will also be available from the **Protection** section in the **Computer details** window.

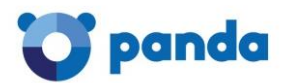

# 28.6.6. Troubleshooting signature file errors

If any of your computers shows a signature file update error, you'll be able to fix it quickly and easily. Simply click the error icon in the **Signature update** column on the **Protected** tab. You will access a help article with detailed troubleshooting information.

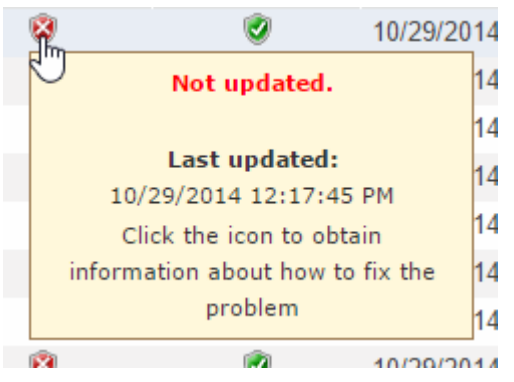

This information will also be available from the **Protection** section in the **Computer details** window.

# 28.7. Actions on unprotected computers

# 28.7.1. Introduction

The **Computers** window lets you see the unprotected computers on your network.

A computer may appear as unprotected when the protection is being installed/uninstalled, when there was an error installing/uninstalling the protection or when the computer has bee[n discovered](#page-111-0)  [through a search.](#page-111-0)

The group tree on the left-hand side of the window lets you move through the different group levels and see the computers included in each group.

## Computer search

When it comes to searching for unprotected computers, you can enter the name of a computer in the **Find computer** box and click **Find**.

Click **Computer status** to filter your search according to different criteria:

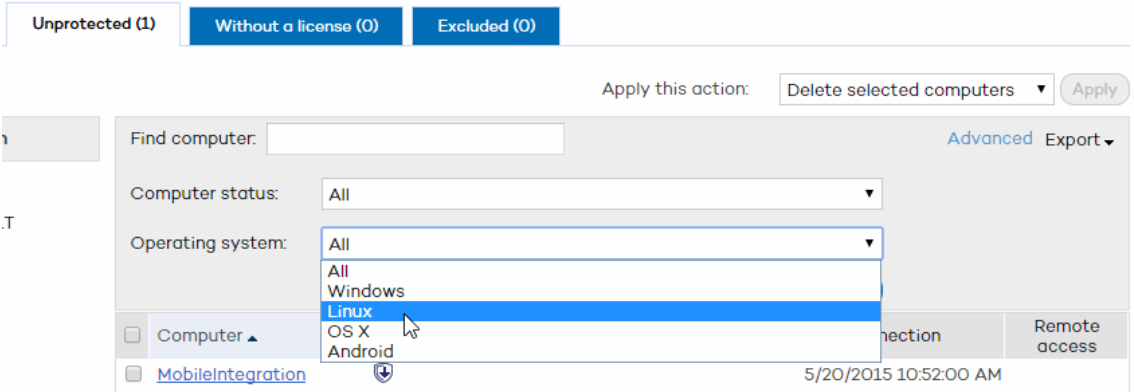

Select a status and click **Find.**

The search results are presented in five columns:

 The **Computer** column shows the list of computers found, presented either by their name or IP address. If the name of the computer is not known, you will see the word *Unknown*.

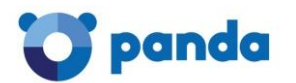

- The **Status** column shows the status of the protection through a series of icons. Click **Key** to see what each icon represents.
- The **Details** column specifies the reason for the computer status. For example, if the status is *Error installing*, in **Details** you will see the error code. If the **Status** column shows *Unprotected*, the **Details** column will display *Protection uninstalled*.
- **Last connection**. This shows the date and time of the last connection with the computer.
- **Remote access.** If an icon is displayed in this column, it means that the computer has at least one remote access tool installed. If the computer has only one tool installed, click the icon to access it. Enter the relevant credentials and access the computer.

If the computer has [multiple tools installed,](#page-99-0) place the mouse pointer over the icon to display all of them. Select one to access the computer remotely.

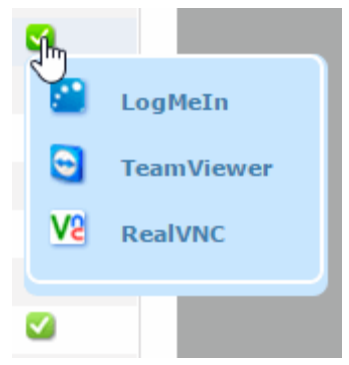

OS X computers will appear as unprotected when discovered through a computer search [launched from the Web console.](#page-111-0) 

# 28.7.2. Deleting and excluding unprotected computers

## Deleting computers

You can select one or more computers and delete them simultaneously. This is very useful if, for example, you need to simultaneously delete multiple computers that have not connected to the server from a specific date.

To delete a computer, select the checkbox next to it and click **Delete**. Then accept the confirmation message. After you delete a computer, there will be no information about it in the console.

[Users with monitoring permissions](#page-47-0) cannot delete computers.

# **Excluding computers**

If you exclude a computer, it will be moved to the **Excluded** tab in the **Computers** window. It won't appear anywhere else in the console and there will be no warnings about it either. Bear in mind that you can undo the exclusions at any time.

## 28.7.3. Configuring searches for unprotected computers

In order to improve monitoring of the protection installed on computers, Endpoint Protection lets administrators search for unprotected computers.

Administrators can even do this remotely, seeing at any time which computers are protected or unprotected, from a location outside the network.

<span id="page-111-0"></span>It is not possible to search for unprotected computers from a Linux or OS  $X$  computer.

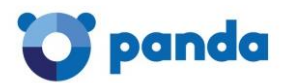

It is not possible to simultaneously search for unprotected computers and run remote uninstallation tasks. For more information, refer to the *[Incompatibility between remote](#page-122-0)  [management tasks](#page-122-0)* section.

# Creating a task to search for unprotected computers

In the main console window, click **Installation**. Then, select **Search** in the menu on the left. This will take you to the **Find unprotected computers** window.

To create a new search task, click **New search**.

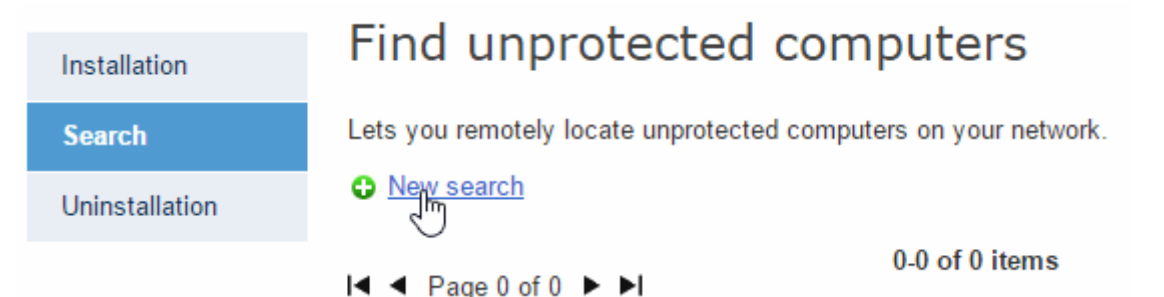

In the **Edit search** window, use the **Select** button to choose the computer that will perform the search.

The scope of the search will be defined depending on whether you choose the subnet of the computer performing the search, certain IP address ranges or certain domains.

Requirements for the computer performing the search

The computer performing the search must meet a series of requirements.

- 1. It must have an active Internet connection and have connected to the Endpoint Protection server in the last 72 hours. Additionally, it must have Endpoint Protection version 5.05 or later installed.
- 2. It must be operative. It cannot be an excluded computer or a computer without a license. It cannot be carrying out a remote uninstallation task either.

Check that there are no remote uninstallation tasks configured on the computer. For more information, refer to the *[Incompatibility between remote](#page-122-0)  [management tasks](#page-122-0)* section.It must be a Windows computer.

# Viewing searches

Searches created are listed in the **Find unprotected computers** window, from where you can also remove search tasks, using the **Delete** button.

Tasks with the status **Starting** or **In progress** cannot be deleted.

Information is organized into the following columns:

- **Name**: This shows the name given to the search when created.
- **Status**: The status icons indicate the status of the search task. Click **Key** to see what each icon represents.
- **Discovered:** This details the number of unprotected computers discovered.
- **Date created**: Date the search task was created.
- **Created by**: User that created the task.

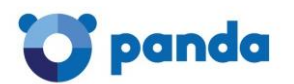

Depending on your permissions, you will be able to create, view, or delete search tasks. For more information, refer to the **Types of permissions** section.

# Search results

Click the name of one of the search tasks displayed in the **Find unprotected computers** window to go to the **Search results** window. This will display all the unprotected computers that have been discovered after running the relevant search.

In addition to the name of the search, its start and end dates and its status, the window will report any errors that might have occurred in the search process.

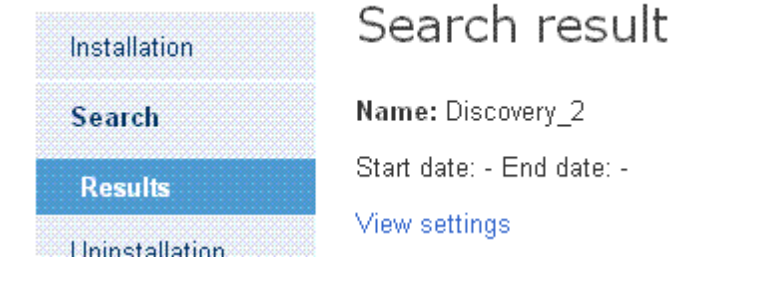

If the status of a search task is **On hold**, the start date will display a hyphen (-). The same applies to the end date if the task has not finished.

To view the settings of a search task, use the **View settings** link.

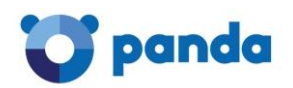

# 29. Quarantine

<span id="page-114-0"></span>Endpoint Protection sends to quarantine suspicious or non-disinfectable items, as well as spyware and hacking tools detected.

Once suspicious items have been quarantined for analysis, there are three possible scenarios:

- Items are determined **as malicious**: They are disinfected and then restored to their original location, provided that a disinfection routine exists for them.
- Items are determined **as malicious, but there is no disinfection routine**: They are eliminated.
- It is established that **the items in question are not malicious**. They are directly restored to their original location.

# Quarantine on Linux computers

On Linux computers, neither suspicious items nor detected malware are sent to quarantine. Detected malware is either disinfected or removed, and suspicious items are reported, but no action is taken on them.

# Quarantine on OS X computers

These computers only have local quarantine. After files have been sent to quarantine, you can choose to perform any of the available actions on them (mark as suspicious, repair or delete).

# Quarantine on Windows computers

In the Web console main window, click **Quarantine**. The window is divided into two sections: a search area and a section displaying the list of results.

# 29.1.2. Searching for items in quarantine

In the search area you can filter the items you want to view. There are four filter parameters:

## **Reason**

In the **Reason** menu, select the type of files to find. Files are classified according to the reason they were put in quarantine.

By default, the window displays the items that have been sent to quarantine for being suspicious.

## **Group**

Once you have selected the type of file you want to find, select the group of computers you want to search.

## **Date**

- 1. Select the period you want.
- 2. Click **Find**.

If you want to restore any item, select the relevant checkbox, click **Restore** and respond affirmatively to the confirmation message. The item will disappear from the search list and you will be able to find it in the **Files excluded from the scan** window.

If you want to delete any of the items found, select the relevant checkbox, click **Delete** and respond affirmatively to the confirmation message.

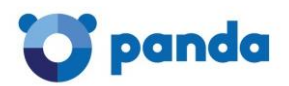

# 29.1.3. List of items in quarantine

If there are several items that contain the same type of malware, when restoring or deleting one of them, the others will also be restored or deleted.

When you place the mouse pointer on any of the items in the search list, a yellow tag will appear with information about the item.

The **Computer** column displays the name of the computer or its IP address, depending on what you selected in the Default view section, in Preferences.

The **Group** column indicates the group to which the computer belongs. The full path of the group is only displayed in the tooltip, and in the Excel and CSV files obtained after exporting the data displayed in the console.

Thanks to its [Anti-Exploit technology,](#page-5-0) Endpoint Protection makes a copy of all items it sends to quarantine. If there is an error or the solution quarantines an item that should not be quarantined, Endpoint Protection can restore it to its original location.

# 29.2. Files excluded from the scan

If you select an item in the [Quarantine](#page-114-0) window and choose to restore it, the item will disappear from the **Quarantined files** window and will appear as a file excluded from the scan (**Quarantine** / **Files excluded from the scan)**.

Just as you can exclude items from quarantine, you can also return them to quarantine. To do this, select the checkbox corresponding to the item you want to return, and click **Undo exclusion**. Then accept the confirmation dialog box.

The item will disappear from the list of exclusions, and will reappear in the quarantine list when it is detected again.

<span id="page-116-0"></span>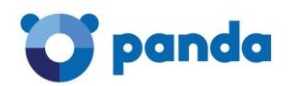

# 30. Reports

# 30.1. Types of reports

# 30.1.1. Executive report

The Executive report includes the following information:

- Status of the protection installed, and items detected over the last 24 hours, the last seven days and the last month.
- *Top 10* lists of computers with most malware detected and attacks blocked, respectively.
- *Top 10* list of computers with most devices blocked.
- Information about the status of the licenses contracted.
- Number of computers on which the protection is being installed at the time of generating the report (including computers with installation errors).

If you have Endpoint Protection Plus licenses, the report will display the number of spam messages detected, as well as *top 10* lists of:

- Accessed categories.
- Computers with most Internet access attempts.
- Computers with most Internet access attempts blocked.

## Linux computers

In the case of Linux computers, the Executive report indicates if the virus signature file and the protection are up-to-date or not.

## OS X computers

In the case of OS X computers, the report shows information about the status of the licenses and the protection, detection information, etc.

## Android devices

The report displays information about the status of your licenses and the protection installed on your Android devices (remember that to be able to enjoy the anti-theft protection you need Endpoint Protection Plus licenses).

# 30.1.2. Status report

The Status report includes the following information:

- Overview of the protection and update status of all computers (including OS X systems) at the time of report generation.
- Number of computers on which the protection is being installed at the time of generating the report (including computers with installation errors).

## Linux computers

The Status report indicates if the virus signature file and the protection are up-to-date or not. It also shows the status of the different protection modules. As Linux computers do not have permanent protection, but the user must run on-demand and scheduled scans to protect them,

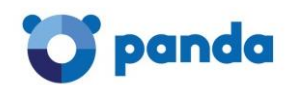

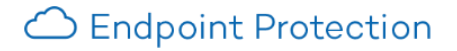

the protection status will always be OK and the status icon will be green provided the protection has been properly installed.

#### OS X computers

The status of the protection installed on OS X computers is included within the summary information for all computers. That is, there are no specific references to each type of operating system. However, the detailed information section does indicate if a computer is a Mac OS X computer.

# 30.1.3. Detection report

The Detection report includes the following information:

- Detections made during the last 24 hours, the last 7 days, or the last month.
- Computer, group, type of detection, number of detections made, action taken and date when the detection took place.

#### Linux computers

The Detection report on Linux computers shows the detections made by the on-demand and scheduled scans.

#### OS X computers

The report includes the detections reported by the protection for OS X, both in the graph and in the detailed information section.

#### Android devices

The report includes the detections reported by the protection for Android, both in the graph and in the detailed information section.

# 30.2. Generating reports

Endpoint Protection lets you generate reports about the security status of your network and any detections made over a given period of time. You can also select the content that appears in the report, whether you want more detailed information and if you want graphs. All of these options are quick and simple to manage.

In the main window of the Web console, click **Reports**. The **Reports** window will open, which is divided into two sections: The first one lets you select the content and scope of the report, and the second one lets you schedule report sending tasks.

## 30.2.1. Report content

- 1. First, select th[e type of report t](#page-116-0)hat you want to generate.
- 2. In the Period menu, select the period you want to be covered in the report (last 24 hours, last 7 days or last month).

You can select different types of information depending on the type of report.

## 30.2.2. Report scope

- 1. In the tree below **Report scope**, select the group or groups to be included in the report.
- 2. Select the **All** checkbox to select all existing groups.

If you don't need to schedule a report sending task but want to see the report immediately, click **Generate report**. The report will be immediately generated, and will appear on the report list in the left-hand side of the window.

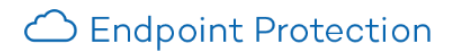

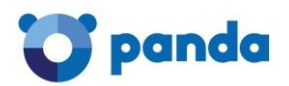

# 30.2.3. Scheduling reports to be sent by email

You can schedule tasks to send reports by email to selected recipients and in different formats. The frequency options to schedule reports are as follows: monthly, weekly, daily and the 1st of the month.

# Schedule sending by email:

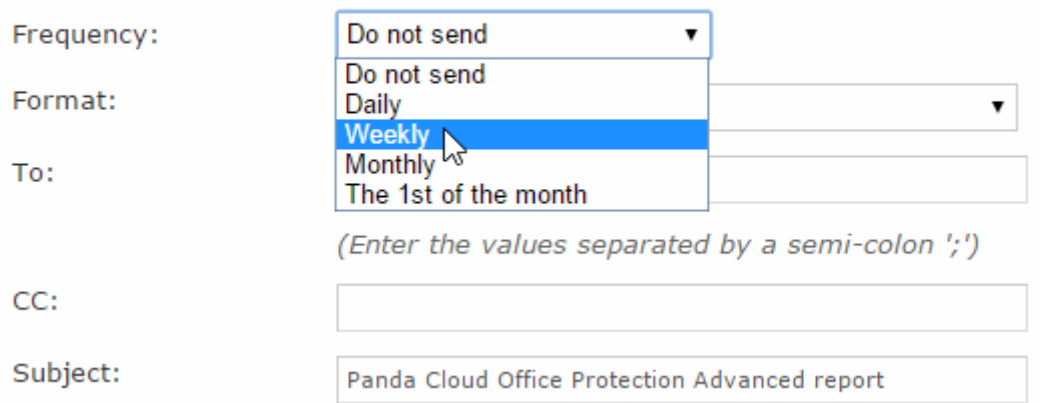

You can schedule up to 27 sending tasks. If you reach that limit, you will need to delete a previous task to create a new one.

 $\Rightarrow$  To be able to schedule report sending tasks you must have the appropriate permission. Please refer to the [Types of permissions](#page-45-0) section in this Help file.

The number of non-scheduled reports that you can save is limitless. To access a report, simply click its name on the list that appears on the left side of the **Reports** window.

Click **Save** when you have finished creating and configuring a report. The report will appear on the report list on the left side of the window, and will be sent on the established date.

# 30.3. Viewing reports

Once you have generated a report, you can move around its pages using a series of controls. You can also carry out searches and export it to a different format.

1. To export the report, click the  $\mathbb{R}^{\bullet}$  icon and select the relevant format from the dropdown list.

To export the reports in Internet Explorer, the option **Do not save encrypted pages to disk** *must be cleared in the* **Security** *section of the* **Advanced** *tab (***Tools** *>* **Internet options***).*

- 2. Click  $\bigcirc$  to refresh the report view.
- 3. You must export a report prior to printing it. Once exported, you can print the downloaded file.

The first time you want to print a report (only available in Internet Explorer) you will be asked to install an ActiveX control from the SQLServer.

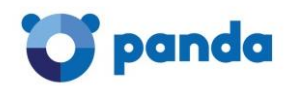

# 31. Uninstallation

# 31.1. Types of uninstallation

You can uninstall the protection in different ways:

# **Local uninstallation**

If you want to *uninstall the protection locally*, you will have to do it manually from each computer, using the relevant option in the operating system's control panel.

# **Centralized uninstallation**

This uninstallation method is only available for Windows computers.

Centralized uninstallation of the protection from several computers simultaneously can be performed using the [distribution tool.](#page-9-0) This tool is downloaded and run on a computer from which the process for uninstalling the protection from selected computers is launched.

## **Remote uninstallation**

This uninstallation method is only available for Windows computers.

Remote uninstallation is used to uninstall the protection from a Web console located in a different location from that of affected computers. You can configure the uninstallation tasks and specify which computers will be affected.

During the local and centralized uninstallation processes you may be requested to enter the password that you set when you created the configuration profile for the relevant protection. Bear in mind, however, that neither Linux nor OS X computers support password-protected uninstallation.

Select the uninstallation method about which you would like more information:

- [Local uninstallation](#page-119-0)
- [Centralized uninstallation](#page-120-0)
- <span id="page-119-0"></span>[Remote uninstallation](#page-121-0)

# 31.2. Local uninstall

Endpoint Protection can be uninstalled manually from the Windows Control Panel, provided the administrator has not set an uninstall password when configuring the security profile for the computer in question. If they have, you will need authorization or the necessary credentials to uninstall the protection.

# 31.2.1. How to manually uninstall Endpoint Protection

## **Windows 8 and later:**

*Control Panel* > *Programs* > *Uninstall a program*.

Alternatively, type 'uninstall a program' at the Windows Start Screen.

## **Windows Vista, Windows 7, Windows Server 2003, 2008 and 2012:**

*Control Panel* > *Programs and Features* > *Uninstall or change a program*.

## **Windows XP:**

*Control Panel* > *Add or remove programs*

## **OS X:**

*Finder* > *Applications* > Drag the icon of the application that you want to uninstall to the recycle bin.

# **Android devices:**

1. Go to *Settings*.

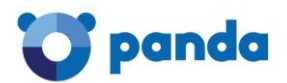

- 2. *Security* > *Device administrators*.
- 3. Clear the Endpoint Protection checkbox. Then, tap *Disable* > *OK*.
- <span id="page-120-0"></span>4. Back in the Settings window, tap *Apps*. Tap Endpoint Protection > *Uninstall* <sup>&</sup>gt;*OK*.

# 31.3. Centralized uninstallation

This uninstallation method is only available for Windows computers.

In the main console window, click **Installation** and then **Uninstallation** from the menu on the left. Select **Centralized uninstallation.** You will see the **Centralized uninstallation** window.

IMPORTANT: Before downloading and installing the distribution tool, check the [requirements for the computer](#page-7-0) where the tool is to be used.

Downloading and installing the distribution tool

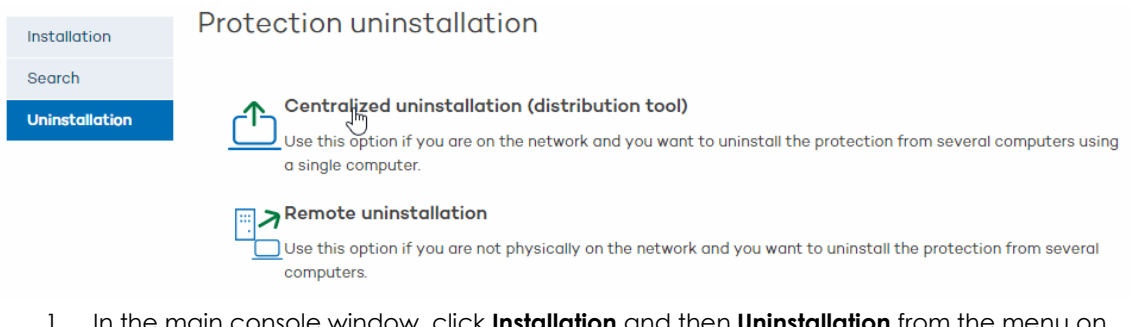

- 1. In the main console window, click **Installation** and then **Uninstallation** from the menu on the left. Select **Centralized uninstallation (distribution tool).**.
- 2. In the download dialog box, select **Save**, then, once it has downloaded, run the file from the directory you have saved it to. A wizard will guide you through the installation process.

Once you have installed the distribution tool, you have to open it in order to uninstall the protection from your computers. You will see the main window from which you can uninstall the protection.

## Uninstallation by domain

- 1. Open the distribution tool.
- 2. In the main window, click **Uninstall**.
- 3. In the tree, find the computers from which you want to uninstall the protection, and select the relevant checkboxes.
- 4. If required, you will be prompted to enter the password you set for the relevant configuration profile.
- 5. Enter the user name and password with administrator privileges that you set for the selected computers (if any).

If you want items removed from quarantine during the uninstallation process, and for the computers to be restarted after uninstallation, select the relevant checkboxes.

<span id="page-121-0"></span>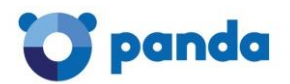

# Uninstallation by IP address or computer name

- 1. Open the distribution tool.
- 2. In the main window of the distribution tool, click **Uninstall**.
- 3. Select the computers from which you want to uninstall the protection. You can indicate the computers' names, IP addresses or IP address range, separating this data with commas.
- 4. If required, you will be prompted to enter the password you set for the relevant configuration profile.
- 5. Enter the user name and password with administrator privileges that you set for the selected computers (if any).

If you want items removed from [quarantine](#page-114-0) during the uninstallation process, and for the computers to be restarted after uninstallation, select the relevant checkboxes.

# 31.4. Remote uninstallation

# 31.4.1. Creating remote uninstallation tasks

This uninstallation method is only available for Windows computers.

The remote uninstallation feature allows administrators to uninstall the protection simply and effectively from the Web console, without having to physically go to each computer. This type of uninstallation therefore saves on costs and legwork.

# $\Rightarrow$  This option is not available for Linux computers.

The first step is to create and configure an uninstallation task. To do that, the administrator must select the group and the computers in the group whose protection will be uninstalled. After the process is complete, they will be able to check the results of the uninstallation task.

Creating a remote uninstallation task

- 1. In the main console window, click **Installation** and then **Uninstallation** in the menu on the  $left.$
- 2. Select **Remote uninstallation.** This will take you to the **Remote uninstallation** window.

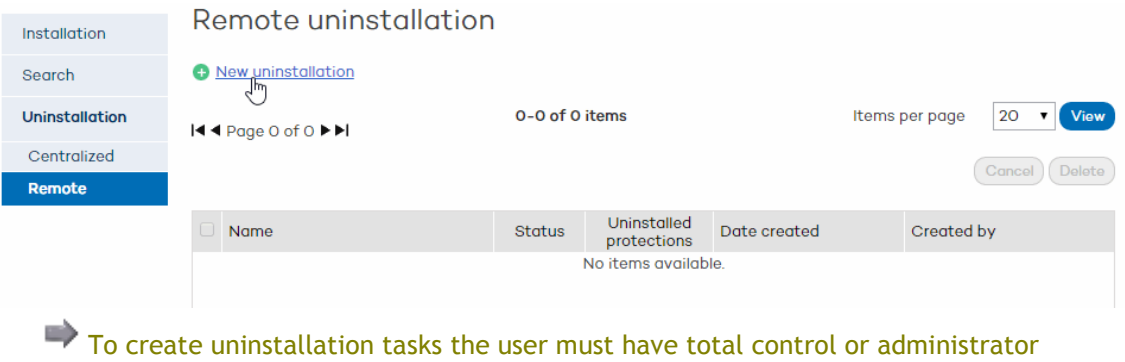

- permissions. For more information, refer to the *[Types of permissions](#page-45-0)* section.
- 3. To create a new uninstallation task, click **New uninstallation**.

<span id="page-122-0"></span>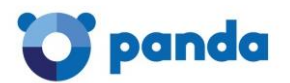

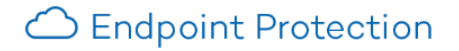

In the **Edit installation** window, name the task and select the group of computers whose protection will be uninstalled. The groups displayed will be those on which you have permissions.

If you select the option **Restart the computers on finishing uninstallation**, remember to save all the information that is being used on the computers.

- 4. If the selected group has a configuration profile for which an uninstallation password has been set, enter it in the **Password** field.
- 5. Select the computers from the computer list available on the **Available computers** tab, and click **Add**. After you select them, they will appear on the **Selected computers** tab.

To see [the results of any of the remote uninstallation tasks configured,](#page-122-0) go back to the **Remote uninstallation** window.

31.4.2. Viewing remote unistallation tasks and their results

## Viewing uninstallation tasks

Uninstallation tasks are listed in the **Remote uninstallation** window, from where you can also remove them by using the **Delete** button.

Information is organized into the following columns:

- **Name**: This shows the name given to the uninstallation task when created.
- **Status**: The status icons indicate the status of the uninstallation task.
- **Uninstalled protections**: Indicates the number of protections uninstalled.
- **Date created**: Date the uninstallation task was created.
- **Created by:** User that created the task.

Depending on your permissions, you can create, view, or remove uninstallation tasks. For more information, refer to the **Types of permissions** section.

To see the results of any of the uninstallation tasks, click on its name and you will go to the [Results](#page-122-0) window.

## Remote uninstallation results

Click the name of an uninstallation task in the **Remote uninstallation** window to see its **results**. In addition to the name and the start and end date of the task, this window also shows information about the computers affected and their status.

If the status of the uninstallation task is On hold, the start date will display a hyphen (-). The same applies to the end date if the task has not finished.

If you want to see the uninstallation task settings, use the **View settings** link.

31.4.3. Incompatibility between searches for unprotected computers and remote uninstallation tasks

 If a computer is involved in an uninstallation task (*Waiting*, *Starting up*, or *In progress*), **it is not possible** to create another uninstallation task for it or select it as the computer from which to launch [searches of unprotected computers.](#page-111-0)

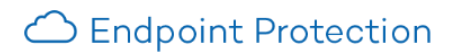

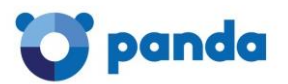

 If a computer is running a task for discovering unprotected computers, **it is not possible** to create an uninstallation task for it**.**